# МИНИСТЕРСТВО ВЫСШЕГО И СРЕДНОГО СПЕЦИАЛЬНОГО ОБРАЗОВАНИЯ РЕСПУБЛИКИ **УЗБЕКИСТАН**

# КАРШИНСКИЙ ГОСУДАРСТВЕННЫЙ **УНИВЕРСИТЕТ**

# ФИЗИКО-МАТЕМАТИЧЕСКИЙ ФАКУЛЬТЕТ

Кафедра "Прикладная математика и информатика"

# Ф.Г.Клычева М.О.Мусурмонова

# ЛАБОРАТОРНЫЙ ПРАКТИКУМ

# По дисциплине "Информатика и информационные технологии"

# Методическое пособие

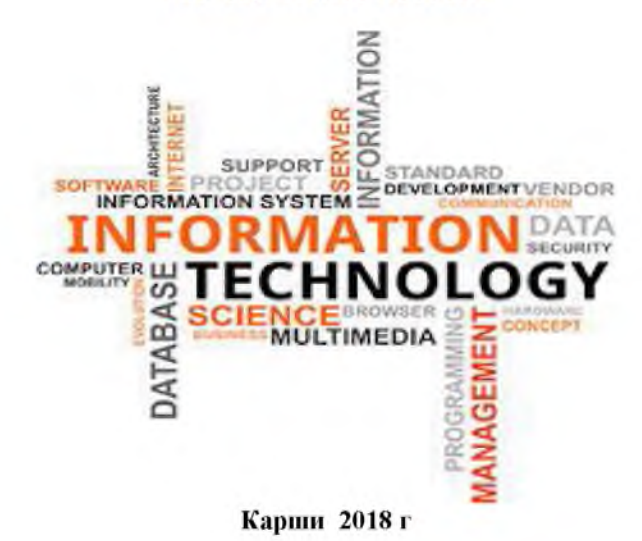

# Оглавление

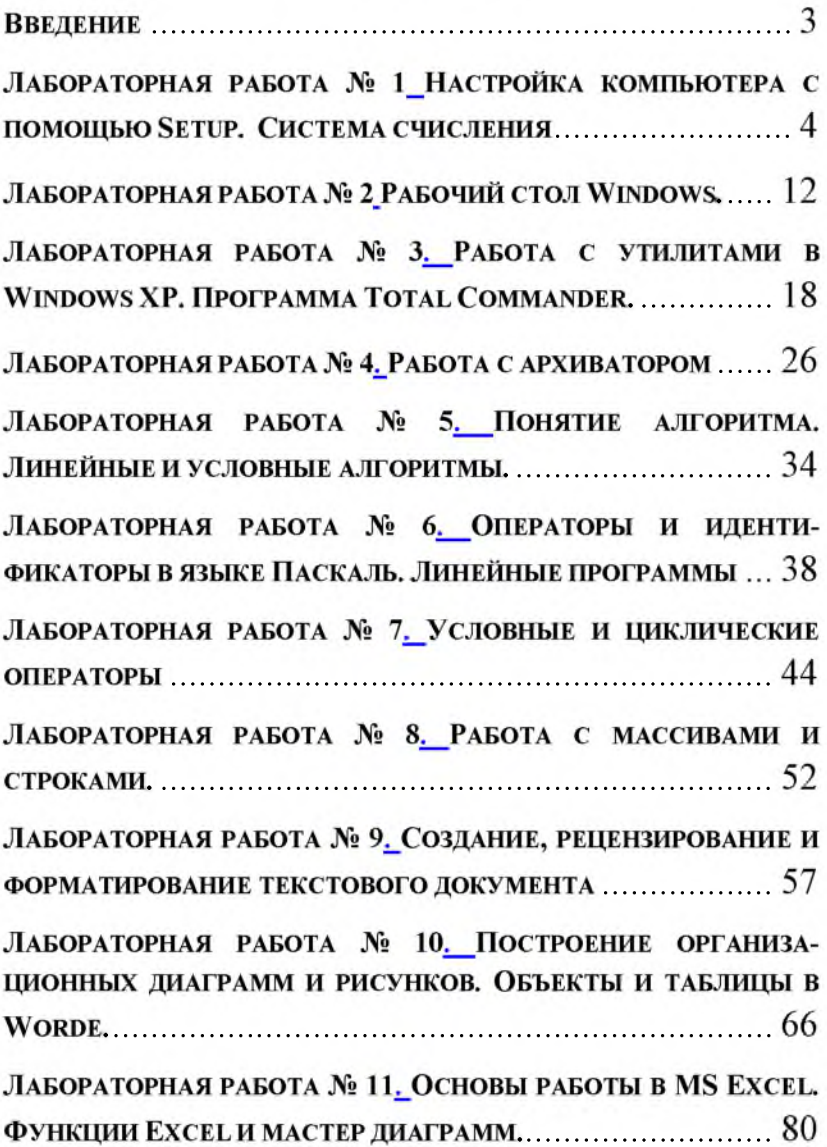

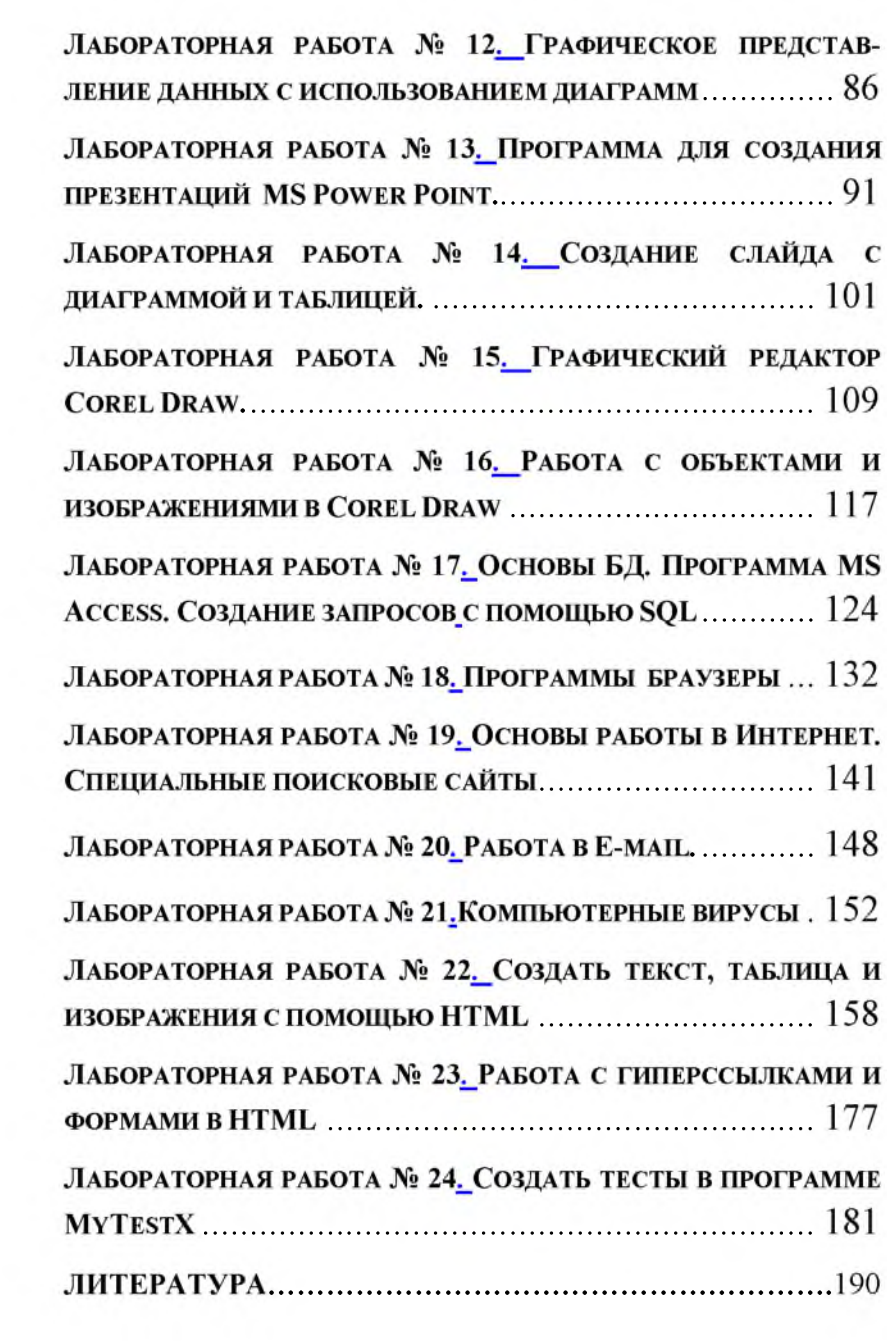

# **МИНИСТЕРСТВО ВЫСШЕГО И СРЕДНОГО СПЕЦИАЛЬНОГО ОБРАЗОВАНИЯ РЕСПУБЛИКИ УЗБЕКИСТАН**

# **КАРШИНСКИЙ ГОСУДАРСТВЕННЫЙ УНИВЕРСИТЕТ**

# **ФИЗИКО-МАТЕМАТИЧЕСКИЙ ФАКУЛЬТЕТ**

**Кафедра "Прикладная математика и информатика"**

# **ЛАБОРАТОРНЫЙ ПРАКТИКУМ**

# **По дисциплине "Информатика и информационные технологии"**

**Методическое пособие**

**Карши 2018 г**

Методическое пособие предназначено для проведения лабораторных работ по дисциплине Информатика и информационные технологии. Лабораторный практикум содержит следующие разделы курса: работа с операционной системой Windows, программирование в среде Turbo Pascal, текстовый редактор Word, табличный процессор Excel, система управления базами данных Access, программа для создания презентаций MS Power Point, графический редактор Corel Draw, технология получения информации из глобальной сети Internet, компьютерные вирусы, технология создания тестов в программе MyTestX.

Пособие подготовлено на кафедре прикладной математики и информатики и предназначено для студентов специальности 5111300 - Родной язык и литература (русский язык и литература) Каршинского Государственного университета.

# **Составители:**

Клычева Фируза Гулмуратовна Мусурмонова Маъмура Оман кизи

# **Рецензенты:**

- О.М.Шукуров профессор кафедры Прикладная математика и информатика Каршинского Государственного университета, доктор физико-математических наук;
- Э.А.Эшбоев старший преподователь кафедры Прикладная математика и информатика Каршинского Государственного университета.
- О.Тургунов заведующий кафедры «Информационные технологии», доцент Каршинский филиал ТУИТ.

### **Введение**

Коренное отличие информатики от других технических дисциплин, изучаемых в высшей школе, состоит в том, что ее предмет изучения меняется ускоренными темпами. Вместе с тем количественном отношении темп численного роста вычислительных систем заметно превышает темп подготовки специалистов, способных эффективно работать с ними. При этом в среднем один раз в полтора года удваиваются основные технические параметры аппаратных средств, один раз в два-три года меняются поколения программного обеспечения и один раз в пять-семь лет меняется база стандартов, интерфейсов, протоколов. Поэтому при преподавании информатики в высшей школе часто приходится менять содержание учебных планов, рабочих программ, учебно-методической литературы.

Данный лабораторный практикум охватывает основные разделы дисциплины «Информатика и информационные технологии», для студентов специальности 5111300 - Родной язык и литература (русский язык и литература) Каршинского Государственного университета.

Данный лабораторный практикум способствует закреплению основных разделов программы соответствующего курса. Большинство разделов практикума имеет лишь краткие теоретические вступления, поэтому для подготовки к занятиям студентам необходимо изучить соответствующие параграфы учебников по информатике.

Данное методическое пособие составлен согласно учебному рабочему плану по предмету "Информатика и информационные технологии" утвержденного приказ № 1 от 28.08.2017 года Каршинским Государственным университетом.

# Лабораторная работа № 1

# Настройка компьютера с помощью Setup. Система счисления

Цель: уяснить основные типы параметров компьютера, настраиваемых программой SETUP. знать наиболее часто настраиваемые параметры и порядок их установки: загрузка операционной системы с различных носителей (дискета, жесткий диск, CD-ROM), выбор параметров защиты, проведение авто определения жестких лисков.

Оборудование: компьютер в сборе, или испытательный стенд.

Место проведения: компьютерный зал.

Время: 4 часа.

### Базовые сведения:

Программа SETUP входит в состав базовой системы вводавывода и предназначена для первичной настройки аппаратной конфигурации вычислительной системы. Основная задача настройки автоматического определения обеспечить возможность состава системы средствами BIOS. Дополнительная задача - оптимизировать настройки и повысить эффективность всей системы в целом.

В большинстве случаев программа SETUP вызывается нажатием клавиши DELETE сразу после включения питания. В отдельных случаях может использоваться иная клавиша или комбинация клавиш необходимая информация выдается на экран монитора при запуске компьютера.

Выбор настраиваемого параметра выполняется клавишами управления курсором, а изменение параметра - клавишами PAGE UP/PAGE DOWN.

Неквалифицированное изменение настроек микросхемы CMOS может привести к выходу компьютерной системы из строя. В связи с этим примите следующие меры:

 $\bullet$ не вносите никаких изменений в настройки без указания преподавателя;

записью на отдельном листе бумаги четко фиксируйте все параметры до их изменения и после;

по окончании работы закройте программу SETUP без сохранения внесенных изменений. Перед закрытием программы обратитесь к преподавателю для контроля.

## Порядок выполнения:

Если монитор вычислительной системы имеет питание, отдельное от системного блока, включите монитор.

Включите компьютерную систему.  $1.$ 

- 2. При появлении информации на экране нажмите клавишу DELETE - произойдет запуск программы SETUP и откроется меню, представленное на рис. 1
- 3. С помощью клавиш управления курсором выберите пункт меню STANDARD CMOS SETUP (Стандартные настройки микросхемы CMOS).
- 4. В открывшемся окне проверьте установку системных часов, системного календаря, количество и объем жестких дисков.
- 5. Вернитесь в предыдущее меню с помощью клавиши ESC.
- 6. Выберите пункт BIOS FEATURES SETUP (Настройки параметров BIOS). Нажмите на клавишу ENTER.
- 7. В открывшемся окне проверьте:

с какого диска начинается запуск компьютера.  $\omega$  . Последовательность запуска задается в пункте BOOT SEQUENCE. С помощью клавиш PAGE UP и PAGE DOWN просмотрите и отметьте все возможные для данного компьютера варианты запуска. Особое внимание обратите на вариант запуска, начинающегося с жесткого диска С: (он используется при штатной работе), и на вариант запуска, начинающегося с гибкого диска А:, - он используется при восстановлении работоспособности компьютера, если загрузка с жесткого диска по каким-то причинам невозможна.

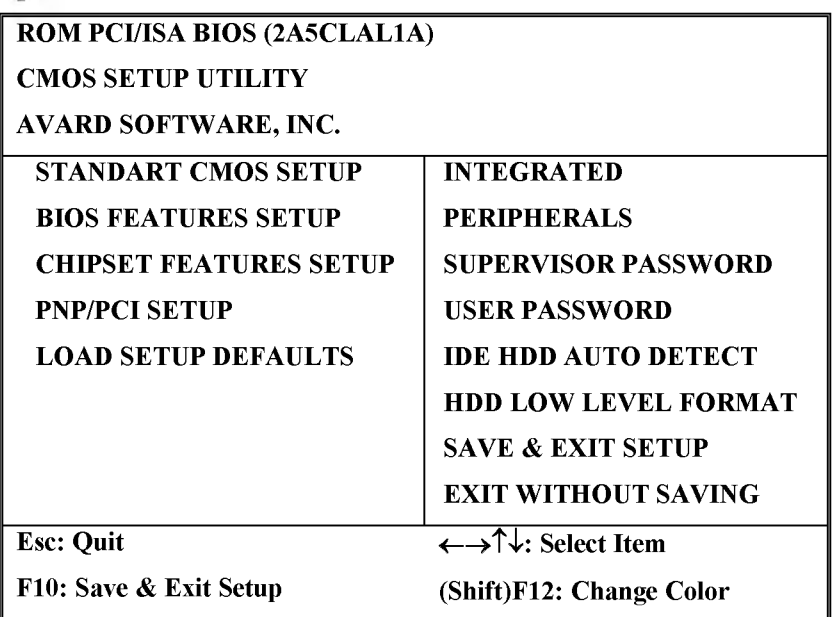

### **Рис. 1. Титульный экран программы SETUP**

- состояние защиты компьютера от несанкционированного доступа: задается пункт Security Option. Setup - отключено (для режима настройки). System - включено (для штатной работы системы).
- Вернитесь в предыдущее меню нажатием клавиши ESC.  $8<sub>1</sub>$
- Выберите пункт IDE HDD AUTO DETECT (Автоматическое 9. определение жестких дисков). Нажмите на клавишу ENTER. Обратите внимание на порядок тестирования дисков.
- 10. Завершите работу с программой SETUP без сохранения результатов изменения. Для этого нажмите клавишу ESC и при получении запроса подтвердите выход без сохранения изменений нажатием клавиши Y (Yes -Да),

### Вопросы к защите:

- Параметры, устанавливаемые программой SETUP.  $1.$
- Основные пункты меню SETUP.  $2.$
- 3. Факторы, определяющие эффективность ВС.

## Системы счисления.

Система счисления - это совокупность правил и приемов записи чисел с помощью набора цифровых знаков. Количество цифр, необходимых для записи числа в системе, называют основанием системы счисления. Основание системы записывается в справа числа в

нижнем индексе:  $5_{10}$ ; 1110110<sub>2</sub>; AF178<sub>16</sub>.

Различают два типа систем счисления:

каждой цифры - позиционные, когда значение числа определяется ее позицией в записи числа;

- непозиционные, когда значение цифры в числе не зависит от ее места в записи числа.

Примером непозиционной системы счисления является римская: числа IX, IV, XV и т.д. Примером позиционной системы счисления является десятичная система, используемая повседневно.

Любое целое число в позиционной системе можно записать в форме многочлена:

$$
X_{S} = \{A_{n}A_{n-1}...A_{2}A_{1}\} = A_{n} \cdot S^{n-1} + A_{n-1} \cdot S^{n-2} + ... + A_{2} \cdot S^{1} + A_{1} \cdot S^{0}
$$

где  $S$  — основание системы счисления;

 $A_n$ — цифры числа, записанного в данной системе счисления;

п - количество разрядов числа.

Пример. Число 6293<sub>10</sub> запишется в форме многочлена следующим образом:

 $6293_{10} = 6 \cdot 10^3 + 2 \cdot 10^2 + 9 \cdot 10^1 + 3 \cdot 10^0$ 

Десятичная система счисления - в настоящее время наиболее известная и используемая. неправильное название удерживается и поныне.

Десятичная система использует десять цифр — 0, 1, 2, 3, 4, 5, 6, 7, 8 и 9, а также символы "+" и "-" для обозначения знака числа и запятую или точку для разделения целой и дробной частей числа.

В вычислительных машинах используется двоичная система счисления, её основание - число 2. Для записи чисел в этой системе используют только две цифры — 0 и 1.

Таблица 1. Соответствие чисел, записанных в различных системах счисления

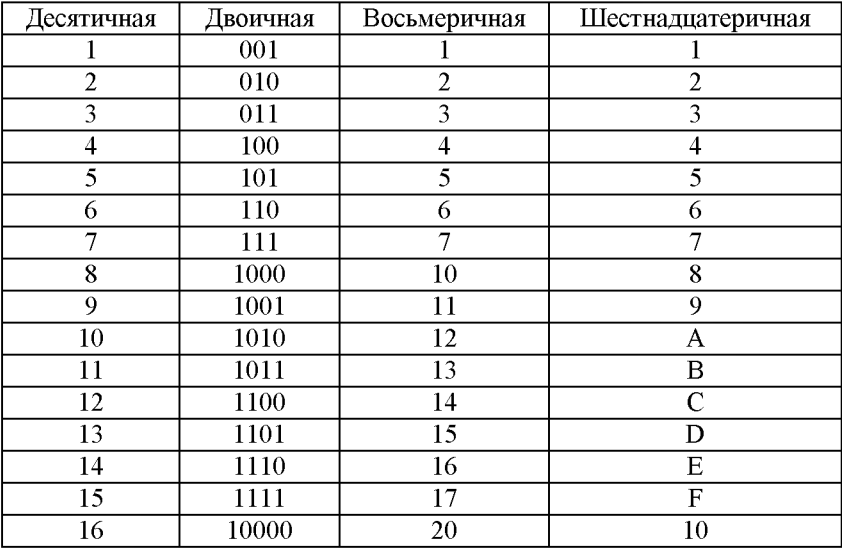

## 1. Правила перевода чисел из одной системы счисления в другую

Перевод чисел из одной системы счисления в другую составляет важную часть машинной арифметики. Рассмотрим основные правила перевода.

1. Для перевода двоичного числа в десятичное необходимо его записать в виде многочлена, состоящего из произведений цифр числа и соответствующей степени числа 2, и вычислить по правилам десятичной арифметики:

 $X_2 = A_n \cdot 2^{n-1} + A_{n-1} \cdot 2^{n-2} + A_{n-2} \cdot 2^{n-3} + \dots + A_2 \cdot 2^1 + A_1 \cdot 2^0$ 

При переводе удобно пользоваться таблицей степеней двойки: Таблица 2. Степени нисла 2

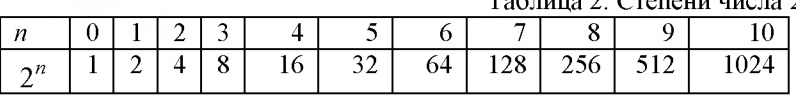

Пример. Число 11101000, перевести в десятичную систему счисления.

$$
11101000_2 = 1 \cdot 2^7 + 1 \cdot 2^6 + 1 \cdot 2^5 + 0 \cdot 2^4 + 1 \cdot 2^3 + 0 \cdot 2^2 + 0 \cdot 2^1 + 0 \cdot 2^0 = 232_{10}
$$

2. Для перевода восьмеричного числа в десятичное необходимо его записать в виде многочлена, состоящего из произведений цифр числа и соответствующей степени числа 8, и вычислить по правилам десятичной арифметики:

$$
X_8 = A_n \cdot 8^{n-1} + A_{n-1} \cdot 8^{n-2} + A_{n-2} \cdot 8^{n-3} + \dots + A_2 \cdot 8^1 + A_1 \cdot 8^0
$$

При переводе удобно пользоваться таблицей степеней восьмерки: Таблица 3.4. Степени числа 8

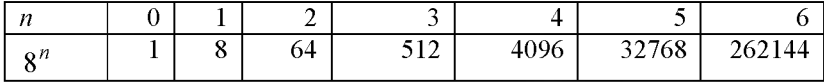

Пример. Число 75013<sub>8</sub> перевести в десятичную систему счисления.

 $75013_8 = 7.8^4 + 5.8^3 + 0.8^2 + 1.8^1 + 3.8^0 = 31243_{10}$ 

3. Для перевода шестнадцатеричного числа в десятичное записать в виде многочлена, состоящего из необходимо его произведений цифр числа и соответствующей степени числа 16, и вычислить по правилам десятичной арифметики:

$$
X_{16} = A_n \cdot 16^{n-1} + A_{n-1} \cdot 16^{n-2} + A_{n-2} \cdot 16^{n-3} + \dots + A_2 \cdot 16^1 + A_1 \cdot 16^0
$$

При переводе удобно пользоваться таблицей степеней числа 16: Таблица 3. Степени числа 16

| $16^n$ |  | 256 | 4096 | 65536   1048576 | 16777216 |
|--------|--|-----|------|-----------------|----------|

Пример. Число  $FDA1_{16}$  перевести в десятичную систему счисления.

 $FDA1_{16} = 15.163 + 13.16^{2} + 10.16^{1} + 1.16^{0} = 64929_{10}$ 

4. Для перевода десятичного числа в двоичную систему его необходимо последовательно делить на 2 до тех пор, пока не останется остаток, меньший или равный 1. Число в двоичной системе записывается как последовательность последнего результата деления и остатков от деления в обратном порядке.

Пример. Число 22<sub>10</sub> перевести в двоичную систему счисления.

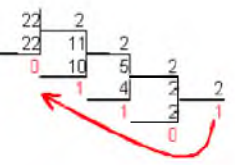

 $22_{10} = 10110_2$ 

5. Для перевода десятичного числа в восьмеричную систему его необходимо последовательно делить на 8 до тех пор, пока не останется остаток, меньший или равный 7. Число в восьмеричной системе записывается как последовательность цифр последнего результата деления и остатков от деления в обратном порядке.

2. Арифметические действия над целыми числами в 2-ой системе счисления:

1. Операция сложения выполняется с использованием таблицы двоичного сложения в одном разряде:

### Пример.

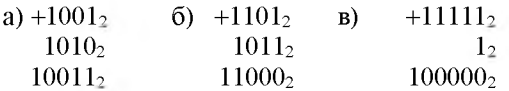

таблицы 2. Операция вычитания выполняется с использованием вычитания, в которой 1 обозначается заем в старшем разряде.

## Пример.

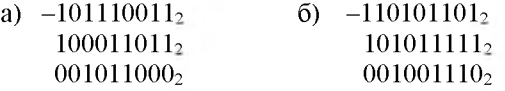

3. Операция умножения выполняется по обычной схеме, применяемой в десятичной с/с с последовательным умножением множимого на очередную цифру множителя.

### Пример.

 $\times$  11001<sub>2</sub> 6)  $\times$  101<sub>2</sub> a)

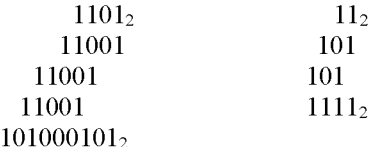

 $\overline{a}$ 

4. Операция деления выполняется по алгоритму,

подобному алгоритму выполнения операции деления в 10-ой с/с.

### П<sub>пимер</sub>

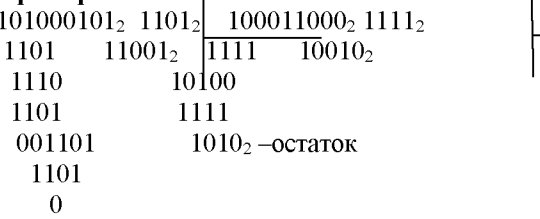

2.1. Сложение и вычитание в восьмеричной системе счисления.

При выполнении сложения и вычитания в 8-ой с/с необходимо соблюдать следующие правила:

1) в записи результатов сложения и вычитания могут быть использованы только цифры восьмеричного алфавита;

2) десяток восьмеричной системы счисления равен 8, т.е. переполнение разряда наступает, когда результат сложения больше или равен 8.

В этом случае для записи результата надо вычесть 8, записать остаток, а к старшему разряду прибавить единицу переполнения;

3) если при вычитании приходится занимать единицу в старшем разряде, эта единица переносится в младший разряд в виде восьми единиц.

Пример

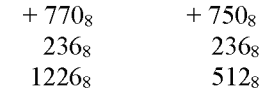

# 2.2. Сложение и вычитание в шестнадцатеричной системе счисления.

При выполнении этих действий в 16-ой с/с необходимо соблюдать следующие правила:

 $1$ )при записи результатов сложения и вычитания надо использовать пифры шестнадцатеричного алфавита: пифры. обозначающие числа от 10 до 15 записываются латинскими буквами, поэтому, если результат является числом из этого промежутка, его надо записывать соответствующей латинской буквой;

2) десяток шестнадцатеричной системы счисления равен 16, т.е. переполнение разряда поступает, если результат сложения больше или равен 16, и в этом случае для записи результата надо вычесть 16, записать остаток, а к старшему разряду прибавить единицу переполнения:

3)если приходится занимать единицу в старшем разряде, эта единица переносится в младший разряд в виде шестнадцати единиц.

Примеры.

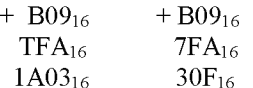

### Задания для самостоятельной работы

#### $\mathbf{1}$ . Выполнить перевод чисел

а) из 10-ой с/с в 2-ую систему счисления: 165; 541; 600; 720; 43,15; 234,99.

б) из 2-ой в 10-ую систему счисления:  $110101_2$ ;  $11011101$ <sub>2</sub>:  $110001011_2$ ;  $1001001,111_2$ 

в) из 2-ой с/с в 8-ую, 16-ую с/с:

 $100101110_2$ ;  $100000111_2$ ;  $111001011_2$ ;  $1011001011_2$ ;  $110011001011_2$ ;  $10101, 10101_2; 111, 011_2$ 

г) из 10-ой с/с в 8-ую, 16-ую с/с: 69; 73; 113; 203; 351; 641; 478,99; 555,555

д) из 8-ой с/с в 10-ую с/с:  $35_8$ ;  $65_8$ ;  $215_8$ ;  $327_8$ ;  $532_8$ ;  $751_8$ ;  $45.454_8$ е) из 16-ой с/с в 10-ую с/с: D8<sub>16</sub>; 1AE<sub>16</sub>; E57<sub>16</sub>; 8E5<sub>16</sub>; FAD<sub>16</sub>; AFF, $6A7_{16}$ 

#### $2.$ Выпишите целые десятичные числа, принадлежащие следующим чсловым промежуткам:

 $[10101_2; 110000_2]; \t[14_8; 20_8]; \t[18_{16}; 30_{16}]$ 

#### $3.$ Выполнить операции:

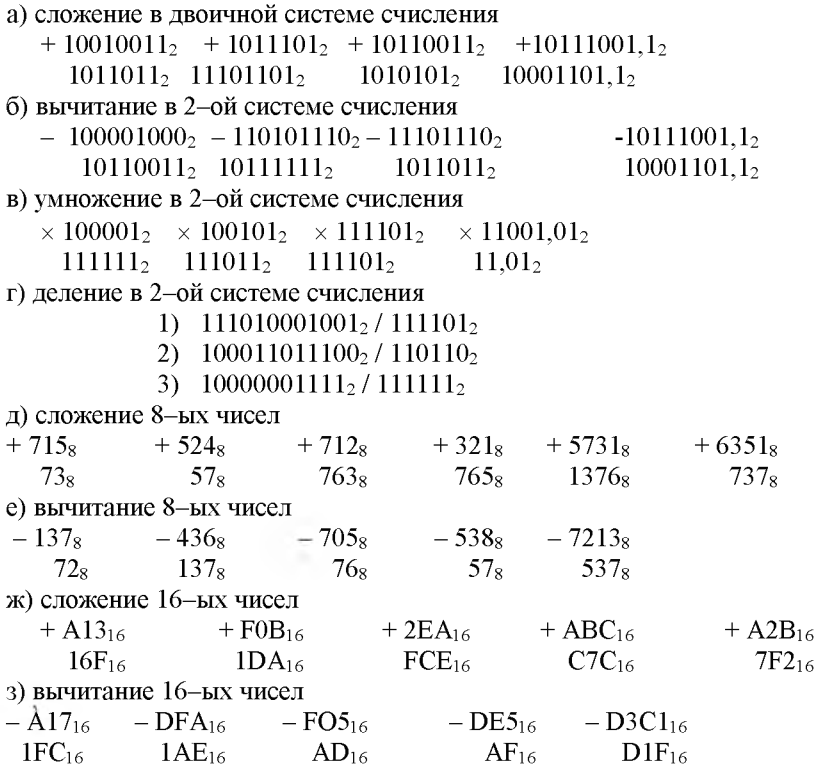

# Лабораторная работа № 2 Рабочий стол Windows.

### Цель работы:

1. Приобрести основные навыки управления объектами Windows.

2. Освоить способы выполнения операций по обслуживанию файловой структуры (навигацию по файловой структуре. создание, копирование, перемещение, удаление объектов) в операционной среде Windows.

3. Освоить стандартные способы работы с приложениями Windows, а некоторые общепринятые настройки также элементы пользовательского интерфейса.

Необходимое оборудование: Персональный компьютер. Программа Microsoft Word.

Место проведения: компьютерный зал.

# Время: 2 часа. Базовые сведения:

Операционные системы семейства **Windows**  $2TQ$ графические операционные системы для компьютеров платформы IBM РС. Ее основные средства управления - графический манипулятор мышь и клавиатура.

Стартовый экран Windows представляет собой системный объект, называемый *Рабочим столом* (рис.1.1) - это графическая среда, на которой отображаются объекты Windows и элементы управления Windows. В исходном состоянии на Рабочем столе можно наблюдать несколько экранных значков и Панель задач. Значки - это графическое представление объектов Windows, а Панель задач - один из основных элементов управления.

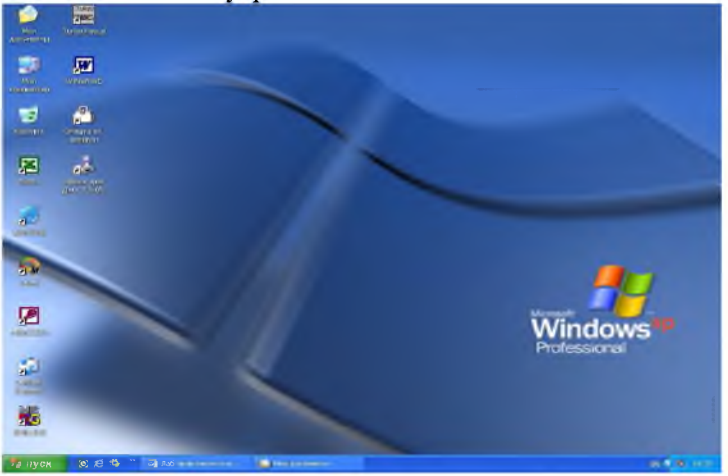

Рис. 2.1. Рабочий стол Windows XP

B Windows большую часть команд можно выполнять с помощью мыши. С мышью связан активный элемент управления - указатель мыши. При перемещении мыши по плоской поверхности указатель перемещается по

Рабочему столу, и его можно позиционировать на значках объектов или на пассивных элементах управления приложений.

Основными приемами управления с помощью мыши являются:

1. Выделение объекта - навести указатель мыши на значок объекта и

щелкнуть один раз левой кнопкой мыши.

2. Выполнение команды из списка меню - навести указатель мыши на команду и щелкнуть один раз левой кнопкой мыши.

**3. Открытие объекта** - навести указатель мыши на значок объекта и щелкнуть два раза левой кнопкой мыши (двойной щелчок).

**4. Зацепление объекта** - навести указатель мыши на значок объекта и нажать левую (правую) кнопку мыши и не отпускать, пока не выполните необходимую операцию.

**5. Вызов контекстного меню объекта** - навести указатель мыши на значок объекта и щелкнуть один раз правой кнопкой мыши

**6. Вызов контекстного меню** *Рабочего стола (Открытого окна) -* навести указатель мыши на свободную от значков поверхность *Рабочего стола (Открытого окна) и щелкнуть один раз правой кнопкой мыши.*

*7. Перетаскивание - предварительно зацепить значок объекта и переместить в нужном направлении.*

*8. Активизация экранной кнопки-вкладки (пассивный элемент управления) - навести указатель мыши на экранную вкладку и щелкнуть один раз левой кнопкой мыши.*

*9. Перемещение внутри окна папки от объекта к объекту (поиск объекта внутри папки) - клавиши управления курсором или полосы горизонтальной, вертикальной прокрутки, перетаскивая в нужном направлении экранные кнопки полос.*

*10. Зависание - наведение указателя мыши на значок объекта или на элемент управления и задержка его на некоторое время до появления на экране всплывающей подсказки, кратко характеризующей свойства объекта. На рис. 1.2 представлено окно папки Windows ХР. Такая папка имеется на всех компьютерах, работающих в любой операционной системе семейства Windows. В окне папки находятся следующие обязательные элементы:*

*1. Строка заголовка - в ней написано название папки. За нее производится перетаскивание папки на Рабочем столе с помощью мыши.*

*2. Системный значок - при щелчке на него открывается служебное меню, позволяющее управлять размером и расположением окна. Он полезен, если не работает мышь.*

*3. Кнопки управления размером - закрывающая, сворачивающая, разворачивающая. Они дублируют основные команды служебного меню.*

*4. Строка меню -* при щелчке на каждом из пунктов этого меню открывается «ниспадающее» меню, пункты которого позволяют проводить операции с содержимым окна или с окном в целом.

5. *Панель инструментов -* содержит командные кнопки для выполнения наиболее часто встречающихся операций.

6. *Адресная строка -* в ней указан путь доступа к текущей папке.

7. *Рабочая область -* в ней отображаются значки объектов, хранящихся в папке, причем способом отображения можно управлять.

*8. Полосы прокрутки* - с их помощью можно «прокручивать» содержимое папки в рабочей области.

*9. Панель папок -* обеспечивает навигацию по файловой системе. Для этой же цели в Windows есть и более мощное средство программа Проводник.

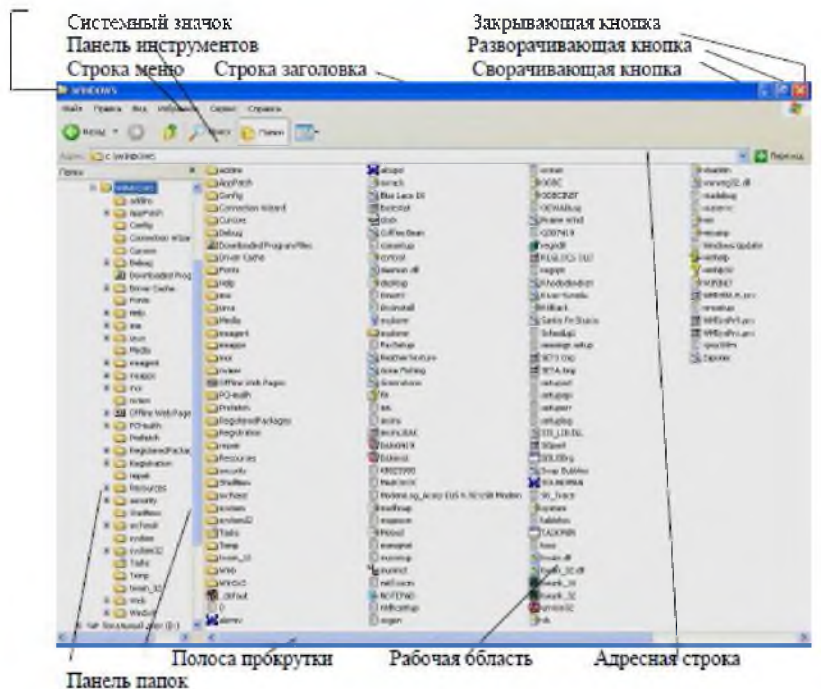

Рис 2.2. Окно папки Windows ХР

**Задание № 1. Загрузка Windows, элементы** *Рабочего стола* **и работа с ними.**

### **Методика выполнения работы**

1. Включите компьютер, дождитесь окончания загрузки операционной системы.

2. Рассмотрите значки, расположенные на *Рабочем столе.*

3. Разместите значки на *Рабочем столе*, расположив их по своему усмотрению, предварительно зацепив мышкой за значок и перетащив в нужном направлении.

4. Выполните обратное действие, выстроив значки автоматически по левому краю *Рабочего стола.* Выберите из контекстного меню *Рабочего стола* команду *Упорядочить значки*—>*Автоматически.*

5. Рассмотрите *Панель задач.* Закройте и откройте *Главное меню* Windows, используя кнопку *Пуск.* Перетащите *Панель задач,* разместив ее по вертикали в правой части *Рабочего стола.* Верните ее на место.

# **Задание № 2. Работа с окнами.**

# **Методика выполнения работы**

1. Откройте системную папку *Мой компьютер* (непосредственно или через контекстное меню).

2. Рассмотрите окно и найдите следующие элементы окна: *Строку заголовка, Меню, Полосы прокрутки.*

3. Переместите окно в другое место *Рабочего стола.*

4. Измените размеры окна. Для этого наведите указатель мыши на любой угол окна или сторону, указатель мыши примет при этом вид *двунаправленной стрелки* и, зацепив за угол или сторону окна, потащите в любом направлении.

5. Распахните окно на весь экран и верните ему прежний размер, используя *разворачивающую кнопку* из набора кнопок управления окном. Для этого наведите указатель мыши на *разворачивающую кнопку* и щелкните левой кнопкой мыши.

6. Сверните окно на *Панель задач* и разверните его. Для этого выполните описанные в предыдущем пункте действия над *сворачивающей кнопкой* из набора кнопок управления окном.

7. Откройте диск С: и рассмотрите его содержимое. Для этого откройте системную папку *Мой компьютер,* наведите указатель мыши на значок диска [С:] и щелкните два раза левой кнопкой мыши.

8. Запустите текстовый процессор Word.\_\_

9. Выйдите из Word, закрыв окно. Для этого наведите указатель мыши на закрывающую кнопку из набора управляющих кнопок окном и щелкните левой кнопкой мыши.

10. Закройте все окна на *Рабочем столе.*

**Задание № 3. Используя быстрый поиск объектов, найти объект** *calaexe* **(стандартное приложение** *Калькулятор***).**

# **Методика выполнения работы**

1. Из *Главного меню* запустите программу пуска (*Пуск* —*>Пайти* —> *Файлы и папки).*

2. В диалоговое окно *Что искать* введите критерий поиска: *calc.exe.*

3. Укажите место поиска. Для этого справа от диалогового окна *Где искать* активизируйте вкладку *Стрелка* и выберите *Мой компьютер* (поиск будет вестись на внешних носителях информации).

4. Активизируйте вкладку *Найти.*

5. Запустите найденное стандартное приложение *Калькулятор.*

6. Закройте все окна на *Рабочем столе.*

# **Задание № 4. Создать папки и файлы на** *Рабочем столе.* **Методика выполнения работы**

1. На свободной поверхности *Рабочего стола* вызовите контекстное меню и выберите команду *Создать*—*>Папку.*

2. Наберите на клавиатуре имя папки, например Курс 1 Группа З-ЗБЗЮт, и нажмите клавишу *<Enter> .*

3. Откройте свою папку. Вы ее только что создали.

4. В текущей папке создайте еще две папки, дайте им названия *Рабочий стол* и *Разное.*

5. В папке *Рабочий стол* создайте документ Microsoft Word под именем *Ответ.* Для этого на свободной поверхности рабочего стола вызовите контекстное меню и выберите команду *Создать* —> *Документ Microsoft Word,* дальше наберите на клавиатуре имя документа (файла), например *Ответ,* и обязательно нажмите клавишу *<Enter>.*

6. Откройте документ с именем *Ответ.* Обратите внимание: документ пуст; напечатайте названия всех объектов, находящихся на *Рабочем столе* вашего компьютера.

7. Сохраните изменения в документе, для этого выберите команду меню *Файл*—*>Сохранить.*

8. В папке *Разное* создайте точечный рисунок под именем *Картинка.* Для этого на свободной поверхности рабочего стола вызовите контекстное меню и выберите команду *Создать* —> *Точечный рисунок.*

9. Наберите на клавиатуре имя документа (файла), например *Картинка,* и обязательно нажмите клавишу *<Enter> .* Откройте документ с именем *Картинка.* Обратите внимание: документ пуст; нарисуйте квадрат, в нем треугольник, очертите квадрат кругом.

10. Сохраните изменения в документе. Для этого выберите команду меню *Файл*—*>Сохранить.*

**Задание № 5. Создать ярлык для объекта са1с.ехе в папке** *Ответ.*

**Методика выполнения работы**

1. Используя описанный выше алгоритм быстрого поиска объектов, найдите файл с именем *calc.exe* и запишите в тетрадь путь доступа к нему.

2. Откройте папку Ответ.

3. На свободной поверхности рабочего стола вызовите Контекстное меню и выберите команду Создать -> Ярлык.

4. В диалоговом окне укажите адрес объекта (он записан у Вас в тетради). Для этого активизируйте вкладку Обзор. Для поиска папок и файла используйте полосы горизонтальной и вертикальной прокрутки.  $\overline{B}$ ыберите, например,  $C: \frac{W}{N}$ 2000\SYSTEM32\calc.exe по следующему алгоритму:

- выделите объект [С:] и нажмите кнопку  $\langle OK \rangle$ ; выделите объект  $WIN2000$  и нажмите кнопку  $\leq OK$ ;

- выделите объект SYSTEM32 и нажмите кнопку  $\langle OK \rangle$ ; выделите объект *calc* и нажмите кнопку <*OK*>;

- нажмите кнопку < Далее>; нажмите 7.92 297.6 кнопку  $<\Gamma$ omoeo>.

7. В папке Курс 1 Группа 3-3Б31Ст создать ярлык для объекта Winword.exe приложения Microsoft Word, используя описанный выше алгоритм.

Выполните запуск программ, используя ярлыки.

# Лабораторная работа № 3

# Работа с утилитами в Windows XP. Программа Total Commander.

Цель занятия. Получение практических навыков по работе с утилитами.

Необходимое оборудование: Персональный компьютер. Программа Total Commander.

Место проведения: компьютерный зал.

Время: 2 часа.

# Базовые сведения:

Файловый менеджер Total Commander (TC) представляет удобный доступ к файлам и папкам, позволяет осуществлять все операции, используемые при работе с файлами и папками. Внешний вид файлового менеджера показан на рисунке 1.

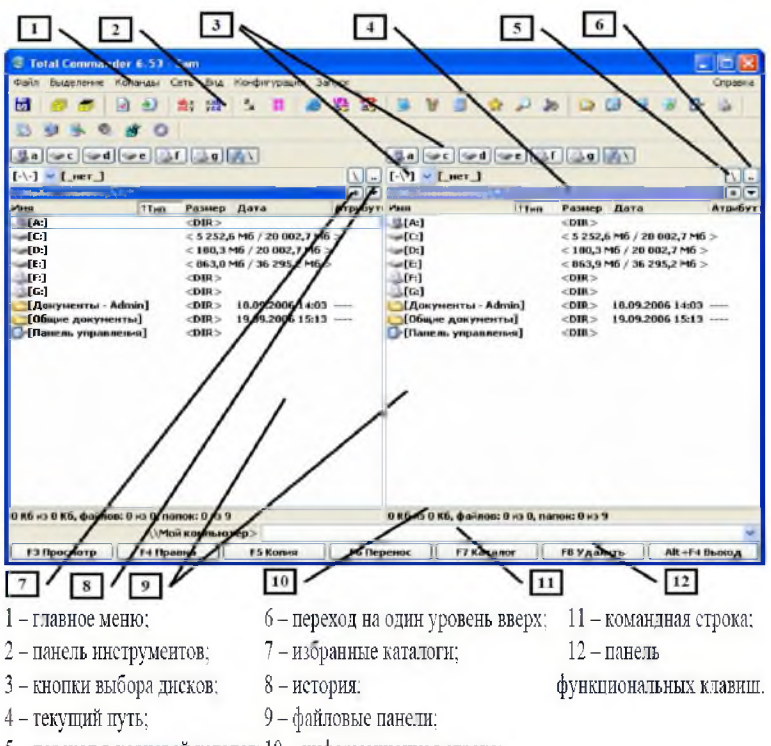

 $5$  – переход в корневой каталог;  $10$  – информационная строка;

# Рисунок 3 - Файловый менеджер **Total Commander** Основные операции с файлами:

## *1) Выделение файлов*

Чтобы выделить файлы или каталоги, просто щёлкните по ним мышью или переместитесь на них с помощью клавиш курсора и нажмите INSERT. Если вы выбираете каталог, используя клавишу ПРОБЕЛ, показывается размер дискового пространства, занятого этим каталогом. Все описанные ниже операции доступны из меню Выделение.

*2) Выделение нескольких последовательных объектов*

Щёлкните по первому файлу или каталогу, предназначенному для выделения. После этого нажмите клавишу SHIFT и, удерживая её, щёлкните левой кнопкой мыши на последнем объекте, который хотите выделить.

*3) Выделение нескольких несмежных объектов*

Выделяйте левой кнопкой мыши любые несмежные файлы или

каталоги, держа при этом нажатой клавишу CTRL (снятие выделения с отдельного файла/каталога выполняется точно так же).

4) Выделение и отмена выделения определённых типов файлов

Нажмите клавишу Num+ (или Num-) или выберите одну из команд выделения Выделить группу  $\rightarrow$  Снять выделение группы в меню Выделение. Затем в появившемся диалоге введите нужный вам тип файла (например, \*.txt). Вы можете также указать несколько типов файлов, и даже те типы файлов, которые не должны быть выделены. Их следует отделить символом вертикальной черты "|".

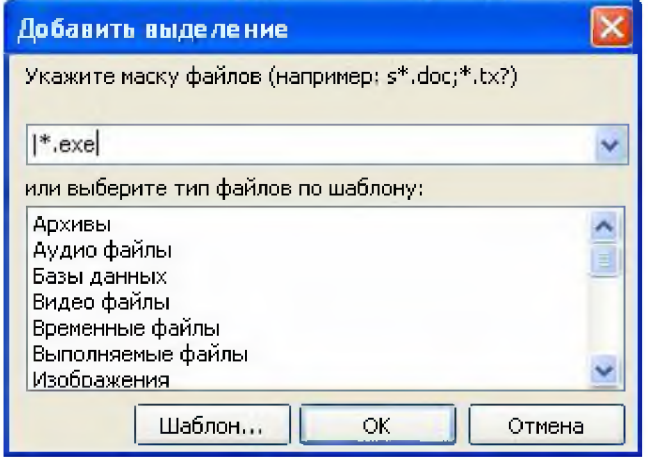

Пример 1:  $w^*.*|*.\text{bak}*.old$ Выделить все файлы. которые начинаются с w и не заканчиваются .bak или .old. Пример 2:  $|$ \*.exe Выделить все файлы, кроме программ.

## 5) Выделить всё / Снять всё выделение

Нажмите сочетание клавиш CTRL+Num+ (или, соответственно, CTRL+Num-) или выберите команду Выделить всё / Снять всё выделение в меню Выделение. Выделить всё содержимое файловой панели можно также при помощи комбинации клавиш CTRL+A.

б) Выделить по расширению / Снять выделение по расширению

Выбрав файл с нужным вам расширением, нажмите сочетание клавиш ALT+Num+ (или ALT+Num-), чтобы выделить все файлы с таким же расширением в текущей панели или, соответственно, снять выделение с этих файлов.

## 7) Инвертировать выделение

Эта команда отметит все файлы в исходном каталоге, которые не были отмечены, и снимет выделение у ранее отмеченных файлов. Для вызова команды нажмите клавишу Num<sup>\*</sup> (умножение).

8) Изучить самостоятельно пункты:

Сохранить выделение, Восстановить выделение, Сохранить выделение в файл, Загрузить выделение из файла. Определить горячие клавиши соответствующих команд.

## Обновление содержимого панели:

Нажмите CTRL+R. При этом обновится текущая панель. Эту операцию следует выполнить, например, после смены гибкого диска, чтобы обновить содержимое файловой панели.

## Просмотр содержимого файлов:

Выберите файлы, которые хотите просмотреть, и нажмите F3. Встроенная программа просмотра файлов Lister показывает содержимое файла под курсором.

Интегрированный просмотрщик файлов позволяет просматривать файлы в текстовом, двоичном или шестнадцатеричном формате, Unicode-файлы и HTML-страницы, файлы растровой графики, мультимедиа и файлы RTF. Быстрый просмотр выделенного файла можно выполнить при помощи нажатия  $Ctrl + Q$ .

# Правка (F4)

Поместите курсор на файл, который вы хотите редактировать, и нажмите F4. При этом запускается выбранный вами в диалоге настройки редактор, а в него загружается выбранный файл. По умолчанию запускается стандартный Блокнот Windows. Он может работать только с текстовыми файлами ограниченного размера.

Если вы хотите редактировать файлы других типов, просто дважды щёлкните на файле или нажмите ENTER. Запустится программа, ассоциированная с файлом.

## Копирование (F5) и Перемещение (F6)

Эта команда копирует файлы и целые каталоги из исходного каталога в

каталог на другой панели. Выделите файлы, которые вы хотите скопировать, и нажмите F5. При этом откроется диалоговое окно, в котором вы можете ввести каталог назначения и маску файлов.

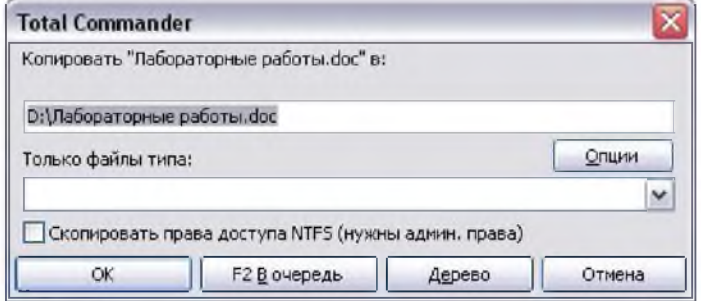

Чтобы скопировать файл в тот же самый каталог (под другим именем), нажмите SHIFT+F5. Ярлык для файла можно создать комбинацией клавиш CTRL+SHIFT+F5.

Кнопкой Дерево вы можете выбрать каталог назначения из дерева каталогов.

При нажатии кнопки F2 В очередь выбранные файлы будут добавлены в список последнего открытого диспетчера фоновой пересылки. Это полезно при копировании нескольких больших файлов друг за другом, что более эффективно, чем параллельное копирование их всех в фоновом режиме.

Кнопка Опции позволяет установить параметры для автоматического копирования. По умолчанию ТС выводит запрос о перезаписи файлов. Эта кнопка позволяет, например, установить по умолчанию "Заменить все", "Пропустить все" или "Заменить все старые".

В поле "Только файлы типа", вы можете указать, какие файлы копировать, причём это распространяется также на файлы из подкаталогов.

Примеры:

\*.txt \*.doc Будут копироваться только файлы .doc и .txt.

\*.\* | \*.bak \*.old Будет копироваться всё, кроме файлов .bak и .old.

Для перемещения файлов воспользуйтесь клавишей F6.

## Архивы

Если вы хотите создать новый архив и упаковать в него

выделенные файлы, просто нажмите кнопку <sup>в на</sup> панели инструментов или сочетание ALT+F5. Откроется диалоговое окно упаковки файлов. При использовании сочетания ALT+SHIFT+F5 файлы после упаковки будут удалены.

Если вы хотите распаковать архив под курсором (или

выделенные архивы), нажмите кнопку **В** на панели инструментов или ALT+F9. После указания каталога назначения (и при необходимости - маски файлов), все файлы из архива будут распакованы.

Также для выполнения данных операций можно пользоваться пунктами главного меню **Файл —> Упаковать** и **Файл —> Распаковать** или контекстным меню группы выделенных файлов **(Добавить в архив..)** или архива **(Извлечь файлы...)**

### **Создание каталога (F7)**

Эта команда создаёт новый подкаталог в исходном каталоге. После нажатия F7 просто введите желаемое имя каталога. Можно также создавать и несколько подкаталогов за одну операцию. Просто отделите подкаталоги обратной косой чертой (обратный слэш), например:

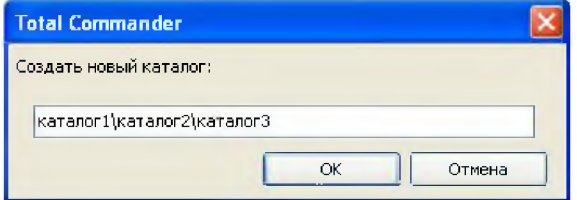

Проверьте, что произойдет, если в поле имени каталога ввести **каталог1|каталог2|каталогЗ.**

### **Удаление(F8)**

Выделите файлы и/или каталоги, которые хотите удалить, и нажмите F8. После подтверждения файлы удаляются. Процесс может быть прерван в любой момент кнопкой **'Отмена'.** Для каждого непустого каталога будет запрашиваться подтверждение в дополнительном диалоговом окне. Предупреждение: все файлы И ПОДКАТАЛОГИ в этом каталоге будут удалены.

**Задание 1. Работа с файловым менеджером Total Commander.**

1. Запустите Total Commander. Откройте в левом файловом окне содержимое диска С:, для чего в поле списка дисков левого окна выберите диск С:

2. Задайте вид отображения папок и файлов в левом окне Total Commander в виде таблицы с показом имени, типа файла, его размера.

даты изменения и атрибутов, для чего в меню *Вид* выберите опцию *Подробный.*

3. Упорядочите размещение значков папок и файлов в левом окне по дате последнего изменения, для чего выберите в меню *Вид* команду *По дате.* Отсортируйте значки папок и файлов в правом файловом окне по алфавиту имен, для чего выберите вменю *Вид* команду *По имени.*

4. Создайте в корневом каталоге диска С: папку с именем 1111, для чего, щелкнув кнопку F7, в окне *Создать новый каталог* задайте имя каталога 1111. Откройте в левом окне каталог 1111.

5. Установите активным правое файловое окно. Задайте отображение на правой панели каталога C:\Wincmd. Скопируйте из каталога C:\Wincmd файлы с расширением \*.txt. Для выделения группы файлов в меню *Выделение* выберите команду *Выделить группу,* затем в окне *Добавить выделение файлов* укажите шаблон \*.txt ищелкните кнопку ОК. Для копирования выделенных файлов щелкните кнопку F5 Копия и подтвердите операцию, щелкнув ОК.

6. Упакуйте файлы в папке C:\llll в архив, для чего, выделив все файлы в папке C:\llll в левом окне, выберите в меню *Файл* команду *Упаковать.* Затем в окне *Упаковка файлов* задайте имя каталога для размещения архива, включите опции *Сохранять пути, Учитывать подкаталоги* и выберите архиватор ZIP. Имя файла архива оставьте по умолчанию 1111. Для начала архивации щелкните кнопку ОК.

7. Разбейте файл архива 1111 на части, для чего, указав файл, выберите в меню *Файл* команду *Разбить файл.* В окне *Разбиение* задайте размер частей (можно выбрать размер частей из списка, а можно задать с клавиатуры, например, 15 Кб) и щелкните ОК.

8. Удалите файл архива 1111.ZIP из каталога С:\1111, для чего, указав файл, щелкните кнопку *F8 Удалить* и подтвердите удаление, щелкнув кнопку Да в панели подтверждения операции удаления.

9. Склейте файл 1111.ZIP из отдельных частей, для чего, указав файл 1111. CRC, выберите в меню *Файл* команду *Собрать файл,* а затем в окне *Сборка* задайте имя диска и каталога C:\llll и щелкните кнопку ОК для начала операции сборки файла из частей. По окончании сборки закройте окно сообщения, щелкнув кнопку ОК.

*Примечание.* Если процесс сборки файла из частей завершился некорректно, например, отсутствовала одна или несколько частей, то на экран будет выведено предупреждение о неверной контрольной сумме.

11. Просмотрите содержимое файла C:\Program Files\Wincmd\History.txt (возможно путь к нему другой, но он хранится в папке с Total Commander), для чего, указав файл, нажмите клавишу *F3 Просмотр.* Выбирая в меню *Параметры* различные параметры просмотра, пронаблюдайте изменение в окне *Lister.* После просмотра файла закройте окно *Lister.*

12. Измените настройки Total Commander, для чего выберите в меню *Конфигурация* команду *Настройка.* В окне *Настройка*, выбрав вкладку Вид, включите опцию *Кнопки дисков.* Выбрав вкладку *Правка/Просмотр*, в поле *Правка no F4* задайте внешнюю программуредактор, например, редактор WordPad, размещенный в папке C:\WINDOWS\system32\write.exe (или иной редактор текстов). Выбрав вкладку *Цвет*, измените цвет текста, фона и выделения по вашему усмотрению. Выбрав вкладку *Архиваторы*, архиваторов для использования. Выбрав вкладку *Zip-apxueamop*, выберите степень сжатия *Максимальное.* Для вступления в силу внесенных в настройку Total Commander изменений щелкните кнопку *Применить* и закройте окно *Настройка*, щелкнув кнопку *ОК.*

13. Измените состав кнопок в панели инструментов Total Commander, для чего выберите в меню *Конфигурация* команду *Панель инструментов.* В окне *Настройка панели инструментов* добавьте кнопку для запуска программы *Калькулятор.* Для этого, щелкнув кнопку *Добавить*, задайте в поле *Команда* имя файла calc.exe, в поле *Путь запуска -* C:\WINDOWS\system32\, в поле *Файл значка -* C:\WINDOWS\system32\calc.exe, как показано на рис. 1. Завершите добавление кнопки вызова калькулятора в панель инструментов, щелкнув кнопку *ОК.*

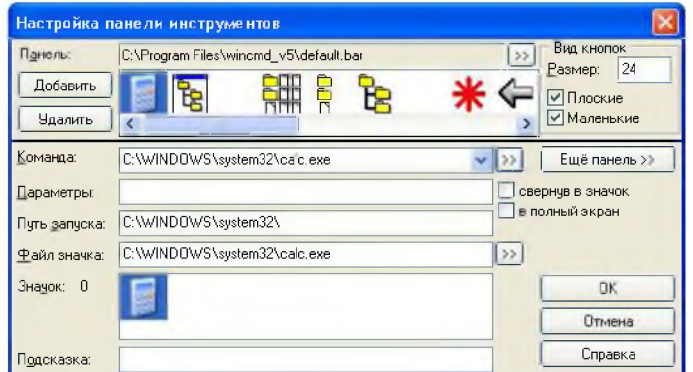

*Рис. 3.1. Добавление кнопки Калькулятор на панель инструментов*

*Примечание.* Можно не вводить текст команды, путь запуска и путь к файлу значка, а, щелкнув кнопку » *{Просмотр),* в окне *Просмотр* найти папку и файл программы и щелкнуть кнопку *Открыть* для завершения просмотра.

14. Измените меню *Запуск,* добавив в него команду запуска графического редактора Paint. Для этого выберите в меню Запуск команду *Изменить меню Запуск,* затем в окне *Настройка меню Запуск* щелкните кнопку *Добавить,* и, задав название элемента меню *«Графический редактор Paint»,* щелкните кнопку *ОК.* Щелкнув кнопку » *{Просмотр),* в окне *Просмотр* найдите папку C:\WINDOWS\system32\, в ней найдите файл программы mspaint.exe и щелкните кнопку *ОК.* Затем в окне *Настройка меню Запуск* задайте путь запуска программы C:\WINDOWS\system32\, «горячие клавиши» и, щелкнув кнопку ОК, закройте окно *Настройка меню Запуск.* Проверьте изменения меню *Запуск,* выбрав меню *Запуск* и просмотрев список команд в нем. Выбирая команды в меню *Запуск,* проверьте их действие. Закройте окна приложений, открытые при проверке меню *Запуск.*

15. Сохраните изменения в настройках Total Commander, выбрав в меню *Конфигурация* команду *Сохранить конфигурацию.*

16. Закройте окно Total Commander.

# Лабораторная работа № 4 Работа с архиватором

Цель занятия. Получение практических навыков по работать с архиваторами.<br>**Необходимое** 

оборудование: Персональный компьютер. Программы WinZip, WinRar.

Место проведения: компьютерный зал.

Время: 2 часа.

# Базовые сведения:

Архивация - это сжатие (упаковка) файла или группы файлов с целью уменьшения места, занимаемого ими на диске. Файлы, полученные в результате сжатия, называют архивами или архивными копиями. Специальные программы, сжимающие файлы, называют архиваторами или упаковщиками. Простейшие средства архивации могут входить в состав операционной системы, но они заметно уступают по своим возможностям специализированным утилитам. Большинство таких программ являются коммерческими продуктами,

однако для ряда из них существуют условно-бесплатные версии, имеющие функциональные ограничения.

В Узбекистане наиболее распространены следующие архиваторы: RAR и его Windows-версия WinRar (архивы, созданные им, имеют по умолчанию расширение .RAR), PKZIP / PKUNZIP и его Windows-версия WinZip (расширение .ZIP), 7-Zip (расширение 7z;<br>является Windows-приложением, ноподдерживает интерфейс является Windows-приложением, ноподдерживает и<br>командной строки). Отметим, что 7-Zip является командной строки). Отметим, что 7-Zip является свободно распространяемым программным продуктом, WinRar и WinZip без платной регистрации продукта не предоставляют полной функциональности. Кроме вышеперечисленных архиваторов также можно нередко встретить ARJ (расширение .ARJ), LHA (расширение .LZH) и некоторые другие.

Как правило, архиваторы предоставляют следующие возможности:

а) помещают копии файлов на диске в сжатом виде в архивный файл;

б) извлекают файлы из архива;

в) просматривают содержимое файла, не извлекая его из архива;

г) просматривают оглавление архива;

д) удаляют файлы из архива.

## **Задания**

1. Для запуска архиватора WinRAR выберите в Главном меню Windows команду *Программы* ► *WinRAR* ► *WinRAR.* После этого на экране будет раскрыто окно *WinRAR,* как показано на рис. 1.

*Примечание.*

1. Окно архиватора имеет знакомые вам элементы: меню, панель инструментов с всплывающими подсказками. Как видно на рис. 4.9, окно архиватора WinRAR, в отличие от окна, WinZip, имеет средства навигации по дискам и папкам компьютера: поле списка для выбора дисков и папок, кнопку для перехода на верхний уровень в иерархии папок

2. WinRAR имеет два основных режима: операции с файлами или операции с архивом. Если в поле списка отображается имя архивного файла, то WinRAR переключается в режим операций с архивом и при этом изменяется набор кнопок на стандартной панели инструментов.

3. Для выбора нужного диска используйте окно списка дисков. Для выхода в родительский каталог щелкните ярлык папки с именем Для открытия нужной папки щелкните ярлык с названием папки.

4. Для получения справочной информации выберите команду ? ► *Содержание.* В окне *Справка WinRAR.Help* выберите на вкладке Содержание раздел WinRAR Interface, подраздел WinRAR menus, как показано на рис. 2.

|                                | <b>Documents and Settings - WinRAR</b> | $-1$ ol        |  |  |  |  |
|--------------------------------|----------------------------------------|----------------|--|--|--|--|
| Файл<br>Команды Избранное      | 7<br>Параметры                         |                |  |  |  |  |
| Добавить<br>Извлечь в          | Удалить<br>Тест<br>Просмотр            | Мастер<br>Инфо |  |  |  |  |
| C:\Documents and Settings<br>m |                                        |                |  |  |  |  |
| Имя                            | Размер  <br>Тип                        |                |  |  |  |  |
|                                | Папка с файлами                        |                |  |  |  |  |
| All Users                      | Папка с файлами                        | 23.12.2003     |  |  |  |  |
| Default User                   | Папка с файлами                        | 23.12.2003     |  |  |  |  |
| Администратор                  | Папка с файлами                        | 23.12.2003     |  |  |  |  |
|                                | Всего: 3 папок                         |                |  |  |  |  |

Рис. 1. Окно WinRAR в режиме операций с файлами

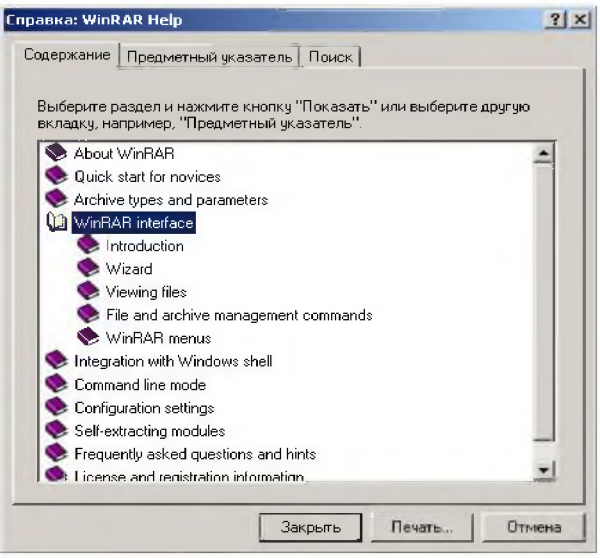

Рис.2 Окно справки WinRAR

5. Создайте архив из нескольких файлов в каталоге D:\Home. Для этого выберите в поле списка дисков и папок D:\Ноme, выделите нужные файлы и щелкните кнопку «Добавить» на панели инструментов (рис. 3).

| Home - WinRAR                                                            |                                 |                     |            | $ \Box$ $\times$ |  |  |  |
|--------------------------------------------------------------------------|---------------------------------|---------------------|------------|------------------|--|--|--|
| Файл<br>Команды                                                          | Избранное<br>Параметры          | 7                   |            |                  |  |  |  |
| Добавит<br><b><i>ATEMALE</i></b><br>◘<br>D:\Home                         | Tect<br>Добавить файлы в архив. | Удалить<br>Просмотр | Мастер     | Инфо             |  |  |  |
| ⇧<br>Имя                                                                 | Размер                          | Тип                 | Изменен    |                  |  |  |  |
|                                                                          |                                 | Папка с файлами     |            |                  |  |  |  |
| $01$ , $pq$                                                              | 50 355                          | ACDSee JPEG Vso6    | 07.12.2006 |                  |  |  |  |
| <b>國02.jpg</b>                                                           | 88 037                          | ACDSee JPEG Изоб    | 07.12.2006 |                  |  |  |  |
| $03$ .jpg                                                                | 106 317                         | ACDSee JPEG Изоб    | 07.12.2006 |                  |  |  |  |
| <b>EFG</b> 04. jpg                                                       | 50 355                          | ACDSee JPEG Изоб    | 07.12.2006 |                  |  |  |  |
| $05$ , ipq                                                               | 88 037                          | ACDSee JPEG Изоб    | 07.12.2006 |                  |  |  |  |
| <b>FFG</b> 06.jpg                                                        | 106 317                         | ACDSee JPEG Изоб    | 07.12.2006 |                  |  |  |  |
| Backup.bkf                                                               | 41 984                          | Архивный файл Мі….  | 08.12.2006 |                  |  |  |  |
| Ê<br>PROBA.TXT                                                           | 67                              | Текстовый документ  | 16.02.2006 |                  |  |  |  |
| IEI<br>udalit.txt                                                        | 549                             | Текстовый документ  | 24.11.2006 |                  |  |  |  |
| Всего: 7 696 946 байт в 15 файлах<br>mg Выбрано: 244 709 байт в 3 файлах |                                 |                     |            |                  |  |  |  |

Рис. 3. Добавление выбранных файлов в архив

В окне Имя и параметры архива выберите вкладку Общие, в поле Имя архива задайте имя архива (по умолчанию оно задается по имени папки), выберите вариант формата архива RAR, в поле Параметры архивации включите флажок Создать SFX-apxue (создать самораспаковывающийся архив). Обратите внимание, что после этого расширение создаваемого архивного файла в поле Имя архива изменяется с таг на ехе, как показано на рис. 4.

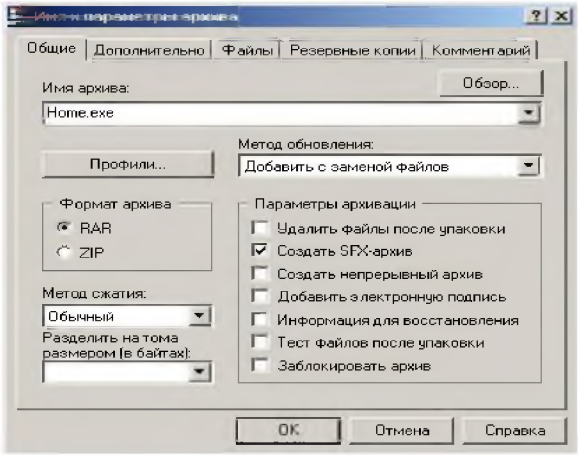

Рис. 4. Определение параметров архива

Выбрав вкладку *Комментарий*, введите в поле *Ввод комментария* вручную текст комментария к создаваемому архиву.

Щелкнув кнопку «*ОК*», запустите операцию упаковки файлов в архив. После этого выполняется архивация, а на экране выводится окно, отображающее процесс архивации. По окончании архивации в текущем каталоге появится файл самораспаковывающегося архива, в нашем примере, home.exe.

6. Удалите из архива home.exe любой файл, для чего откройте архив в окне архиватора WinRAR укажите удаляемый файл и щелкните кнопку «Удалить» на панели инструментов или выберите команду *Команды* ► *Удалить фаты.* Подтвердите удаление, щелкнув на кнопке «Да» на запрос в окне подтверждения *Удаление* (рис. 5).

| inme.exe-                                                                     | WinR AR                |                |                                |      |                    | $ \Box$ $\times$ |
|-------------------------------------------------------------------------------|------------------------|----------------|--------------------------------|------|--------------------|------------------|
| Файл<br>Команды                                                               | Избранное<br>Параметры | $\overline{ }$ |                                |      |                    |                  |
| Извлечь в<br>Добавить                                                         | Тест<br>Просмотр       | Удал           | <b>ЭУдалить файлы</b>          | Инфо | Коммент            | Защи             |
| $\mathbf{E}$<br>Home.exe - SFX RAR архив, размер исходных файлов 244 709 байт |                        |                |                                |      |                    |                  |
| Имя<br>⇮                                                                      | Размер                 | Сжат           | THE                            |      | Пример комментария |                  |
|                                                                               |                        |                | Папка                          |      |                    |                  |
| IPG 01.jpg                                                                    | 50 355                 | 38 264         | ACDSee JPE                     |      |                    |                  |
| $103$ .jpg                                                                    | 106 317                | 89 577         | ACDSee JPE                     |      |                    |                  |
| 05.jpg                                                                        | 88 037                 | 70 083         | ACDSee JPE                     |      |                    |                  |
|                                                                               |                        |                | r                              |      |                    |                  |
|                                                                               |                        |                |                                |      |                    |                  |
| ти Выбрано: 106 317 байт в 1 файле                                            |                        |                | Всего: 244 709 байт в 3 файлах |      |                    |                  |

*Рис. 5. Окно WinRAR в режиме операций с архивами: удаление файла из архива*

7. Извлеките из архива home.exe, расположенного в папке D:\Home, файлы, имеющие в имени первый символ «0».

Для извлечения файлов из архива выберите каталог D:\Home, в котором содержится архив. Установите курсор на строку с именем архивного файла home.exe и нажмите клавишу *Enter* или щелкните на этом файле левой кнопкой мыши. WinRAR переключится в режим работы с архивами, в окне появится список файлов архива, а в правой части окна будет выведен комментарий к данному архиву. Для выделения группы файлов выберите в меню *File* команду *Select group* или щелкните *Серый* + и задайте в окне выбора маску «О\*.\*», как показано на рис. 6. Щелкнув кнопку «ОК», завершите создание маски для выбора группы файлов.

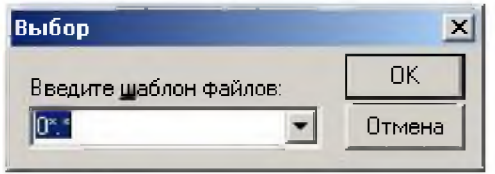

*Рис. 6. Выделение группы файлов в архиве*

Затем щелкните кнопку «Извлечь в» на панели инструментов или выберите из меню *Команды* команду *Извлечь в указанную папку* (можно щелкнуть комбинацию клавиш Alt+E). В окне *Путь и параметры извлечения* задайте параметры извлечения файлов из архива, щелкните на кнопке «ОК» и наблюдайте процесс извлечения файлов из архива.

8. Распакуйте все файлы в папку D:\Home из самораспаковывающегося архива home.exe, созданного при выполнении п. 3. Для этого в *Проводнике Windows* выберите каталог, в котором содержится SFX-архив home.exe, и запустите этот файл на исполнение. Если вы хотите извлечь файлы из архива в другую папку, то, щелкнув кнопку «Обзор», вы откроете диалоговое окно, в котором выберете диск и папку. Если вы хотите отказаться от выполнения операции извлечения файлов из архива, щелкните кнопку «Отмена». После появления на экране диалогового окна выбора папки выберите папку, в которую будут извлекаться упакованные в архив файлы, как показано на рис. 8.

Для начала извлечения файлов щелкните кнопку «Извлечь» для извлечения архива в предложенную папку.

Просмотрите содержимое папки D:\Home и убедитесь, что все файлы извлечены из SFX-архива home.exe в данный каталог.

9. Создайте многотомный архив файлов из папки D:\Homc.для чего откройте окно архиватора, выберите в поле списка дисков и папок D:\Home, выделите все файлы и щелкните кнопку« Добавить» на панели инструментов.

В окне *Имя и параметры архива* выберите вкладку *Общие*, в поле *Имя архива* задайте имя архива (например, Archive2.rar), выберите вариант формата архива RAR, в поле *Volume size* (Размер тома) задайте размер тома архива (например, 60 ООО).

*Примечание.* Выбор размера тома определите в 4-5 раз меньше суммарного объема файлов, включаемых в архив, чтобы в процессе архивации было создано нескольких томов.

Щелкнув кнопку «ОК», запустите операцию упаковки файлов в архив. По окончании архивации в текущем каталоге появится несколько файлов с именем созданного архива, с расширениями, отличающимися нумерацией, например: Archive2.rar, Archive2.r00, Archive2.r01, Archive2.r02, и т.п., где файл с расширением .гаг - первый том архива, файлы с расширением .г00,.г01,.г02 и т.п. - файлы следующих томов архива.

10. Для создания архивов, доступ к которым защищен паролем, выберите в меню *Файл* команду *Пароль*, в окне *Ввод пароля* по умолчанию в поле *Введите пароль* введите значение пароля и повторите ввод пароля в поле *Повторите пароль для проверки.* Щелкнув кнопку «ОК», завершите определение пароля. После этого в данном сеансе работы архиватора доступ ко всем создающимся архивам будет закрываться заданным паролем (рис. 9).

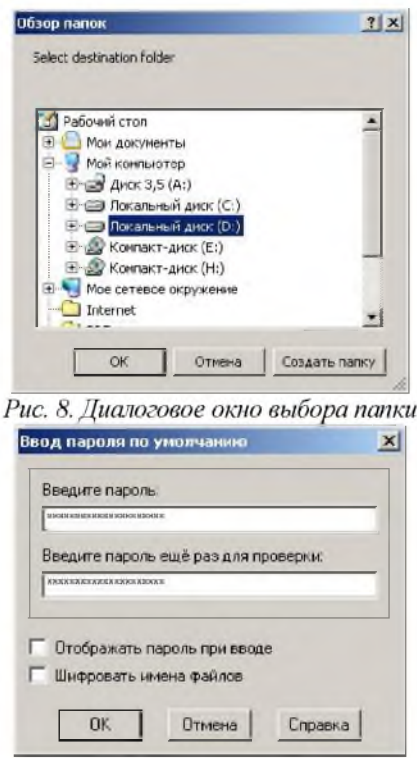

*Рис. 9. Определение пароля архива*

Примечание. При вводе пароля обратите внимание на включенный регистр символов (лучше выключить Caps Lock) и включить раскладку клавиатуры, принятую по умолчанию (Ru или En).

11. Создайте архив из нескольких файлов в каталоге D:\Home.

12. Чтобы очистить пароль, заданный вами при архивировании, закройте окно архиватора. Запустите повторно архиватор WinRAR и, открыв в окне архиватора архив, доступ к которому защищен паролем, выделите любой файл и щелкните кнопку «Извлечь в» на панели инструментов. Так как архив защищен паролем, то на экране откроется окно Ввод пароля.

13. Введите в поле Введите пароль для зашифрованного файла любое сочетание символов - неправильный пароль и щелкните кнопку «ОК». Если пароль неправильный, то раскроется окно сообщений, в котором будет выведено сообщение: Ошибка СКС в зашифрованном файле (неправильный пароль). Щелкнув кнопку «Закрыть», закройте окно сообщения. Повторно щелкнув кнопку «Извлечь в» на панели инструментов, в окне Ввод пароля введите правильный пароль и щелкните кнопку «ОК». Если пароль был введен правильно, то файл будет распакован из архива.

14. Измените настройки программы WinRAR. Для изменения настроек выберите команду Параметры > Установки, после чего на экране развернется окно настройки параметров WinRAR. Выбирая различные вкладки окна Параметры для получения подсказки по параметрам настройки, используйте всплывающую подсказку. Задайте следующие параметры настройки WinRAR:

На вкладке «Архивация» щелкните кнопку «Создать по умолчанию» для создания опций архивирования по умолчанию, в открывшемся после этого окне «Установить параметры сжатия по умолчанию» включите опции «Создать SFX-архив», в списке «Размер тома» выберите «1 457 664 (стандартный размер тома на диске 3.5)». Щелкнув кнопку «ОК» закройте окно «Установить параметры сжатия» по умолчанию.

Примечание. Можно отредактировать значение размера тома в списке «Размер тома», задав его величину вручную.

На вкладке Интеграция включите все флажки в поле Связать WinRAR с и щелкните кнопку «ОК» для применения внесенных изменений.

15. Проверьте действие измененных параметров, выделив несколько файлов и щелкнув кнопку «Добавить» на панели инструментов. После этого откроется окно «Имя и параметры архива», в поле «Имя архива» которого выводится имя с расширением ехе (как было
установлено, по умолчанию создается SFX-архив), в поле «Размер тома» отображается значение «1457664 (заданный по умолчанию размер тома)». Щелкнув клавишу «Esc», отмените архивацию. Закройте окно архиватора WinRAR.

#### Лабораторная работа № 5

# Понятие алгоритма. Линейные и условные алгоритмы. Пели работы:

1. Составление простейших программ, реализующих проведение формулам, задающих вычислительных операций  $\overline{10}$ алгоритм линейной структуры.

2. Разработка программ, реализующих разветвления, с помощью условных операторов и переключателей.

Оборудование: компьютер в сборе, или испытательный стенд.

Место проведения: компьютерный зал.

Время: 2 часа.

#### Базовые сведения

Алгоритмом называется точное предписание, определяющее последовательность действий исполнителя, направленных на решение поставленной задачи. В роли исполнителей алгоритмов могут выступать люди, роботы, компьютеры.

Понятие алгоритма  $\, {\bf B}$ программировании является фундаментальным. Для алгоритма важен нe только набор определенных действий, но и то, как они организованы, т.е. в каком порядке они выполняются.

#### Свойства алгоритма:

- понятность все действия должны входить в систему команд исполнителя, т.е. быть понятны ему;
- дискретность алгоритм делится на отдельные элементарные шаги;
- определенность каждая команда однозначно определяет действие исполнителя;
- конечность (результативность) алгоритм должен завершаться за конечное число шагов.
- массовость алгоритм позволяет решать целый класс похожих задач.

# Способы записи алгоритма:

- 1. Словесно-формульный
- 2. Графический способ (в виде блок-схемы)

Блок схема - это графическое представление алгоритма при помощи стандартных обозначений. Блок схемы составляются в соответствии с ГОСТами. ГОСТы алгоритмов: ГОСТ 19.002-80, ГОСТ алгоритмов 19.003-80.  $Ha$ схемах выполняемые действия изображаются в виде отдельных блоков, которые соединяются между собой линиями связи в порядке выполнения действий. На линиях связи могут ставиться стрелки, причем, если направление связи слева направо или сверху вниз, то стрелки не ставятся. Блоки нумеруются. Внутри блока дается информация о выполняемых действиях.

| алгоритмов<br>Название | Обозначение | Назначение                        |  |
|------------------------|-------------|-----------------------------------|--|
| Пуск,<br>Останов       |             | Начало-конец алгоритма            |  |
| Процесс                |             | Любое вычислительное<br>действие  |  |
| Решение                |             | Проверка условия                  |  |
| Модификатор            | ٠           | Цикл                              |  |
| Ввод-вывод             |             | Ввод-вывод данных                 |  |
| Документ               |             | Вывод на печатающее<br>устройство |  |
| Соединитель            |             | Используется на линиях<br>разрыва |  |
| Комментарий            |             | Комментарий                       |  |

Таблица 1 - Основные блоки, используемые при составлении

3. Запись алгоритма в виде последовательности команд для ЭВМ

Алгоритм, записанный на одном из языков программирования называется программой.

#### Типы вычислительных процессов

#### Вычислительные **МОГУТ** линейные, процессы быть: разветвляющиеся и циклические.

## Линейные алгоритмы

Линейный алгоритм - алгоритм, в котором все команды выполняются последовательно друг за другом.

Пример 1: составить алгоритм обмена значений переменных а и **.** 

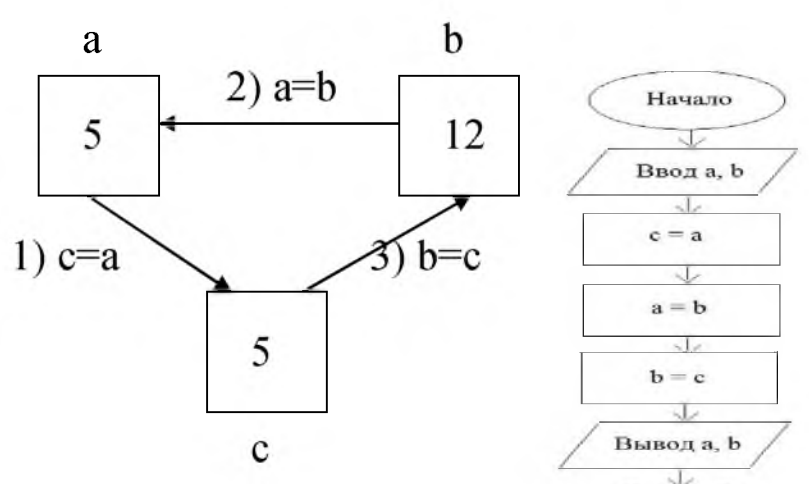

Конец

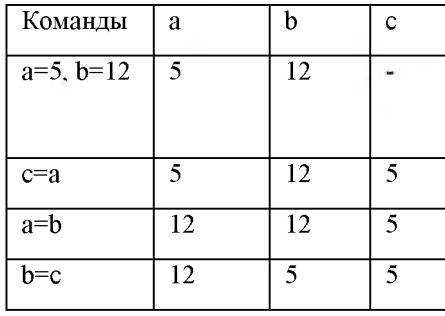

# Задания для самостоятельной работы Пример 1. Составить блок-схему алгоритма решения задачи:

- а). По длине ребра куба найти площадь грани, площадь полной поверхности и объем куба.
- б). Найти площадь кольца с радиусами r1 и r2.
- в). Вычислить площадь треугольника по трем сторонам(по формуле Герона).
- г). Вычислить площадь параллелограмма по двум сторонам и углу между ними, заданному в градусах.
- д). Вычисление суммы цифр введенного натурального двухзначного числа.
- е). По координатам трёх вершин некоторого треугольника найти его площадь и периметр.
- ж). Вводятся X и Y. Если X больше Y, то произвести их обмен.
- 3). Из чисел А, В, С, D выбрать максимальное.
- и). Введено четырехзначное число. Найти количество четных цифр.
- к). Введено трехзначное число. Найти сумму четных цифр.
- л). Введено четырехзначное число. Найти среднее арифметическое нечетных цифр.
- м). Определить, существует ли треугольник с заданными сторонами a, b, c.
- н). Найти сумму делителей числа n.
- о). Найти сумму  $1 + 1/3 + 1/5 + ...$ (N слагаемых).
- п). Подсчитать сумму двухзначных чисел, сумма цифр которых не превышает 7.
- р). Задана арифметическая прогрессия 2; 5; ... . Определите наименьшее количество членов прогрессии, начиная с первого, сумма которых превышает 50.
- с). Вывести таблицу значений функции y= sin<sup>2</sup> x cos x на интервале  $[-\pi,\pi]$  с шагом  $\pi/10$ .
- т). Найти сумму:  $S = x+2x+3x...$  (п слагаемых)

Пример 2: Составить алгоритм обмена значений переменных а и b без использования дополнительной переменной.

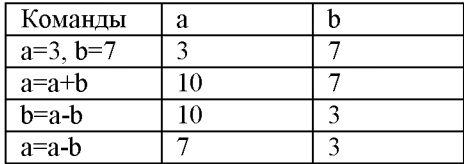

**Пример 3**: составить алгоритм вычисления  $a^8$ , используя не более 3x лействий умножения (возвеление в степень не использовать)

| a: $2 - 54 \ge 16 \ge 256$<br>$a=a*a a^2$ | Команды | а   |
|-------------------------------------------|---------|-----|
| $a=a*a a^4$                               | $a=2$   |     |
| $a=a*a a^8$                               | $a=a*a$ |     |
|                                           | $a=a*a$ | 16  |
|                                           | $a=a*a$ | 256 |

# Лабораторная работа № 6

# Операторы и идентификаторы в языке Паскаль. Линейные программы

Цель работы: научиться составлять простейшие программы на языке Турбо Паскаль, содержащие команды ввода, вывода и их модификаций, команд указания позиции курсора на экране, очистки экрана. Повторить правила запуска среды Турбо Паскаль, загрузки, создания, записи файлов, редактирования, компиляции и исполнения программ.

Необходимое оборудование: персональный компьютер, программа Turbo Paskal.

> Оборудование: компьютер в сборе, или испытательный стенд. Место проведения: компьютерный зал.

Время: 2 часа.

Базовые сведения:

Оператор присваивания

Этот оператор относится к простым операторам, т.к. не содержит внутри себя других операторов.

Синтаксис оператора присваивания:

 $V : A$ 

здесь V - имя переменной;

" : = " - знак присваивания;

А - выражение.

Данный оператор вычисляет значение выражения А и присваивает полученное значение переменной V. Выражение в правой части может быть арифметическим, логическим и символьным. Поэтому при использовании оператора присваивания нужно следить за тем, чтобы переменная в левой части и выражение в правой части были одного и того же типа.

Из этого правила существует одно исключение: разрешается целочисленном выражении при использовать переменную действительного типа в левой части. В этом случае значение вычисленного выражения будет преобразовано в действительный тип.

Примеры:  $T = 527.475$ ;  $M_1 = TEM_1$  $Y = \text{SORT}(T)$ ;  $L: A$  and B;  $ST$ : = 'PASCAL':  $C5$ : = 2\*K-SIN(PI/4-X);

Здесь Т, Ү, С5 имеют действительные значения и должны быть описаны в разделе

переменных как данные типа REAL.

Переменная ST должна иметь строковый тип в разделе описаний VAR; переменные М иТЕМ должны иметь любые одинаковые типы, а переменные К и Х могут быть либодействительного типа, либо целого.

Неверные записи:

```
a) VAR
D : REAL:begin
D := '7'end.
б) VAR
A,B,C,D: REAL;begin
\overline{A} : = (B<C) and (D>C)
end.
```
В примере а) переменной D типа REAL присваивается константа типа CHAR. Это вызовет ошибку "несоответствие типа данных".

примере переменной  $\mathbf{A}$ <sub>B</sub>  $\delta$ ) действительного типа присваивается значение логического выражения, что также приведет к ошибке "несоответствие типов данных".

# Оператор ввода числовых данных

Ввод числовых данных на Паскале выполняется операторами READ и READLN. Общий вид операторов следующий:

> $READ(a1, a2, ..., an);$ **READLN:**  $READLN(a1, a2, \ldots, an);$ ,

где al, а2,..., an - имена переменных, которым последовательно присваиваются вводимые с клавиатуры числовые значения.

При выполнении оператора READ вычислительная система приостанавливает работу и ждет ввода значений переменных, указанных в данном операторе. Если в операторе указано две и более переменных, то значения этих переменных при наборе на клавиатуре печатаются через пробел. Также допускается применение оператора ввода без параметров - READLN. Этот оператор выполняет переход на новую строку.

При выполнении оператора READLN(al, а2 ,..., ап) вводятся значения всех переменных, а затем осуществляется переход на новую строку.

Следует помнить, что значения переменных и их имена должны соответствовать одному и тому же типу.

**Оператор вывода числовых данных**

Вывод числовых данных выполняется операторами WRITE и WRITELN, которые имеют вид:

WRITE $(b1, b2, \ldots, bn)$ ;

WRITELN;

WRITELN  $(b1, b2, \ldots, bn)$ ;.

Оператор WRITE выполняет вывод значений переменных bl, Ь2,..., bn в одной строке.

Оператор WRITELN без параметров осуществляет переход на начало новой строки.

Оператор WRITELN с параметрами после вывода последнего значения осуществляет переход на начало новой строки.

## *Примеры.*

1) Write $(a, b)$ ; Write $(c)$ ; - вывод  $a, b, c$  в одну строку;

2) Writeln(a, b); Write(c); - вывод а и b на одной строке, с- на следующей строке.

# **Вывод числовых данных с форматом и без формата**

1. Вывод данных без формата.

В случае бесформатного вывода значения целого типа выводятся в виде последовательности цифр и знака; значение действительного числа выводится в форме с плавающей точкой (или экспоненциальной форме) с указанием мантиссы и порядка.

2. Вывод данных с форматом.

Формат вывода указывается после переменной через двоеточие - :L:D. Для целых чисел формат состоит из одной величины L, равной количеству цифр в числе и символа под знак.

Для вещественных чисел формат состоит из двух величин, указывающих соответственно общее поле выводимого значения L и количество цифр в дробной части D. L включает позиции под знак, целую часть, десятичную точку и дробную часть числа.

*Синтаксис:*

WRITE (V:L) - для целых переменных;

WRITE (V:L:D) - для вещественных переменных.

Здесь V - переменная, значение которой выводится на экран;

L - общая длина поля числа;

D - количество символов в дробной части числа.

*Пример***:**

а) если  $X = 835$ , то результатом работы оператора WRITE(X:6) будет: 835;

б) если Y = 28.63, то результатом работы оператора WRITE(Y:6:2) будет 28.63.

*Примечание*:

a) Если количество указанных позиций недостаточно, то происходит автоматическое увеличение поля до нужных размеров; если же длина поля больше, чем позиций в числе, то лишние позиции заполняются пробелами, причем перед целой частью и после значащих цифр в дробной части числа.

b) Если указывается общее число позиций L, но не указывается число позиций после запятой D, то число выводится в экспоненциальной форме с шириной поля L.

c) С помощью оператора вывода можно выводить любую строку символов, заключенную в апострофы.

*Пример***:**

WRITE( $'3$ начение B=', B);

WRITE( 'введите значения X, Y:');..

Эту возможность можно использовать для вывода в программе данных пояснительного характера (комментариев).

В любом языке программирования определены два типа выражений: арифметические и логические.

В состав выражения могут входить константы, переменные, стандартные функции,

объединенные круглыми скобками и знаками операций. Константы, входящие в выражение, могут быть объявлены либо в разделе CONST, либо непосредственно в самом выражении.

*Линейные алгоритмы -* последовательность блоков, каждый из которых имеет по одному входу и одному выходу и выполняется в программе один раз.

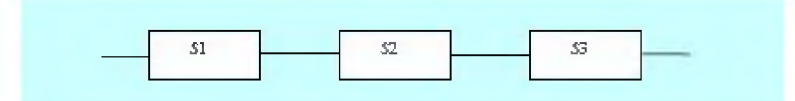

Рис. 5.2. Алгоритм линейной структуры

Залание. Вычислить площадь треугольника по трем известным сторонам а, b, c, используя теорему Герона

$$
S = \sqrt{p(p-a)(p-b)(p-c)}, \text{ The } p = 0.5(a+b+c).
$$

#### Методика выполнения работы

1. Программа имеет линейную структуру в соответствии с алгоритмом на рис. 5.2.

 $S1 - 6$ лок ввода исходных данных *a, b, c,* 

 $S2$  – блоки расчета полупериметра треугольника  $p$  и площади S.

 $S3 - 6$ лок вывода результата: площадь S.

Введите программу решения этой задачи (см. пп. 1-3, Лабораторная работа № 1).

**Program Geron;** Uses crt: Var a,b,c,p,S:Real; Begin Clrscr: {Ввод исходных данных} Writeln('Введите значения сторон треугольника a,b,c');  $ReadIn(a.b.c):$ {Расчет полупериметра и площади треугольника}  $p:= 0.5*(a+b+c);$ S:=sqrt(p\*(p-a)\*(p-b)\*(p-c)); {Вывод результата расчета} Writeln('Площадь треугольника = ', S:5:3) End. 2. Откомпилируйте программу и исправьте возможные ошибки.

Затем запустите программу на счет (см. пп. 4-5, Лабораторная работа  $N_2$  1).

3. Проведите тестовый расчет, чтобы убедиться в правильности работы программы.

Введите значения сторон:  $a=1$ ,  $b=1$ ,  $c=1$ . Должен получиться результат  $S=0.433$ .

4. Проведите серию расчетов для различных значений сторон треугольника.

5. Если значения сторон являются константами (например, все равны 1), то в данную программу можно ввести следующие изменения:

перед разделом Var надо добавить раздел констант -Const  $a=1; b=1; c=1;$ 

- из раздела Var убрать  $a, b, c$  Var p, S: Real;
- убрать ввод исходных данных удалить операторы

# Writeln('BBeJHTE...'); Readln(a,b,c);

6. Сделайте указанные исправления и повторите пп. 1-3 данной работы.

#### Задания для самостоятельной работы

Составить программу на языке Паскаль для нахождения значения выражения.

Константы А, В, С вводятся с клавиатуры. Сложные аргументы  $\phi$ ункций вычислять отдельно,  $tan(x)$  вычислять как  $sin(x)/cos(x)$ , ctan(x)  $\rightarrow$  cos(x)/sin(x), xy  $\rightarrow$  exp(y\*ln(x)).

#### Вариант 1

$$
\tan(\frac{\tan(\frac{ctg(A+B)}{\ln(\sqrt{C}+2)})}{\tan(\frac{\sin A \sin B}{\sqrt{\cos C}A^2})} ) + \ln(\frac{\sqrt{A}+\sqrt{C}}{\sqrt{C}+\sqrt{B}}) \cdot \tan(\frac{\sin \sqrt{C}}{\sin \sqrt{B}}))
$$

при  $A=4$ .  $B=2$ .  $C=5$  ответ: -0.867393.

Вариант 2

$$
e^{\frac{\tan A + B}{\sin A - \ln C}} \cdot \tan \frac{\sqrt{A + \sqrt{C}}}{\cos \sqrt{A}} \cdot \ln \frac{\sqrt{\frac{A + B}{\sqrt{A} + \sqrt{B}} - C}}{C + \frac{C + \sqrt{5A}}{B\sqrt{C}}}
$$

При А=3, В=2, С=1 ответ: -83595.544.

Варцант 3

$$
\frac{AB}{C + \sin C} + \ln \frac{\ln A}{\sin B} = \sqrt{A^2 - B^2 \cos C}
$$

$$
\sqrt{\frac{A - 5}{C + A}} = \sqrt{\sqrt{A + \sqrt{C}} + \sqrt{2 \sin \sqrt{A}}}
$$

При  $A=7$ ,  $B=2$ ,  $O=1$  ответ: -1.267885.

Варцант 4

$$
\frac{\sqrt{\frac{\sin^2(A^3) + \cos^2(B^3)}{ABC}}}{\ln((\frac{A}{B} + \frac{B}{C} + \frac{C}{A})^2 - \frac{(AC)^3}{B^2})}.
$$

При  $A=3$ ,  $B=7$ ,  $C=2$  ответ: 0.116161. Варцант 5

$$
\frac{\tan \frac{\sqrt{AB}}{\sin(C+B)} - 8B + (A^2 + B^2)^3}{\frac{C}{A} \sqrt{\frac{A^2}{4} - BC + \sqrt{C} - \ln(B+C)}} + \frac{\frac{8}{9}CA}{(8+A)^2}.
$$

При  $A=3$ ,  $B=2$ ,  $C=1$  ответ: 16718.692

# Лабораторная работа № 7 Условные и циклические операторы

Разработка Цель работы: программ. реализующих циклические алгоритмы арифметического и итерационного типов.

Необходимое оборудование: персональный компьютер, программа Turbo Paskal.

> Оборудование: компьютер в сборе, или испытательный стенд. Место проведения: компьютерный зал.

Время: 4 часа.

Базовые сведения:

Большинство вычислительных процессов обладает следующей особенностью: участки вычислений повторяются отдельные многократно, при этом всякий раз используются новые значения исходных данных.

Такие вычислительные процессы называют циклическими, а их повторяющиеся участки - циклами.

Применение циклов в программе позволяет эффективно использовать вычислительную машину, приводит к уменьшению длины программы и сокращению времени на ее составление и отладку.

Циклы бывают арифметическими структурными. И Арифметические циклы связаны, в основном, с изменением одной переменной. Они делятся на два типа: циклы на достижение заданной точности (итерационные) и циклы с известным числом повторений.

Циклический процесс называется итерационным, если заранее неизвестно количество повторений цикла, а конец вычисления определяется при достижении некоторой величиной заранее заданной точности вычисления.

Примерами итерационных циклов являются вычисления:

корней алгебраических и трансцендентных уравнений численными методами:

- корней линейных алгебраических и нелинейных уравнений:

- вычисление квадратного корня по итерационной формуле и Т.Д.

При программировании итерационных процессов принято их разделять на циклы с "предусловием" и с "постусловием". Их отличие заключается в том, что проверка достижения некоторой величиной заданной точности вычисления осуществляется соответственно либо в Особенность либо в конце цикла. начале цикла. пикла  $\mathbf{c}$ "постусловием" заключается в том, что повторяющийся участок алгоритма выполнится хотя бы один раз, в то время как в цикле с "предусловием" этот участок может не выполниться ни разу.

Для графического изображения итерационных процессов используется блок "условие".

Функциональная итерационных процессов схема  $\mathbf{C}$ "постусловием" приведена на рис.1,а) и с "предусловием" - на рис.1,б).

Инициализация представляет собой задание начальных значений переменным, которые используются в теле цикла.

Тело цикла - это последовательность действий, которые выполняется многократно.

Для записи итерационных процессов на языке ПАСКАЛЬ имеется два вида операторов цикла:

1) оператор с предварительным условием (предусловием);

2) оператор цикла с последующим условием (постусловием).

Операторы для записи циклов являются сложными, так как в их состав входят другие операторы.

Для всех операторов цикла характерны следующие особенности:

- повторяющиеся вычисления записываются лишь один раз;

- вход в цикл возможен только через его начало;

- переменные оператора цикла должны быть определены до входа в циклическую часть;

- необходимо предусмотреть выход из цикла: или по естественному его окончанию, или по оператору перехода. Если этого не предусмотреть, то циклические вычисления будут повторяться бесконечно и это приведет к "зацикливанию" программы.

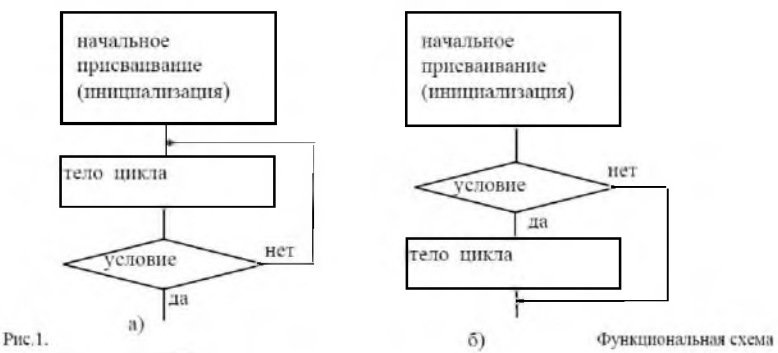

итерационных циклов.

Оператор цикла с предварительным условием

Синтаксис оператора цикла с "предусловием":

WHILE < логическое выражение> DO

**BEGIN** 

<предложения тела цикла>

**END** 

Здесь WHILE (пока) и DO (выполнить) - служебные слова.

#### Пример.

Словесная постановка задачи.

Вычислить приближенное значение суммы S=1/i с точностью до Eps. При этом і может принимать целочисленные значения с заданным шагом.

Дано: Eps - точность приближения;

Step - шаг изменения переменной i;

iStart - начальное значение переменной i.

Результат: S - приближенное значение суммы.

Промежуточные данные: а - текущее значение слагаемого 1/ і.

Текстуальное описание алгоритма.

- 1) ввод значений переменных iStart, Step, Eps;
- 2)  $S = 0$ ;
- $3$ )  $i = iStart$ :
- 4)  $a = 1/iStart$ ;
- 5) если  $a \leq Eps$ , перейти на п.10;
- 6)  $S = S + a$ :
- 7)  $i = i + Step$ ;
- 8)  $a = 1/i$ ;
- 9) перейти на п.5;

10) вывод результата.

Схема алгоритма.

Графическая схема алгоритма приведена на рисунке 2.

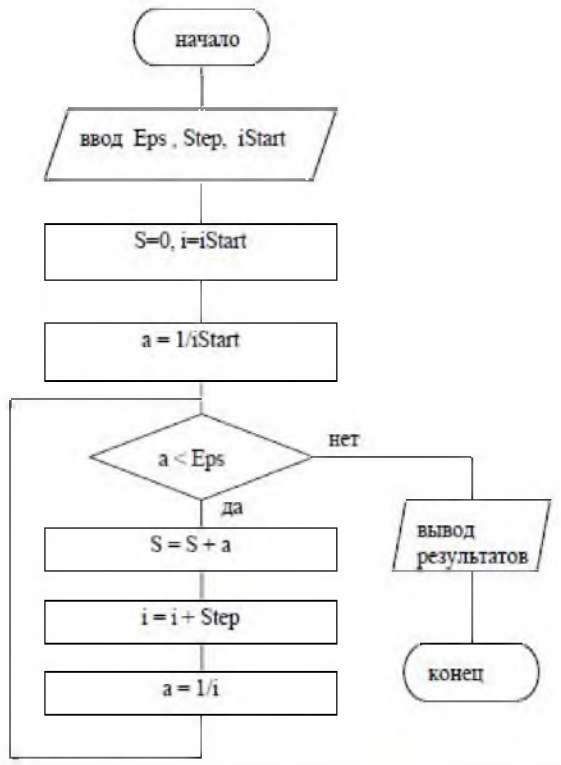

Рис.2. Принципиальная схема пиклического апгоритма с "предусловнем",

Запись алгоритма на языке Паскаль (операторная запись алгоритма).

> Program ExampCircle1; Var i. iStart. Step: integer; S. a. Eps : real; Begin {Ввод исходных данных } Writeln('Введите значения переменных iStart, Step, Eps:'); Readln(iStart, Step, Eps); {инициализация }  $S = 0;$  $i := iStart$ :  $a = 1/iStart$ ;  $\{$ цикл $\}$

While  $a \geq Eps$  do begin  $S = S + a$  $i = i + Step$ :  $a := 1/i$ end: Writeln('Значение суммы ряда  $1/i = '$ , S:10:4) { вывод результатов }

End.

## Оператор цикла с последующим условием

Синтаксис оператора цикла с "постусловием":

REPEAT < предложения тела цикла >

UNTIL  $\leq$  логическое выражение  $\geq$ ;

Здесь REPEAT (повторить) и UNTIL (до тех пор) - служебные слова.

Рассмотрим использование данного оператора на предыдущем примере. Основные изменения претерпевают только схема алгоритма и программа, поэтому рассмотрим только их.

Схема алгоритма

Графическая схема алгоритма приведена на рисунке 3.

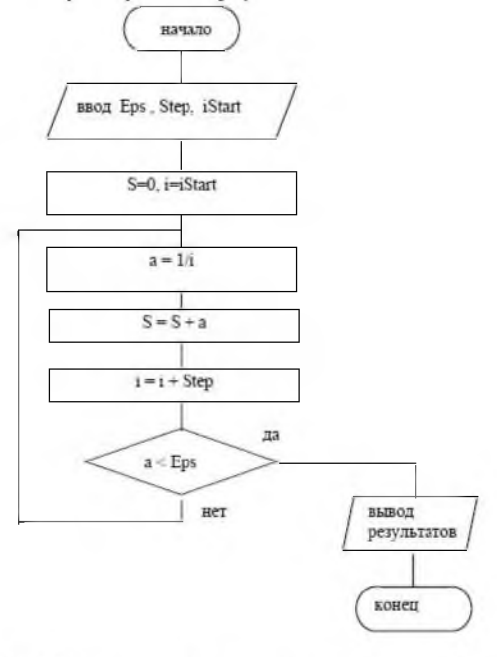

Рис 3. Принципиальная слема циклического алгоритма с "постусловием"

Запись алгоритма на языке Паскаль (операторная запись алгоритма). Program ExampCircle2: var i. iStart. Step : integer. S. a. Eps : real: Begin {Ввод исходных данных } Writeln('Введите значения переменных iStart, Step, Eps:'); Readln(iStart, Step, Eps); {инициализация }  $S = 0$ :  $i = iStart$ :  ${sum}$ repeat  $a := 1/i$ :  $S = S + a$  $i = i + Step$ until a  $\leq$  Eps; { вывод результатов } Writeln(Значение суммы ряда  $1/i =$ ', S:10:4); End. Составление контрольного теста При начальных значениях переменных: iStart = 2, Step = 2, Eps =  $0.01$ , получаем следующий ряд  $S = 0 + 0.5 + 0.25 + 0.1999 + 0.125 + 0.01 = 1.0849$ Пояснение к работе программы

Циклическая часть программы повторяется до тех пор, пока выражение a<Eps не станет истинным. В предыдущем варианте программы. при использовании оператора с "предусловием", повторение выполнялось до тех пор, пока условие а >= Ерs было истинным.

Задание № 1. Построить алгоритм для вычисления корня уравнения

 $x^4$ -3 $x^2$ -8 $x = 29$  с точностью  $\varepsilon$ =10<sup>-4</sup> методом простой итерации. Принять за начальное значение корня  $x_0$ =2. Вывести на экран корень уравнения до 5-го знака и число итераций. Разработать, набрать и отладить программу, реализующую этот алгоритм.

Методика выполнения работы

1. Алгоритм в виде блок-схемы:

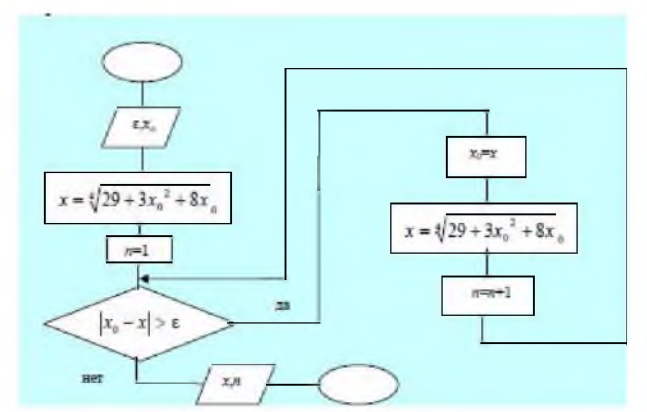

Рис. 5.8. Блок-схема алгоритма нахождения корней методом простой итерации

2. Программа на основе алгоритма рис. 5.8: **Program Root:** Uses crt: Var x0,x,eps:Real; n:Integer; **Begin** Clrscr:  $eps:=1E-4$ ;  $x0:=2;$  $x:=exp(ln(29+3*x0*x0+8*x0)*(1/4));$  $n:=1$ ;

While  $abs(x0-x)$ >eps Do {Начало итерационного цикла с предусловием}

**Begin** 

 $x0:=x$  $x:=exp(ln(29+3*x0*x0+8*x0)*(1/4));$  $n:=n+1$ 

End: {Конец итерационного цикла  $\mathbf C$ предусловием }

Writeln('Корень=',x:10:5,' Количество итераций=',n) End.

3. Наберите, откомпилируйте и исправьте возможные ошибки. Затем запустите программу на счет. Должен быть получен следующий результат:

Корень равен 2.98770. Количество итераций равно 8.

4. Изменяя начальное приближение х0, выясните, как влияет начальное приближение на количество итераций.

5. Измените программу так, чтобы итерационный цикл осуществлялся с постусловием - вместо оператора While использовать оператор Repeat.

Результат работы программы не должен измениться.

#### Задания для самостоятельной работы

Разработать алгоритм в виде блок-схемы, составить программу на языке Паскаль.

# Вариант 1.1

$$
y = \begin{cases} \frac{1}{\sin x + 2}, & \text{even } x \leq 0; \\ \lg x + e^x, & \text{even } 0 < x \leq 2; \\ 2x^2, & \text{even } x > 2. \end{cases}
$$

где х принимает значения в интервале [-1?3] с шагом 0.2.

Вариант 1.2

$$
y = \begin{cases} e^x + \frac{1}{x+1}, & \text{even } 0 \le x < 3; \\ \sin x + \sqrt{x}, & \text{even } x = 3; \\ \cos x + |b|, & \text{even } x \ge 3. \end{cases}
$$

где х принимает значения в интервале [0?10] с шагом 0.5. Значение  $b$  вводится с клавнатуры.

#### Вариант 1.3

Даны два одномерных массива: А и В. Элементы массивов вещественные числа. Найти минимальное число среди  $A_i + B_i$ , где *i* изменяется от 1 до 15.

#### Вариант 1.4

Дан одномерный массив  $X$ . Элементы массива - числа целого типа.

Размер массива – 20. Найти  $S$  – сумму элементов массива, не превышающих 2.

#### Вариант1. 5

Дан одномерный массив С. Элементы массива - числа вещественного типа. Размер массива - 10. Найти  $P$  - произведение элементов массива, отличных от нуля.

#### Вариант 2.1

Методом простой итерации определить корень уравнения

 $x + \lg x + \ln \frac{x}{10} = 12.5$ 

с точностью  $z = 10^{-3}$ , если  $x_0 = 10$ . Для организация итерационного цикла использовать оператор цикла с предусловием.

Варпант 2.2

Методом простой итерации определить корень уравнения  $x - \sqrt[3]{x} = 0.1$ с точностью  $\varepsilon = 10^{-4}$ , если  $x_0 = 1.1$ . Для организации итерационного цикла использовать оператор цикла с постусловием.

# Лабораторная работа № 8 Работа с массивами и строками.

## Цель работы:

1. Сформировать понятие одномерного массива числового типа. Овладеть умениями обращения к элементам одномерного массива, ввода и вывода массива, составления алгоритмов обработки массивов.

2. Сформировать понятие двумерного массива числового типа. Овладеть умениями обращения к элементам двумерного массива, ввода и вывода массива, составления алгоритмов обработки массивов. 3. Сформировать понятие величин полусоставного типа. Научиться

составлять алгоритмы обработки строковых переменных.

оборудование: Необходимое персональный компьютер, программа Turbo Paskal.

> Оборудование: компьютер в сборе, или испытательный стенд. Место проведения: компьютерный зал.

Время: 4 часа.

Базовые свеления:

Массив - это упорядоченная последовательность данных, (идентификатором). обозначаемая одним именем Члены этой последовательности называются элементами массива. Каждый элемент определяется именем массива и его положением в массиве. Положение элемента в массиве определяется его индексом (порядковым номером). Упорядоченность последовательности данных заключается в том, что элементы массива располагаются в последовательных ячейках памяти.

Массивы бывают одномерные, двумерные, трехмерные. четырехмерные и т.д. Понятие массива соответствует таким математическим понятиям как вектор и матрица. Одномерный массив соответствует понятию вектора; двумерные, трехмерные и т.д. массивы соответствуют понятию матрицы. Размерность ("мерность") массива определяет количество индексов отдельного элемента.

Паскаль массивы описываются Ha языке в разделе переменных следующим образом:

**VAR** 

**A** :  $\arctan[1..k]$  of <  $\arctan$  элементов массива > ; - описание одномерного массива (вектора)

А. Переменная к задает количество элементов в массиве, при этом значение индекса элементов лежит в интервале от 1 до k и может принимать только целые значения. Все элементы массива имеют один и тот же тип. При этом тип элементов массива может быть как базовым, так и сложным (типом, объявленным в разделе ТҮРЕ).

**B** :  $\arctan[1..k1, 1..k2]$  of < THII 3.1eMeHTOB MacCHBa >; описание двумерного массива (двумерной матрицы). Здесь k1 задает количество строк и диапазон изменения индекса строк, k2 - количество столбцов и диапазон изменения индекса столбцов.

Обращение к отдельным элементам массива осуществляется по имени массива и последовательности его индексов, заключенных в квадратные скобки и разделенных запятой.

# Например:

 $A[1]$ ,  $A[n]$ ,  $A[2*k+1]$  - обращение к элементам вектора. Индекс может быть задан константой, переменной и арифметическим выражением, причем, индекс должен быть целого типа;

 $BI1, 5J$ ,  $BIi, 1J$ ,  $BI2$ , trunc(sqrt(X))] - обращение к элементам двумерной матрицы.

# Пример.

Задана двумерная матрица В размерностью 3х2:

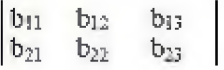

Ее описание может быть следующим:

VAR B: ARRAY [1..3,1..2] OF INTEGER;

Так как тип элементов INTEGER и длина элемента этого типа равна четырем байтам, а количество элементов в массиве 3 \* 2 = 6, то объем оперативной памяти, занимаемый массивов, составляет 24 байта. Элементы двумерного массива В расположены в памяти следующим образом: b11. b12. b13. b21. b22. b23 - упорядочение выполнено по строкам, а затем по столбцам.

Обращаясь к элементу второй строки третьего столбца. достаточно записать В[2,3].

# Организация структурных циклических процессов

При организации таких процессов в качестве параметра цикла практически всегда удобно использовать индекс массива. При работе с векторами организуются простые циклы. Если размерность

массива превышает единицу, то в этом случае организуются вложенные циклы. При программировании структурных циклов удобно использовать оператор цикла с параметром - FOR.

Пример.

Составить программу для вычисления суммы положительных элементов каждой строки матрицы  $A(10x8)$ .

Для решения этой задачи небезразлично, какой цикл будет внешним. Внешний цикл определяет изменение индексов строк, а внутренний - номера элементов по строке, то есть индекс столбцов. Перед внутренним циклом необходимо задать начальное значение суммы SUM = 0. Так как значения индексов строк и столбцов определены, можно воспользоваться оператором цикла FOR.

> Программа имеет вид: Program Sunstr, Const  $nm = 10$ :  $mm = 8$ ; Var sum : real;  $n, m, i, j$ : integer;  $a: array [1..nm, 1..mm]$  of real; astr:  $array [1..mm]$  of real; Begin {Ввод данных } WriteLn('Введите количество строк и столбцов матрицы:'); Readln $(n, m)$ ; WriteLn('Введите построчно значения элементов матрицы.'); For  $i = 1$  to n do begin WriteLn('Crpoka', i:2:0, ':'); For  $i = 1$  to m do  $Read(a[i,j])$ ; WriteLn: end: {Выполнение суммирования } For i:= 1 to n do  $\{$  внешний цикл по индексу строк  $\}$ Begin { начало тела внешнего цикла }  $sum:=0$ : For  $i = 1$  to m do  $\{$  внутренний цикл по индексу столбцов $\}$ 52 If  $a[i, j] > 0$  then sum:=sum+a[i,j]; { one parop rena

```
внутреннего цикла}
astr[i]:=sum { вычисление текущего элемента вектора }
End: { конец тела внешнего цикла }
{ Вывод результата }
WriteLn('Вектор положительных элементов строк матрицы:');
For i:=1 to n do Write ('astr[',i:2:0,'] = ',astr[i]);
End.
```
Нахождение наибольшего и наименьшего значения элементов массива и функции.

#### Объявление строковых переменных

Турбо-Паскаль предоставляет средства для работы с данными строкового типа, которые в дальнейшем будем называть стрингами. Строковый тип данных представляет собой цепочку символов. Длина цепочки может изменяться от 0 до 255. Для определения строкового типа используется служебное слово STRING, за которым в квадратных скобках указывается максимальная длина строки, например:

**TYPE** 

 $line = string[25];$ 

**VAR** 

mline : line:

В данном примере переменная mline представляет собой последовательность, включающую до 25 символов, причем каждый символ имеет стандартный тип CHAR.

Значение строковой переменной может быть назначено оператором присваивания, либо введено с устройства ввода, например:

> aline := 'BCTH'; mline  $:=$  aline; readln(mline);

Изображение строки строится из цепочки символов и заключается в апострофы.

Максимальная длина строки может быть задана целым числом, или константой целого типа. Указание максимальной длины может быть опущено; в этом случае подразумевается число 255, например:

> **TYPE**  $line = string;$  $line 1 = string[255];$

# Стандартные процедуры и функции

Для строковых типов данных определены следующие процедуры и функции:

a) INSERT(source: string; var s: string; index: integer) - эта процедура предназначена для вставки строки SOURCE в строку S. начиная с символа с номером INDEX в этой строке.

b) DELETE(var s: string; index, count: integer) - эта процедура производит удаление из строки-параметра S подстроки длиной COUNT, начиная с символа с номером INDEX.

с)  $CONCAT(s1, [s2,...]: string): string - 37a dy$ нкция выполняет слияние строк-параметров, которых может быть произвольное количество. Каждый параметр является выражением строкового типа. Если длина результирующей строки превышает 255 символов, то она усекается до этой длины.

d) COPY(s: string; index: integer; count: integer): string - эта функция возвращает подстроку, выделенную из исходной строки S, длиной COUNT символов, начиная с символа под номером INDEX.

e) POS(substr, s: string): byte - эта функция производит поиск в строке S подстроки SUBSTR. Результатом функции является номер позиции подстроки в исходной строке.

f) LENGTH(s: string): integer - эта функция возвращает текущую длину строки S.

g) MOVE(var x, y; count: word) - эта функция копирует заданное количество COUNT последовательных байт из источника X в приемник Y.

h) FILLCHAR(var x; count: word; value) - эта функция заполняет заданное количество COUNT последовательных байт переменной X указанным значением VALUE.

# Залание 1

Составьте программу для решения одной из следующих задач.

- Определить, какое из двух слов длиннее и на сколько.  $1.1.$
- Определить, является ли какое-нибудь из двух слов частью  $1.2.$ другого.
- Определить, есть ли в записи квадрата данного числа цифра 1.  $1.3.$
- Поменять в слове первую и последнюю буквы. 1.4.
- $1.5.$ Если в слове нечетное число букв, то удвоить среднюю.
- символу определить  $1.6.$ последнему тип  $\Pi$ o предложения (повествовательное, вопросительное, восклицательное).
- Определить, является ли данный символ латинской буквой. 1.7.
- Удалить из слова среднюю букву (или две средних). 1.8.

# Задание 2

Составьте программу для решения одной из следующих задач.

- 2.1. Заменить в арифметическом выражении знаки "+" на знаки "-". а знаки "-" на знаки "+".
- 2.2. Удалить все буквы "я" в данном слове.
- 2.3. Удвоить все четные буквы слова.
- 2.4. Удалить все предлоги "на" в данном предложении.
- 2.5. Вставить после каждой буквы данного слова букву "о".
- 2.6. Удалить лишние пробелы в данном предложении.
- 2.7. Удвоить каждую букву данного слова.
- 2.8. Заменить каждую точку многоточием (т.е. тремя точками). Программу запишите на диск.

# Задание 3

Вызовите программу, составленную Вами при выполнении задания 2, и переделайте ее так, чтобы в ней использовалась только одна строковая переменная.

# Задание 4

Составьте и исполните программу для решения одной из задач.

- 4.1 Заменить в тексте все маленькие латинские буквы на большие.
- 4.2 Заменить в тексте все большие латинские буквы на маленькие.

# Лабораторная работа № 9

# Создание, рецензирование и форматирование текстового документа

Цель работы: научиться работать на программе Microsoft Word. Научиться создавать, сохранять и редактировать документы, применяя форматирование абзацев, страниц и текста.

Необходимое оборудование: персональный компьютер, программа Microsoft Word.

Место проведения: компьютерный зал.

Время: 2 часа.

## Базовые сведения:

Несмотря на широкие возможности использования компьютеров для обработки самой разной информации, наиболее популярными являются программы, предназначенные для работы с текстами, текстовые редакторы. Самый популярный текстовый процессор Microsoft Word имеет мощные и полезные возможности, благодаря которым можно создавать любой документ.

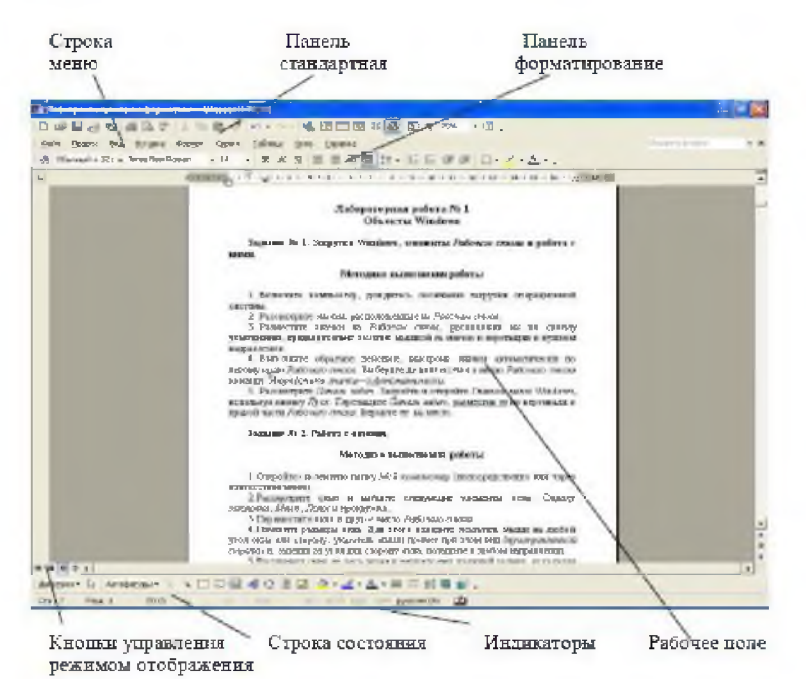

Рис. 9.1. Рабочее окно текстового процессора Word XP

Рассмотрим состав и назначение панелей инструментов текстового процессора Word XP:

1. Стандартная – элементы управления файловыми операциями, редактированием, экранным отображением.

2. Форматирование - элементы управления форматированием документа.

3.  $Visual$   $Basic$   $IO$   $\pi$   $\kappa$ средствам создания И редактирования макросов и Web-сценариев.

 $\overline{4}$ Word-Art элементы управления для создания художественных заголовков.

5. Автотекст - средства быстрого доступа к настройке функции автотекста.

6. База данных - элементы управления, характерные для работы с базами данных (сортировка, поиск и пр.).

7. Web-компоненты – комплект готовых компонентов для создания элементов управления Web-страницы.

8. Web-узел – элементы управления для навигации в Webструктурах данных.

9. Настройка изображения - элементы управлении для основных функций настройки растровых изображений.

10. Рамки - элементы управления для создания фреймов (особые прямоугольные области для вывода нескольких Webдокументов в рамках одной Web-страницы. В печатных документах фрейм используется, например, для вывода колонтитулов).

Современные текстовые процессоры позволяют создавать документы трех типов:

1. Печатные документы, которые создаются и распечатываются на одном рабочем месте и в одной рабочей группе. Дальнейшее движение документа происходит только в бумажной форме.

2. Электронные документы в формате текстового процессора. Они передаются заказчику в виде файла.

3. Web-документы, преобразование в печатные документы не планируется.

В каждом случае используется свой набор допустимых средств оформления. Наиболее широк он для Web-документов.

# Задание 1. Ввод и форматирование текста.

# Порядок выполнения.

1. Перейдите в режим работы с документом Разметка страницы (команда Вид → Режимы просмотра документа → Разметка страницы).

2. Установите отображение текста по ширине страницы (команда Вид  $\rightarrow$  Масштаб  $\rightarrow$  По ширине страницы).

3. Установите отображение скрытых символов форматирования (команда Главная  $\rightarrow$  Абзац  $\P$   $\rightarrow$  Отобразить все знаки).

4. Напечатайте следующий текст:

#### КАРТОФЕЛЬ ПО-ФРАНЦУЗСКИ

картофель 8 шт. лук репчатый 2 головки молоко 1 стакан сыр твердый тертый 2 ст. ложки соль и перец по вкусу.

Картофель очистить и нарезать кружочками толщиной 0,5 см. репчатый лук нарезать кубиками.

В форму для запекания выложить картофель и лук слоями (верхний слой картофель), посыпая каждый слой солью и перцем по вкусу. Залить молоком и посыпать сыром. Запекать 40 минут при температуре 180°С.

Из рецептов европейской кухни

5. Для различных фрагментов текста предусмотрите следующие параметры форматирования:

название блюда: размер шрифта 17 ПT, начертание полужирное, буквы прописные, интервал между символами разреженный на 3 пт, выравнивание абзаца по центру, междустрочный интервал одинарный, интервал после абзаца 15 пт;

список ингредиентов: размер шрифта 13 пт, начертание  $\bullet$ полужирное, выравнивание абзацев по левому краю с отступом слева, междустрочный интервал одинарный;

текст рецепта: размер шрифта 13 пт, выравнивание абзацев по ширине, отступ первой строки 1 см, междустрочный интервал полуторный, интервал перед списком ингредиентов 12 пт;

последняя строка: размер шрифта 13 ПT. начертание курсивное, выравнивание абзаца по правому краю, интервал перед текстом рецепта 12 пт.

6. Выведите созданный Вами документ на экран в режиме предварительного просмотра (команда Файл → Печать).

7. Вернитесь в режим работы с документом.

8. Сохраните созданный Вами документ в своей папке на рабочем диске под именем Фамилия Работа 1.docx.

9. Вставьте разрыв страницы после последнего абзаца текста.

10. На второй странице напечатайте текст:

ООО «Бизнес-Сервис;» 680000, Хабаровск. Комсомольская ул.. 22а тел. 333 - 3333 факс 222 - 222

#### Уважаемый Степан Степанович!

I----------------------------------------------------------------------------------------------------*\*

Акционерное общество «Бизнес-Сервис» приглашает Бас 1 марта 2014 г. в 20 часов на традиционное весеннее заседание Клуба хабаровских джентльменов

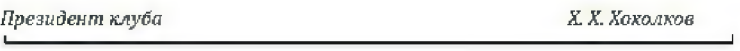

11. Предусмотрите следующие параметры форматирования:

• реквизиты бланка: шрифт Cambria, размер шрифта 14 пт, выравнива-ние абзацев по центру с отступом справа, междустрочный интервал одинар-ный;

• обращение: шрифт Cambria, размер шрифта 14 пт, начертание полужирное, выравнивание абзаца по центру, между реквизитами и обращением интервал 24 пт, между обращением и основным текстом интервал 12 пт;

• основной текст: шрифт Cambria, размер шрифта 14 пт, отступ первой строки 1 см, выравнивание абзаца по ширине, междустрочный интервал полуторный;

• подпись: шрифт Cambria, размер шрифта 14 пт, начертание курсивное, выравнивание абзаца по ширине, интервал между основным текстом и подписью 18 пт, выравнивание Ф.И.О. по левому краю позиции табуляции.

12. Сохраните документ. Покажите результат Вашей работы преподавателю.

13. Вставьте разрыв страницы после последнего абзаца текста.

14. На третьей странице напечатайте следующий текст (параметры шрифта и абзацев могут быть произвольными):

Буфер обмена

Буфер обмена используется для копирования или перемещения данных ка-; внутри одного приложения, так и между разными приложениями.

In <u>Indian III and Indian Indian Indian Indian Indian Indian Indian Indian Indian Indian Indian Indian Indian</u>

Буфером обмена (Clipboard) называется область памяти, в которой хранится вырезанный или скопированный элемент (текст, рисунок, таблица и др.). Во всех приложениях пакета MS Office действует многоместный буфер обмена, в которой помещается до Z4 элементов.

Использование буфера обмена подразумевает выполнение следующих операции:

- вырезать-
- копировать;
- **вставить.**

При выполнении операции вырезать выбранный объект помещается в буфер обмена и при этом удаляется из источника. Вырезать выделенный объект можно с помощью команды Главная → Буфер обмена → Вырезать.

При копировании выбранный объект помещается в буфер обмена н при этом остаемся в источнике. Скопировать выделенный объект можно с помощью команды Главная-+ Буфер обмена —► копировать.

Ранее вырезанный или скопированный объект в буфер обмена можно вставить в указанное место с помощью команды Главная —\* Буфер обмена —► ScTa-BLATT<sub>b</sub>.

Содержимое буфера обмена пакета MS Office очищается при закрытии программ пакета.

15. Для заголовка текста установите размер шрифта 17 пт, начертание полужирное, интервал между символами разреженный на 2,5 пт, выравни-вание абзаца по центру.

i <del>a fara a ta 1999 a ta 1999 a 1999 a 1999 a 1999 a 1999 a 1999 a 1999 a 1999 a 1999 a 1999 a 1999 a 1999 a 19</del>

16. Между заголовком и первым абзацем текста установите интервал 12 пт.

17. Для основного текста установите размер шрифта 13 пт, выравнива-ние абзацев по ширине, отступ первой строки каждого абзаца 1 см, между-строчный интервал полуторный, интервал между абзацами 0 пт.

18. Для маркированного списка установите размер шрифта 12 пт, начер-тание полужирный курсив.

19. Поменяйте маркер списка «•» на тире «-». Если в библиотеке мар-керов не оказалось знака «-», то определите новый маркер с помощью ко-манды Определить новый маркер —> Символ.

20. Переместите маркированный список на расстояние 3 см от левого поля страницы.

21. Поменяйте местами первый и второй абзацы.

22. Поменяйте местами последний и предпоследний абзацы.

23. Объедините первый и второй абзацы в один.

24. Замените во всем тексте словосочетание «пакета MS» на «Microsoft» с помощью команды Главная  $\rightarrow$  Редактирование  $\rightarrow$ Заменить

25. Сохраните документ. Выведите созданный Вами документ на экран в режиме предварительного просмотра и покажите результат Вашей работы преподавателю.

#### Залания

1. Перейдите в режим работы с документом Разметка страницы.

2. Установите отображение текста по ширине страницы.

3. Установите отображение скрытых символов форматирования.

4. Создайте титульный лист на первой странице нового документа согласно образцу:

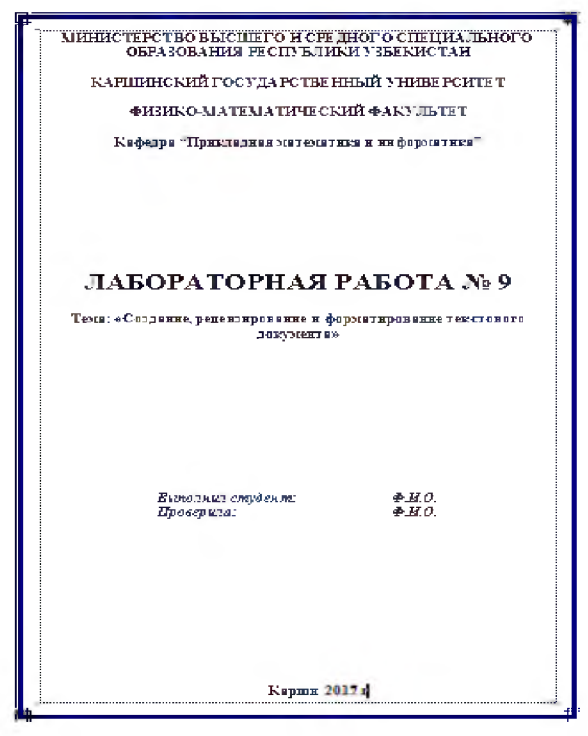

5. Установить поля страницы:

- верхнее 2,5 см;
- нижнее 2.5 см:
- левое 3 см:  $\bullet$
- правое 1 см.

6. Сохраните созданный Вами документ на рабочем диске в своей папке под именем Фамилия Работа 2. docx.

7. Вставьте разрыв страницы после последнего абзаца титульного листа.

#### 8. Напечатайте на второй странице следующий текст:

Текстовый редактор MS Word

Большую популярность среди текстовых редакторов разных производителей получило приложение Word компании Microsoft. Вместе с приложениями Excel, PowerPoint, Access, OneNote, Outlook, Publisher текстовый редактор Word входит в состав пакета MS Office.

Microsoft Word предлагает пользователям широкий инструментарий для подготовки документов различного назначения: макетов книг, брошюр, отчетов, деловых писем, бланков и пр. С момента выхода первых версий MS Word претерпел большие изменения как в пользовательском интерфейсе, так и в функциональном наполнении. Так, начиная с выпуска 2007 г. в приложении введен новый ленточный интерфейс, изменивший подход к расположению меню и команд. Последние версии приложения позволяют удаленно работать над одним документом группам пользователей, надежно защищать документы от несанкционированного доступа с помощью шифрования и электронной цифровой подписи, а также предоставляют пользователям «облачный» сервис.

9. Для заголовка текста установите размер шрифта 16 пт, начертание полужирное, выравнивание абзаца по центру, интервал после абзаца 12 IIT.

 $10.$ Для основного текста установите размер шрифта 14 пт. выравнивание по ширине, отступ первой строки каждого абзаца 1,25 см, множитель 1,4 междустрочного интервала, интервал между абзацами 6 пт.

11. Установите режим автоматической расстановки переносов.

12. Проверьте правописание во всем тексте.

13. Используя буфер обмена, скопируйте напечатанный Вами текст с заголовком так, чтобы он повторился в документе четыре раза.

14. После каждой копии текста вставьте разрыв страницы.

15. На второй странице документа оформите заголовок текста как объект WordArt. Вставьте обычную сноску в конце второго абзаца. В области сноски введите текст «Стригунов В. В., Шадрина Н. И., Берман Н. Д. Основы работы с текстовым редактором Microsoft Word 2010 : учеб. пособие. Хабаровск, 2013. 80 с.».

16. На третьей странице документа разбейте текст на две колонки. Заголовок текста должен располагаться в первой колонке и быть выровненным по центру.

17. На четвертой странице документа разбейте текст на три колонки. Заголовок текста должен располагаться над колонками и выровнен по центру абзаца. Установите вертикальные линии-разделители колонок.

18. На пятой странице документа первый абзац заключите в рамку из двойных линий, примените заливку текста желтым цветом, установите синий цвет символов. Вставьте любой рисунок из коллекции картинок MS Office.

Установите размер рисунка 4 х 4 см без сохранения пропорций, обтекание текстом Вокруг рамки. Рисунок должен располагаться слева от второго абзаца.

19. Вставьте разрыв страницы после последнего абзаца текста пятой страницы.

I----------------------------------------------------------------------------------------------1

20. На шестой странице напечатайте следующий текст:

Средства копирования и размноженин документов.

Средства оперативной полиграфии.

Офсетная печать.

Трафаретная печать.

Средства репрографии.

Электронно-графическое копирование.

Термографическое копирование.

Средства административно-управленческой связи.

Средства недокументированной информации.

Телефонная связь.

Радиопоисковая связь.

Средства с документированием информации.

21. Сформируйте из введенного текста многоуровневый список:

I\_\_\_\_\_\_\_\_\_\_\_\_\_\_\_\_\_\_\_\_\_\_\_\_\_\_\_\_\_\_\_\_\_\_\_\_\_\_\_\_\_\_\_\_\_\_\_\_\_\_\_\_\_\_\_\_\_\_\_\_\_\_ *I*

- 1. Средства копирования и размножения документов.
	- 1.1. Средства оперативной полиграфии.
		- 1.1.1. Офсетная печать.
		- 1.1.2. Трафаретная печать.
	- 1.2. Средства репрографии.
		- 1.2.1. Электронно-графическое копирование.
		- 1.2.2. Термографическое копирование.

2. Средства административно-управленческой связи.

2.1. Средства недокументированной информации.

2.1.1. Телефонная связь.

2.1.2. Радиопоисковая связь.

2.2. Средства с документированием информации.

22. Вставьте в документ номера страниц внизу по центру.

23. Создайте верхний колонтитул. В левом углу колонтитула напечатайте Ваши Ф.И.О., в правом углу вставьте текущую дату.

<u>1 i postala i postala i postala i postala i postala i postala i postala i postala i postala i postala i postala</u>

I----------------------------------------------------------------------------------------------------1

24. Предусмотрите, чтобы колонтитул на титульном листе не отображался.

25. Сохраните созданный Вами документ.

26. Покажите результат Вашей работы преподавателю.

#### **Лабораторная работа № 10**

## **Построение организационных диаграмм и рисунков. Объекты и таблицы в Worde.**

**Цель:** Изучить создание и форматирование таблиц в текстовых документах, а также создание и редактирование маркированных, нумерованных и многоуровневых списков. Добавление колонтитулов и рисунков в документ, создание многоколонного текста и стилей.

**Оборудование:** компьютер в сборе, программа Microsoft Word.

**Место проведения:** компьютерный зал.

- **Время:** 2 часа.
- **Базовые сведения:**

## **Задание**

#### **1. Работа с таблицами.**

Для размещения информации в параллельных столбцах может применяться табуляция, однако намного проще использовать с этой целью таблицы. Оформленный в виде таблицы блок текста можно форматировать, редактировать, перемещать, а если нужно - то и удалить.

#### Созлание таблиц.

Создать таблицу можно следующими способами:

- 1) С помощью кнопки «Добавить таблицу» (Insert Table), расположенную на стандартной панели инструментов;
- Меню  $\rightarrow$  Таблица  $\rightarrow$  Вставить таблицу:  $2)$
- 3) С помощью кнопки «Таблицы и границы» на стандартной панели инструментов. В данном случае указатель мыши примет вид карандаша, и передвигая мышь, рисуется прямоугольник, ограничивающий область таблицы. После этого создаётся необходимое количество строк и столбцов. начертив их границы. Тоже получаем в случае Меню -Таблица → Нарисовать таблицу.

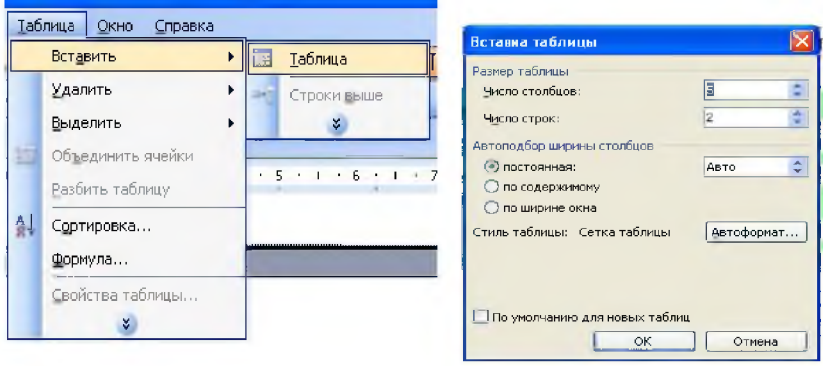

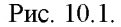

Рис. 10.2.

Изменение направления текста в таблицах.

Для изменения направления текста в таблице нужно выделить ячейку или группу ячеек, которые необходимо развернуть и войти в Меню → Формат → Направление текста.

Или вывести на экран панель инструментов «Таблицы и границы», нажать кнопку «Изменить направление текста» и в зависимости от количества раз нажимания меняется направление текста.

# Разбиение таблицы на две и более.

Для того, чтобы разбить таблицу надвое и более таблиц, необходимо установить курсор в той строке таблицы, которую хотим сделать первой строкой в отделяемой части таблицы и выбрать команду Меню  $\rightarrow$  Таблица  $\rightarrow$  Разбить.

# **Задание 1.**

1. Вставьте в новый документ таблицу и заполните ее данными по образцу: I---------------------------------------------------------------------------------------------- 1

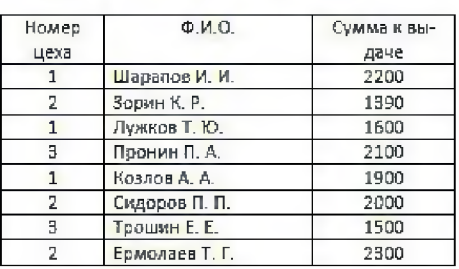

Ведомость на получение заработной платы

2. Отсортируйте данные в таблице по цехам, а внутри каждого цеха по Ф.И.О. рабочих в алфавитном порядке.

3. Добавьте две строки в конец таблицы и введите в них данные:

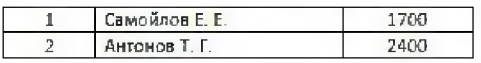

4. Выполните повторно сортировку данных в таблице с учетом добавленной в нее информации.

5. Добавьте в конец таблицы строку, в крайней левой ячейке которой введите текст Итого. В крайнюю правую ячейку вставьте формулу для вычисления суммы по столбцу Сумма к выдаче (команда контекстной вкладки Макет  $\rightarrow$  Данные  $\rightarrow$  Формула).

6. Добавьте столбец Начислено после столбца Ф.И.О. и введите в него данные (см. образец в п. 9). В итоговой строке добавьте формулу для вычисления суммы по столбцу Начислено.

7. Удалите строки, содержащие информацию для Козлова А. А. и Ермолаева Т. Г. Обновите результаты вычислений формул.

8. Вставьте строку, содержащую порядковые номера столбцов, после шапки таблицы:

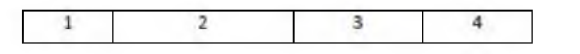

9. Отформатируйте таблицу, выровняйте ее и заголовок по центру страницы, установите внешние границы двойными линиями, заголовки в шапке таблицы выровняйте по центру ячеек. В результате выполненных действий таблица должна иметь вид:

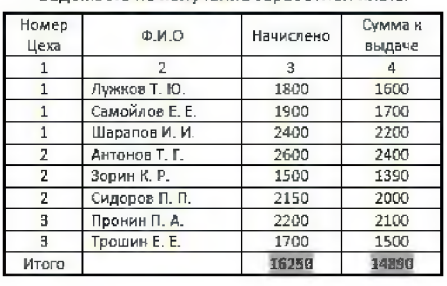

Веломость на получение заработной платы.

10. Сохраните созданный Вами документ в своей папке на рабочем диске под именем Фамилия Работа 3. docx.

11. Заполните новую страницу текущего документа по образцу, приведенному ниже. Вставьте в таблицу необходимые формулы для вычислений.

ООО «Солнышко» **УТВЕРЖДЕНО** ШТАТНОЕ РАСПИСАНИЕ Приказ от 30.01.2012 Штат в количестве 7 единиц Код формы: с месячным фондом. **По ОКУД 0301017** двести тысяч руб. По ОКПО 3332225 A. P. Cemenos Директор No 256 or 20.01.2012

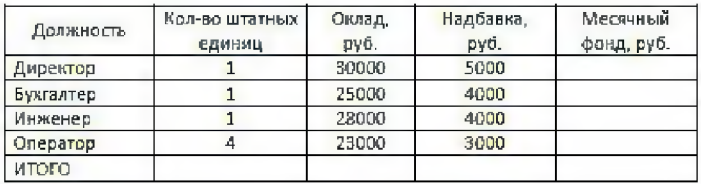

Нач. отдела кадров

Гл. бухгалтер

А. Ф. Романова

С. Л. Андреева

12. Сохраните созданный Вами документ.
13. На следующую страницу добавьте таблицу и заполните ее данными. Вставьте формулу для вычисления значения в поле Всего.

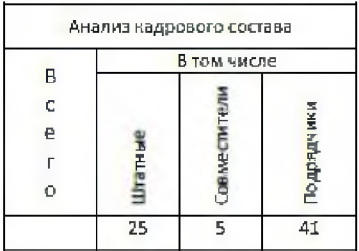

14. Сохраните созданный Вами документ. Покажите результат Вашей работы преподавателю.

#### Задание 2. Добавление в документ формул и графических объектов.

1. Создайте новый документ и введите в него следующие математические формулы:

$$
\int \frac{dx}{\sqrt{a^2 - x^2}} = \arcsin{\frac{x}{a}} + C = -\arccos{\frac{x}{a}} + C_{\perp}
$$

$$
\sum_{n=1}^{\infty} \frac{n(2i-1)^n}{3^n}
$$

$$
\lim_{n \to \infty} \frac{\sqrt{x}}{\sqrt{x + \sqrt{x + \sqrt{x}}}}
$$

$$
y = \frac{(\alpha \sin \beta x - \beta \cos \beta x)e^{\alpha x}}{\alpha^2 + \beta^2}
$$

2. Ниже напечатайте текст и постройте блок-схему в соответствии с заданным образцом. Для удобства выравнивания на странице элементов блок-схемы отобразите сетку с помощью флажка Вид → Показать → Сетка.

Составить блок-схему алгоритма вычисления для введенного пользова-

телем значения *х* функции  $f(x) = \begin{cases} 0.9e^{x} + \sqrt[3]{|x|} & \text{при } x < 1 \\ 1.8 \cos x + 3x^{2} & \text{upu } x \ge 1 \end{cases}$ 

Блок-схема алгоритма

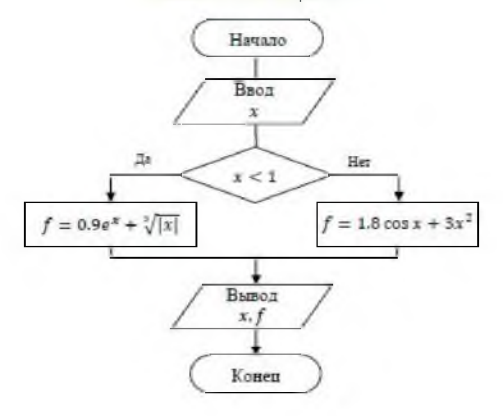

3. Создайте в документе один из трех предложенных объектов SmartArt.

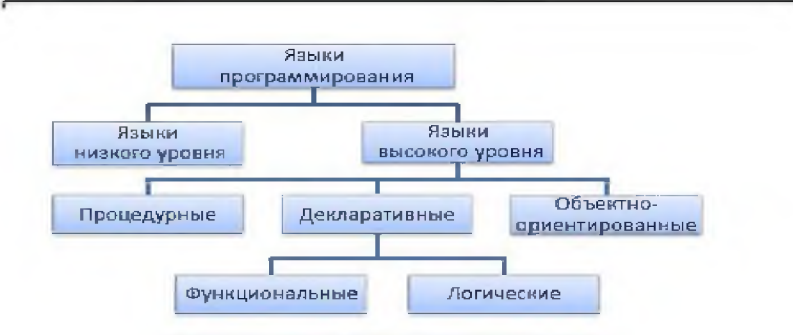

Классификация языков программирования

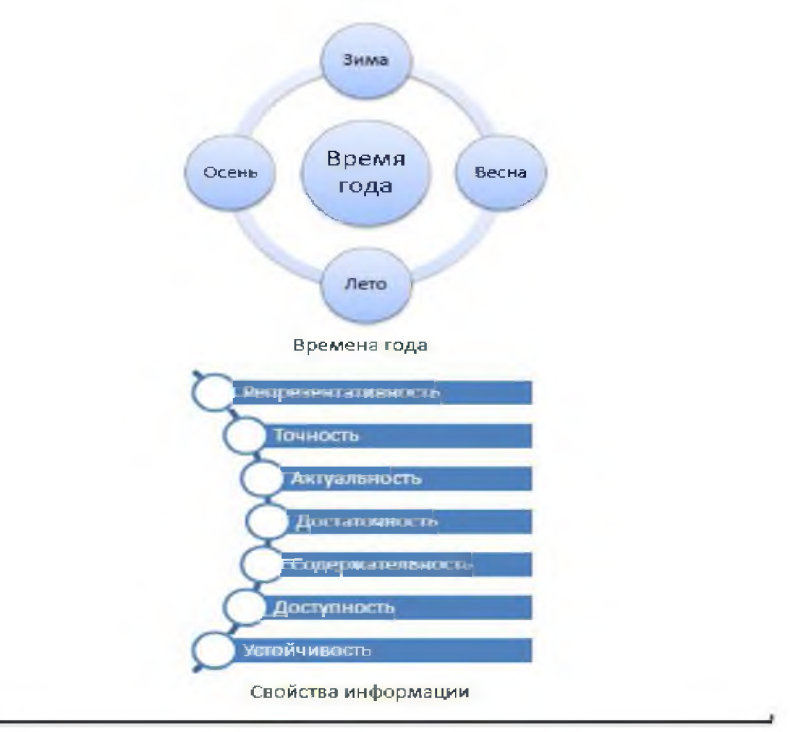

4. Сохраните созданный Вами документ своей папке на рабочем диске в под именем Фамилия Работа 4. docx. Покажите результат Вашей работы преподавателю.

### 2. Вставка формул и символов.

Если в документ необходимо вставить математические или статистические Расчеты, то нужно добавить в текст формулы. Они заносятся в текст документа с помощью редактора формул.

Если при инсталляции Microsoft Office был выбран вариант «Типичная инсталляция», значит, редактор формул на данном компьютере не установлен. Чтобы проверить, установлен ли редактор формул, выберите пункт «Объект» в меню «Вставка». Откроется окно «Вставка объекта» (рис. 19.). Если в «Списке объектов» есть Microsoft Equation 3.0, значит, редактор формул установлен, если нет его необходимо установить.

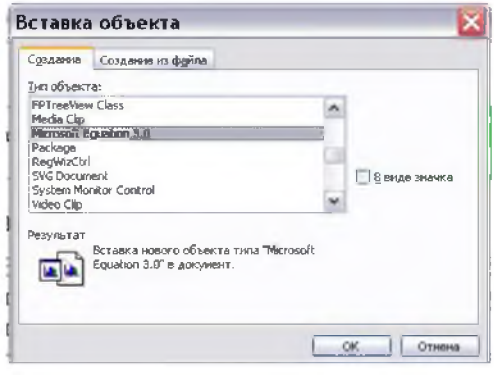

Рис. 10.3.

Для того чтобы вывести кнопку «Редактор формул» на панель инструментов нужно:

 $\mathbf{1}$ . Войти  $\overline{B}$ Меню  $\rightarrow$ Сервис  $\rightarrow$ Настройка.

2. Выбрать вкладку «Команды» и списка выбрать И3 категорию «Вставка».

3. Среди списка команд найти

#### «Редактор формул».

4. Нажать левой кнопкой мыши на данную кнопку и перенести её на любую панель инструментов.

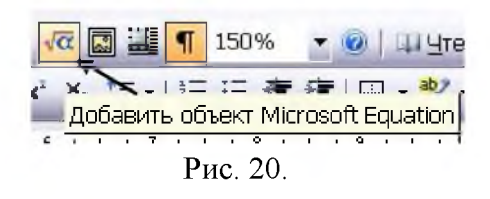

Для набора формулы поместите курсор **B** TO место текста. где она должна быть расположена. щелкните кнопку  $\mathbf{H}$ «Редактор формул» (рис.  $20.$ ). B текст будет

вставлена рамка (область набора формулы) и откроется окно «Формула».

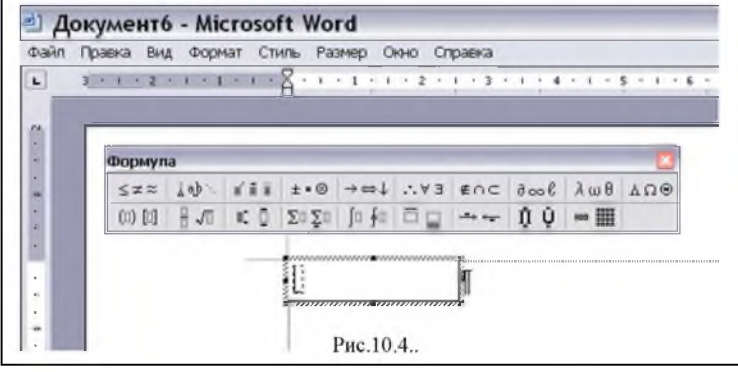

Окно разделено на кнопки. Каждой кнопке соответствует свой набор математических символов. Комбинируя символы из наборов и символы раскладки клавиатуры, вы можете создать довольно сложные математические формулы.

# **3. Разработка и вставка графических объектов.**

Microsoft Word обладает собственными инструментами для создания иллюстраций. Щелкните правой кнопкой мыши на любой панели инструментов. Откроется контекстное меню, в котором

установите флажок **Е З** напротив пункта **«Рисование».**

# **Вставка в документ рисунков, созданных в графических редакторах.**

Если средствами панели **«Рисование»** Microsoft Word не удалось создать требуемую иллюстрацию, то можно «взять» эту иллюстрацию с экрана монитора или воспользоваться для ее создания любым графическим редактором, например, Microsoft Paint. При этом созданный в редакторе рисунок следует сохранить на диске.

Рассмотрим вначале, как «взять» иллюстрацию с экрана монитора. Для этого:

1. Выведите на экран монитора требуемую иллюстрацию.

2. Нажмите на клавиатуре кнопку **«Print Screen»,** при этом вид экрана занесется в буфер.

3.Вызовите любой графический редактор, например, простейший - Microsoft Paint и нажмите клавиши **«Ctrl+V»** или вызовите опции **Меню** *->* **Правка —» Вставить.** В окне графического редактора высветиться запомненная иллюстрация.

Как правило, вся иллюстрация бывает не нужна, а нужна только ее часть. Поэтому:

На панели инструментов Microsoft Paint в правом верхнем углу выберите инструмент **«Выделение».**

• Установите курсор в левом верхнем углу нужного фрагмента, нажмите левую клавишу мыши и протяните появившийся четырех угольник до правого нижнего угла фрагмента, там клавишу отпустите.

• Нажмите **«Ctrl+V»** или вызовите опции меню **«Правка»** *—>* **«Копировать».**

• Вызовите опции Microsoft Paint **Меню** *—>* **Файл** —» **Создать,** старый файл, из которого брали фрагмент закройте без сохранения, а в новом окне нажмите клавиши **«Ctrl+V»** или вызовите опции меню **«Правка»** *—>* **«Вставить».**

Таким образом, загрузится вырезанный фрагмент. Этот фрагмент сохраните в виде **«Файла»** в нужной **«Папке»** и под нужным именем. При сохранении обратите внимание на то, что будет предложено сохранить файл в виде различный типов файлов (даже с разными расширениями). Все эти типы отличаются друг от друга цветностью (числом цветов в используемой палитре) и, следовательно, требуемой величиной объема памяти для хранения.

Для вставки иллюстрации в текст необходимо:

1. Выберите опции меню «Вставка»  $\rightarrow$  «Рисунок»  $\rightarrow$  «Из файла».

2. Откроется окно «Добавление рисунка» (рис. 23.). В строке выберите папку, в которой сохранена «Папка» этого окна иллюстрация.

Ниже отобразятся все графические файлы, содержащиеся в выбранной папке.

3. Выделите имя файла с требуемой иллюстрацией и нажмите кнопку «Вставить».

Иллюстрация будет вставлена в документ.

# Вставка графиков и диаграмм.

Чтобы придать работе современный вид, а результатам исследования большую наглядность, не обойтись без диаграмм и графиков. Для создания графика или диаграммы можно воспользоваться MS Excel.

Для запуска MS Excel щелкните кнопку «Пуск» и выберите в меню опции «Программы» > «Microsoft Office» > «Microsoft Office Excel» и, щелкнув по последней, вызовите новую книгу MS Excel.

Можно поступить по другому, установите курсор мыши в рабочей области окна Windows, Щелкните правой клавишей мыши и в контекстном меню выберите опции «Создать»  $\rightarrow$  «Лист Microsoft Excel». Щелкните левой клавишей мыши по последней и создастся новая книга MS Excel.

Чтобы создать график (или диаграмму), сначала необходимо оформить результаты исследований в виде таблицы Excel. Для построения графика выделите таблицу с результатами, щелкните на кнопке «Мастер диаграмм» на панели «Стандартная». Откроется окно «Мастер диаграмм». Следуя указанию этого мастера на каждом шаге построения, Вы построите диаграмму (график). Мастер диаграмм один из самых удачных мастеров Excel. Это очень подробный и интуитивно понятный мастер. В ранних версиях Word такой же мастер был и в нем. Но сейчас его нет. Однако все же диаграмму (график) можно построить и средствами Word. Рассмотрим, как это сделать.

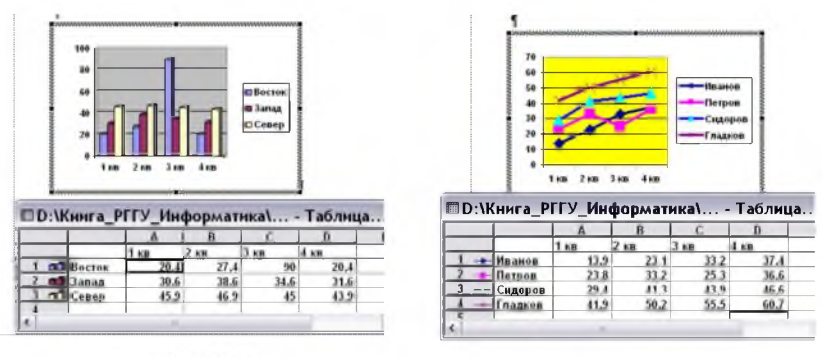

Рис.10.14.

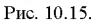

Первый способ: С помощь опций Меню  $\rightarrow$  Вставка  $\rightarrow$  Объект...  $\rightarrow$ Диаграмма Microsoft Excel создайте шаблон для построения графика (рис.32.). Заменив в таблице данные шаблона на требуемые, получим требуемую диаграмму (график) (рис.33.). Переместите курсор из области диаграммы в область текста и

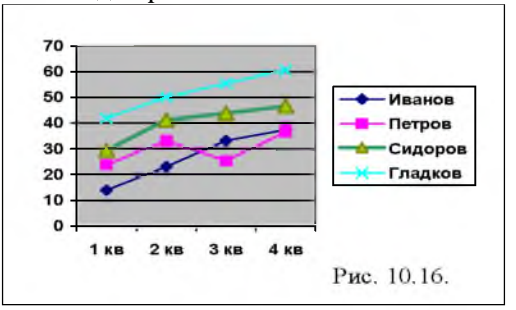

вспомогательная

таблица исчезнет. Останется только одна диаграмма  $(DMC)$  $34.$ ). График построен.

Вид диаграммы можно скорректировать  $\mathbf{C}$ помощью контекстного меню. которое будет всплывать при щелчке

правой клавиши мыши на требуемой области диаграммы, а так же с помощью панели «Диаграмма» (рис.35.), которая заменит панели текстового редактора Word, после перехода в область построения диаграмм.

Меню диаграмм содержит те же названия опций, что и меню Word, за исключением «Данные» и «Диаграмма», но все эти опции имеют другое, нацеленное на преобразование диаграмм, наполнение.

Панель инструментов «Диаграмма» содержит кнопки «Импорт», «Режим таблиц», расположения данных «По строкам», «По столбцам», «Таблица данных», «Тип диаграммы», «Линии сетки оси категорий», «Линии сетки оси значений» и «Легенда».

| : Файл<br>Правка Вид                    | Вставка Формат Сервис Данные Диаграмма Оюно Справка                                                                                                    |  |
|-----------------------------------------|----------------------------------------------------------------------------------------------------|--|
| $13.3$ and $14.3$ $100\%$ $\rightarrow$ |                                                                                                    |  |
| : Arial Cyr                             | $-110 - 110 \times 100 \times 100 \$ |  |

Puc. 10.17.

Второй способ: Создайте таблицу своих данных, выделяете ее и вызовите опцию построения диаграмм, например, щелкая по кнопке

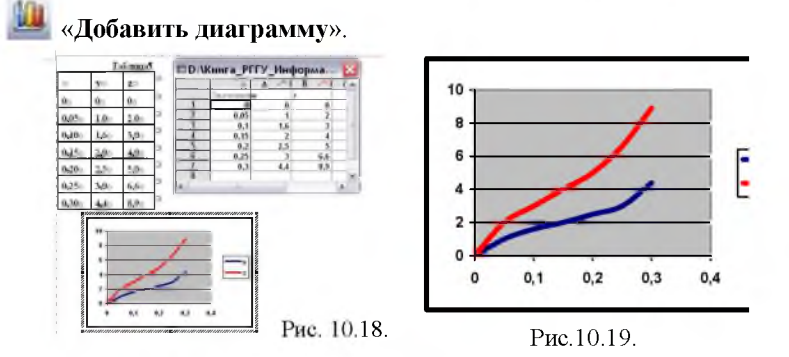

В результате этих действий получится рисунок вида (рис. 36), на котором отображены: старая таблица данных, новая промежуточная таблица данных (Exsel) и сама диаграмма. Диаграмма, которая получилась в результате этих манипуляций и которая является наглядной иллюстрацией изменения данных, приведена на рис. 10.18. График построен.

Вид диаграмм выбирается либо опциями «Диаграмма» - «Тип диаграмм» (рис. 10.19.), либо кнопкой «Тип диаграмм» (рис. 10.20).

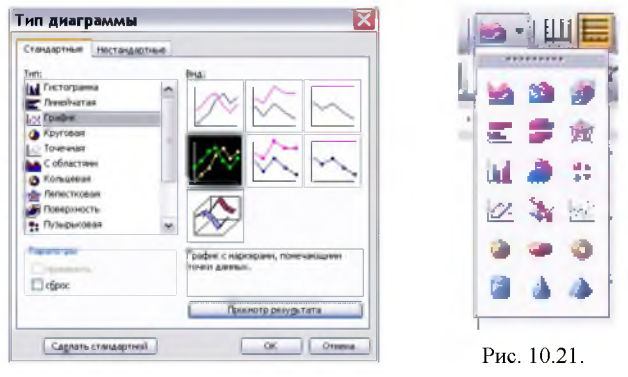

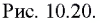

Теперь можно немного подправить внешний вид полученного графика (рис. 10.21.). Для этого нужно щелкнуть на легенде. Вокруг нее появятся восемь квадратиков. После этого щелкните на легенде

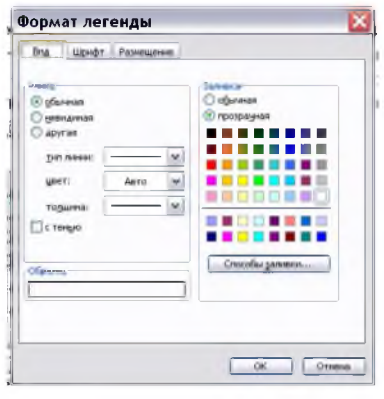

Рис. 10.22.

правой кнопкой и выберите в контекстном меню ПУНКТ «Формат легенды». Откроется окно  $\mathbf{C}$ настройками формата представления легенды  $(p<sub>HC</sub>)$  $10.22.$ ).

Для изменения размера шрифта легенды, шелкните на закладке «Шрифт» и установите размер шрифта  $\langle 9 \rangle$ . Чтобы сохранить изменения, щелкните «OK». Аналогичным образом можно подправить заголовок таблицы, ее оси, линии графиков и формат области построения.

Чтобы вставить график в работу, щелкните на области графика для его выделения, затем нажмите на клавиатуре «Ctrl+C», перейдите в нужное место документа Word и нажмите на клавиатуре «Shift+Insert» (вставка из буфера), «Ctrl+Del» - вырезать фрагмент и поместит в буфер. График вставлен.

Возможно и откорректировать размеры области графика, чтобы он занял всю ширину страницы Word. Для этого выделите область графика, щелкнув на нем мышью, затем подведите курсор к одному из квадратиков (курсор превратится в двунаправленную стрелку) и нажмите левую кнопку мыши. Перетащите квадратик в нужную сторону, растягивая или сжимая область графика.

*Совет.* Чтобы при печати цветной диаграммы смежные цвета разных ее областей не наползали друг на друга, установите белый цвет для границы этих областей.

# *Задание к лабораторной работе.*

- 1. Ознакомьтесь с теоретическим минимумом (описанным выше) для выполнения данной *лабораторной работы.*
- 2. Откройте папку **«МОИ ДОКУМЕНТЫ».**
- 3. Или на сетевом диске откройте папку «STUDENTS» → «№ **Вашей группы».**
- 4. Откройте папку **«ФНСБ»** в папке **«МОИ ДОКУМЕНТЫ»** / «№ **Вашей группы»,** (директория **«ФНСБ»** созданная в лабораторной работе № 1- «ФАМИЛИЯ и НОМЕР (Вашего) СТУДЕНЧЕСКОГО БИЛЕТА» - Например: **Иванова-1245-05).**
- 5. Создайте папку **«Лаб.работа-4»** внутри папки **«ФНСБ».**
- 6. Создать новый файл в текстовом редакторе Microsoft Word.
- 7. Введите заголовок: **«План работ на ... неделю ( с ... по ... месяц 200.. г.) Менеджера ФИО.»**
- 8. Создайте таблицу №1 состоящую из 4 столбцов и 11 строк.
- 9. Разбейте таблицу на две так, чтобы верхняя таблица (таблица №1) содержала шесть строк, включая заголовки столбцов.
- 10. Заполните таблицу № 1 следующим образом: Первая строка таблицы должна содержать заголовки столбцов: **Дата, Время, Мероприятия** и **Примечания.** Они должны быть выполнены шрифтом Times New Roman - **14.** Остальной текст таблицы должен быть заполнен шрифтом строки Arial - **11.**
- 11. В первом столбце измените направление текста в таблице кроме первой ячейки.
- 12. Заполните таблицу №1 плана работ на неделю. Образцом может служить помещённый ниже образец 1.
- 13. Вставить принудительный разрыв страницы.
- 14. Измените ориентацию новой страницы.
- 15. На новой странице введите заголовок:
- **«Отчёт по отпуску товара за ... неделю ( с ... по ... месяц 200.. г.) Менеджера ФИО».**
- 16. Оформините таблицу №2 следующим образом:

Первая строка таблицы должна содержать заголовки столбцов: **Клиент, Дата, Сумма** и **Форма отпуска.** Они должны быть выполнены шрифтом Arial - 12. Остальной текст таблицы должен быть заполнен шрифтом строки Arial -  $10$ .

- 17. В таблице №2 в последней строке объедините две первые ячейки и в них напишите слово: «Итого:».
- 18. Заполните таблицу №2 «Отчёт по отпуску товара». Имея в виду, что формой отпуска товара могут быть: предоплата, отсрочка платежа, оплата по факту и возврат (т.е. возврат товара и поэтому сумму возврата надо ставить со знаком минус). Например, как на образце 2.
- 19. Откройте программу «Калькулятор» и посчитайте, на какую сумму было отпущено товара. Результат занесите в ячейку на пересечении колонки «Сумма» напротив строки «Итого:».
- 20. Вставьте между 3-ой и 4-ей строкой новую строку. Заполните её.
- 21. Откорректируйте сумму в колонке «Итого:».
- 22. Уберите линии сетки во всей таблице, кроме первой строки.
- 23. На этой же странице ниже создайте нумированный список достижений за истекший период. ( Не менее двух пунктов).
- 24. Вставьте в документ колонтитулы.
- 25. Сохраните файл.
- 26. Покажите результат преподавателю.

# Лабораторная работа № 11

# Основы работы в MS Excel. Функции Excel и мастер диаграмм.

Цель работы: создание и сохранение электронной таблицы (рабочей книги).

Изучение способов работы с данными в ячейке (форматирование содержимого ячеек, выбор диапазона ячеек и работа с ними, редактирование содержимого ячеек). Изучение возможностей автозаполнения.

Необходимое оборудование: персональный компьютер, программа Microsoft Excel.

Место проведения: компьютерный зал.

Время: 2 часа.

# Базовые сведения:

С появлением класса персональных компьютеров широкое распространение получила группа пакетов обработки электронных таблиц (spreadsheet - крупноформатная таблица), позволяющих решать широкий круг научно-технических, планово-экономических, учетностатистических и других задач, для которых исходные данные и результаты обработки могут быть представлены в табличной форме. Под электронными таблицами понимают программные средства обработки крупноформатных электронных динамических таблиц (табличные процессоры). Они обрабатывают таблицы, состоящие из строк и столбцов, на пересечении которых располагаются клетки (ячейки). Каждая клетка может содержать число, дату, формулу или текст. В формуле могут присутствовать функции, знаки арифметических и логических операций, ссылки на другие клетки таблицы. Каждый раз при изменении значения в клетке таблицы перевычисляются значения всех тех клеток, которые содержат величины, зависящие от изменяемой клетки. В электронных таблицах есть разнообразные средства для графического отображения результатов обработки.

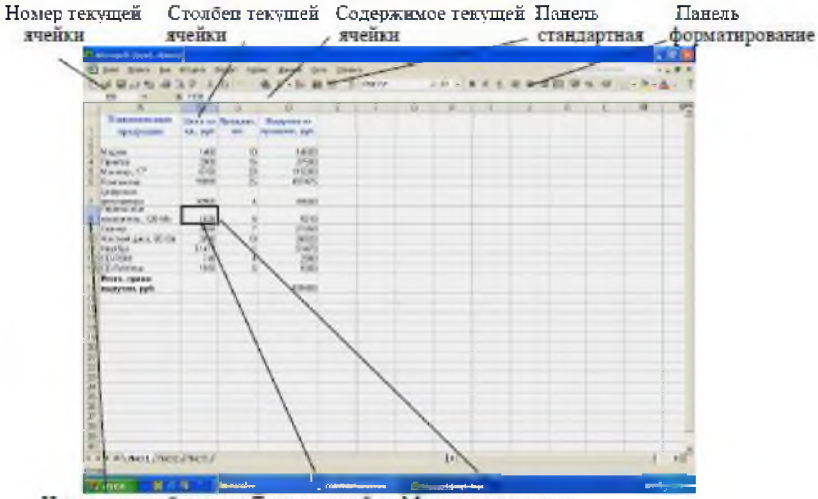

Номер текущей строки Текущая ячейка Маркер заполнения

Рис. 3.1. Рабочий лист электронной таблицы Excel

Документ Excel называется *Рабочей книгой.* Рабочая книга представляет собой набор *рабочих листов*, каждый из которых имеет табличную структуру и может содержать одну или несколько таблиц. В окне документа Excel отображается только *текущий* рабочий лист, с которым и ведется работа (см. рис. 3.1). Рабочий лист состоит из *строк* и *столбцов.* Столбцы озаглавлены прописными латинскими буквами и, далее, двухбуквенными комбинациями.

Всего рабочий лист может содержать до 256 столбцов, пронумерованных от А до IV. Строки последовательно нумеруются цифрами от 1 до 65536. Одна из ячеек всегда является активной и после щелчка на нее мышью выделяется *рамкой активной ячейки.* Эта рамка играет роль курсора. Операции ввода и редактирования всегда производятся в активной ячейке.

### Методика выполнения работы

1. Создайте новую рабочую книгу (кнопка *Создать* на стандартной панели инструментов или меню *Файл* команда *Создать как).*

*2.* Переименуйте текущий рабочий лист (дважды щелкните на ярлыке текущего рабочего листа и переименуйте его).

3. Добавьте еще один рабочий лист в рабочую книгу (щелкните правой кнопкой мыши на ярлыке листа и в *контекстном меню* выберите команду *Добавить).*

4. Сохраните созданный Вами файл под именем *book.xls* в своем каталоге (меню *Файл*, команда *Сохранить).*

5. Создайте таблицу по предложенному образцу (см. табл. 3.1). Для этого нужно выполнить следующие действия:

- в ячейку . 11 ввести заголовок таблицы "Экзаменационная ведомость";
- в ячейку  $A3$  ввести " $N$ <sup>o</sup> п/п";
- в ячейку *ВЗ* ввести "Фамилия, имя, отчество";
- в ячейку СЗ ввести "№ зачетной книжки";
- в ячейку *D3* ввести "Оценка";
- в ячейку *ЕЗ* ввести "Фамилия экзаменатора". Пример выполнения пятого пункта задания.

Таблица 3.1

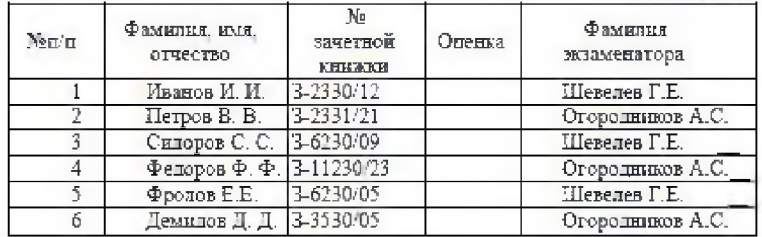

6. Отформатируйте ячейки шапки таблицы:

- выделите блок ячеек *(АЗ:ЕЗ)\*
- *•* выполните из меню *Формат* команду *Ячейки* и откройте вкладку *Выравнивание;*
- в диалоговом окне *Выравнивание* выберите опции:

*Горизонтальное* - по центру. *Вертикальное* - по верхнему краю;

- установите флажок *Переносить по словам;*
- *•* откройте вкладку *Шрифт* и установите шрифт Times New Roman, начертание полужирное, размер 12 пт. Аналогичные операции проделайте для ячейки  $A1$ .

7. Измените ширину столбцов, в которые не поместились введенные данные. Для этого можно перетащить границы между строками и столбцами или навести указатель мыши на границу между заголовками столбцов, дважды щелкнуть основной кнопкой мыши. Для более точной настройки надо выбрать команду *Строка (Столбец)* из меню *Формат* и активизировать подходящую команду из открывающегося меню.

8. Присвойте каждому студенту свой порядковый номер (не менее 10 студентов), используя маркер заполнения. Для этого:

- сделайте текущей первую ячейку столбца "№ п/п" и введите в нее цифру 1;
- затем заполните цифрой 2 следующую ячейку этого столбца;
- выделите блок, состоящий из двух заполненных ячеек;
- установите указатель мыши на правый нижний угол выделенного блока.

Указатель мыши станет черным крестиком - это *маркер заполнения.*

Перетащите маркер заполнения при нажатой правой кнопке мыши вниз или

выберите команду *Правка*—> *Заполнить*—*>Прогрессия.*

9. Заполните столбец "Фамилия экзаменатора". Воспользуйтесь методом

автозавершения, который состоит в том, что Excel "угадывает" слово, которое собирается вводить пользователь, или заполните ячейки с помощью *маркера заполнения.* Для включения *Автозавершения* надо в меню сервис выполнить команду *Параметры,* открыть вкладку *Правка* и установить флажок *Автозавершение значений ячеек.*

10. Заполните 2-ой и 3-ий столбцы таблицы данными для своей группы.

11. Обрамите таблицу: *Панель инструментов*—> кнопка *Обрамление (Граница).*

12. Скопируйте таблицу на другой рабочий лист при помощи буфера обмена. Для этого следует:

- выделить таблицу или диапазон ячеек;
- правой клавишей мыши вызвать *контекстное меню;*
- выполнить команду *Копировать;*
- *•* затем перейти на другой лист;
- установить курсор в первую ячейку предполагаемой таблицы;
- выполнить команду *Вставить* из контекстного меню.

13. Добавьте в новую таблицу одну строку и один столбец. Для этого нужно:

• выделить диапазон ячеек по столбцу;

- щелкнуть правой кнопкой мыши и в открывшемся контекстном меню выбрать команду *Добавить ячейки;*
- *•* то же самое повторить для строки.

14. Внесите в таблицу ряд изменений:

- очистите колонку с фамилией экзаменатора;
- озаглавьте эту колонку *"Подпись экзаменатора ".*

15. Отсортируйте в новой таблице столбцы 2 и 3 по возрастанию - Данные —> *Сортировка* или на Стандартной панели инструментов кнопка *Сортировать по возрастанию.*

#### **Задания для самостоятельной работы Задание № 1**

Продукцией городского молочного завода являются молоко, кефир и сметана. На производство 1 т молока, кефира и сметаны требуется соответственно 1010, 1020 и 9450 кг молока. Прибыль от реализации 1 т молока, кефира и сметаны соответственно равна 300, 220 и 1360 р. Было изготовлено молока 123 т, кефира 342 т, сметаны 256 т. Требуется:

a) при помощи электронной таблицы рассчитать:

- прибыль от реализации каждого вида продукции, общую прибыль;
- долю (в %) прибыльности каждого вида продукции от общей суммы;
- расход молока (сырья);

b) построить диаграмму по расходу сырья для каждого вида продукции.

#### **Задание № 2.**

На книжную базу поступили 3 наименования книг: словари, книги по кулинарии и пособия по вязанию. Они были распределены по трем магазинам:

"Книжный мир", "Дом книги" и "Глобус".

В "Книжный мир" поступило словарей - 10400 экземпляров, кулинарных книг - 23650 экземпляров, пособий по вязанию -  $1500$ экземпляров;

В "Дом книги"- 10300 словарей, 22950 кулинарных книг и 1990 пособий по вязанию;

В "Глобус" - соответственно 9100, 23320 и 2500 экземпляров.

В первом магазине было продано словарей - 8945 экземпляров, кулинарных книг - 19865 экземпляров, пособий по вязанию - 873 экземпляра.

Во втором магазине было продано словарей – 9300 экземпляров, кулинарных книг - 21900 экземпляров, пособий по вязанию - 1020 экземпляра.

В третьем магазине соответственно было продано 8530, 18100 и 2010

экземпляров. Требуется:

a) при помощи электронной таблицы рассчитать:

• общее количество книг каждого наименования, поступивших на книжную базу;

- процент продажи каждого наименования книг в каждом магазине;
- количество книг, оставшихся после реализации;

b) построить диаграмму по распределению книг в магазинах.

#### **Задание № 3**

Производственная единица изготавливает изделия трех видов: П1, П2 и ПЗ. Затраты на изготовление единицы продукции П1, П2 и ПЗ составляют 7, 15 и 10 (\$) соответственно.

Прибыль от реализации одного изделия данного вида соответственно равна 20, 16 и 25 (\$). План производства изделий П1— 200482 шт., П2—43292 шт., ПЗ— 1463012 шт. В январе было изготовлено П1— 135672 шт., П2— 60712 шт., П3— 1456732 шт. Требуется:

а) при помощи электронной таблицы рассчитать в долларах (курс доллара

- величина изменяющаяся):

- плановые затраты на производство;
- прибыль от реализации каждого вида изделий;
- прибыль, полученную предприятием в январе;
- процент выполнения плана в январе по каждому виду изделия.

б) построить диаграмму по прибыли каждого вида изделия.

### **Задание № 4**

Часовой завод изготовил в январе часы вида  $A - 150$  шт., вида В - 230 шт., вида С - 180 шт. В феврале производство продукции выросло: вида А - на 5 %, вида В - на 3 %, С - на 2 %. В марте рост составил соответственно 1,5; 1,6 и 2 %. Затраты на изготовление каждого вида часов составляют  $A - 85$  р.,  $B - 73$  р.,  $C - 84$  р. Продажная стоимость каждого вида изделий составляет соответственно 120 р., 100 р. и 110 р.

# Требуется:

а) при помощи электронной таблицы рассчитать:

- какое количество часов изготовлено в каждый месяц;
- прибыль от реализации каждого вида изделий;

• ежемесячные затраты на производство каждого вида изделий;

б) построить диаграмму по прибыли каждого вида изделия.

#### Задание № 5

На предприятии работники имеют следующие оклады: начальник отдела 9000 р., инженер 1кат. - 7000 р., инженер - 5000 р., техник - 3000 р., лаборант 2000 р.

Все работники получают надбавку 10 % от оклада за вредный характер работы. Все работники получают 50 % премии в том месяце, когда выполняется план.

При невыполнении плана из зарплаты вычитают 10 % от начислений. Со всех работников удерживают 12 % подоходный налог, 1 % - профсоюзный взнос. Все удержания производятся от начислений.

Требуется:

a) при помощи электронной таблицы рассчитать суммы к получению каждой категории работников по месяцам;

b) построить две диаграммы, отражающие отношение зарплаты всех работников в различные месяцы.

### Лабораторная работа № 12

Графическое представление данных с использованием диаграмм Цель работы: Изучение способов представления данных с использованием диаграмм. Создание и редактирование графиков в документе Excel.

Необходимое оборудование: персональный компьютер, программа Microsoft Excel.

Место проведения: компьютерный зал.

Время: 2 часа.

#### Базовые сведения:

Очень часто в жизни приходится измерять зависимость одной переменной от другой и показывать эти зависимости в виде графиков. Excel обеспечивает возможность такого наглядного отображения числовых данных электронных.

Допустим, был проведен какой-нибудь эксперимент, например, измерили зависимость какого-то параметра от температуры. Начальная температура была равна 10оС. Шаг изменения - 10оС. Введите эти данные на лист Excel (Рис. 30).

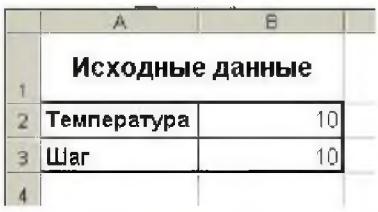

#### Рис. 30

Чтобы расположить заголовок «Исходные данные» над таблицей исходных данных так, как показано на рисунке, выделите две ячейки, выполните команду «Формат» ⇒ «Формат ячейки...» и вкладке «Выравнивание» на поставьте переключатель в полях «переносить  $\overline{10}$ словам».

«объединить ячейки» в группе отображение и выравнивание «по центру» и по горизонтали, и по вертикали. Теперь подготовим таблицу экспериментальных данных (Рис. 31).

Введите данные первой колонки - номера по порядку вводятся с помощью маркера заполнения (черной точки в углу табличного курсора).

Заголовок столбца «Температура» вводится по формуле: =А2

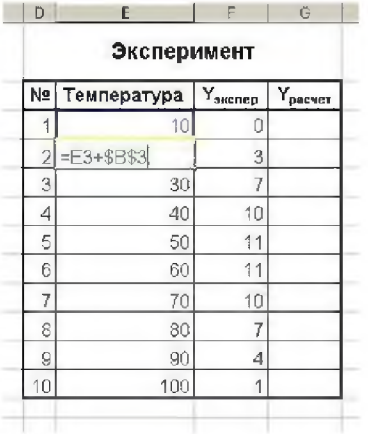

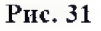

(т.е. в формуле ссылка на адрес помешено ячейки. где название параметра в таблице «Исходные данные» (Рис. 30)).

Начальная температура у нас равна исходной температуре, T.e.  $=$ B<sub>2</sub> Лалее она отличается  $\sigma$ предыдущей на шаг. Следовательно, во второй строке температура равна начальной температуре + шаг, т.е.  $=E3+SB$3.$ Чтобы лалее использовать маркер заполнения для копирования формулы, а шаг должен браться постоянно из одной и той же ячейки, мы делаем ссылку на нее абсолютной.

Введенная таким образом информация позволяет нам автоматизировать подстройку таблицы экспериментальных данных к изменению начальных условий.

Попробуйте вместо «температуры» в исходных данных ввести «давление», а исходное значение поставить, например, 20.

Значения Y<sub>экпер</sub> должны браться из эксперимента, поэтому просто введите их с клавиатуры.

Для форматирования заголовка «Эксперимент» лучше всего воспользоваться  $71 \times 1$ г (ж.ж. 1 м.<sup>н.</sup> 4); тип диаграммы возможностью

копирования формата. Для этого:

- выберите ячейку  $\bullet$ «Исходные данные»;
- щелкните на кнопке «Формат  $\overline{10}$ образцу» стандартной панели

инструментов. При этом Excel копирует формат выбранной ячейки, а указатель мыши превращается  $\overline{\mathbf{B}}$ кисточку. слева от которой расположен знак «плюс»;

протащите указатель

> мыши по диапазону ячеек, в которые нужно скопировать выбранный формат.

Для того чтобы построить график зависимости  ${\rm Y}_{\tiny{\rm 3KIED}}$  $\overline{or}$ температуры, выделите эти два столбца, включая их заголовки, и выполните команду

Вставка» ⇒ «Диаграмма» или нажмите кнопку вызова Мастера панели диаграмм на Первое инструментов. «Мастер диалоговое окно диаграмм (шаг 1 из 4) - тип диаграммы» (Рис. 32) имеет две вкладки - «Стандартные»  $\mathbf{H}$ 

Стандартные Нестандартные LA ENCTORNING Леньйнатая Fpadem Covrosas Кольцевая Лепестковая Поверхность Пузырьковая **Виржевая CONFIDENTIAL SANCTORY OR ANY PROPERTY** .<br>Сравнить пасы значений Просмотр результата  $\boxed{2}$ Отмена <turnal  $A$ алее > Готово

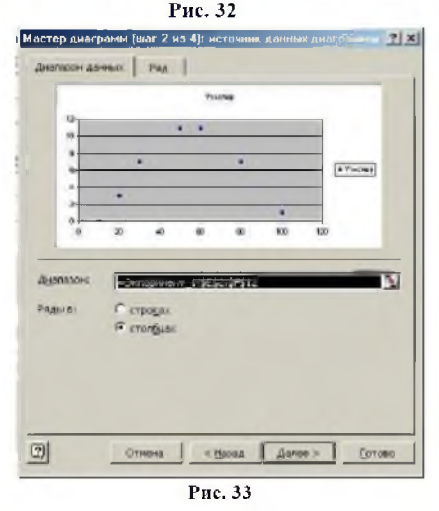

«Нестандартные». На этом этапе выбирается вариант строящейся диаграммы из имеющихся образцов. Чтобы построить график зависимости одной величины от другой, нужно выбрать тип диаграммы «Точечная», а затем любой из пяти ее видов. Пусть мы нанесем только точки и не будем прорисовывать линии. Щелкните по кнопке «Просмотр результата» (Рис. 32). Excel сразу

покажет, как будут отображаться наши данные на готовой диаграмме.

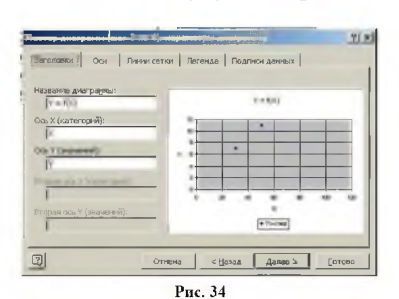

Для перехода к каждому последующему шагу Мастера диаграмм используется кнопка «Далее». Во втором окне «Мастер диаграмм (шаг 2 из 4): источник данных диаграммы» на вкладке «Диапазон данных» отображаются адрес выделенного диапазона исходных данных и образец строящейся диаграммы (Рис. 33).

Выберите «в столбцах» и нажмите кнопку «Далее». На третьем этапе работы Мастера диаграмм (на шаге 3) в окне «Параметры диаграммы» (Рис. 34) определите характер оформления диаграммы - выполните ее форматирование.

Третье окно Мастера диаграмм имеет следующие вкладки:

- заголовок позволяет ввести текст заголовка диаграммы и подписи осей;
- оси позволяет определить

отображение и маркировку осей координат;

- линии сетки позволяет определить тип линий и характер отображения сетки;
- легенда позволяет отобразить или скрыть легенды и определить ее место на диаграмме. Легенда - это небольшое подокно на диаграмме, в котором отображаются названия рядов данных и образцы их раскраски на диаграмме (в виде ключа Легенды);
- подписи данных позволяет управлять отображением надписей, соответствующих отдельным элементам данных на диаграмме;
- таблица данных позволяет добавить или скрыть на диаграмме таблицу данных, использованную для построения диаграммы.

Последнее (четвертое) окно мастера диаграмм (Рис. 35) служит для определения ее размещения в рабочей книге. Рекомендуется выбрать ее размещение на отдельном листе, т.к. в этом случае диаграмму легче вставлять в другие документы, она не загораживает исходные данные, она более читабельна и т.д. Как только вы определили все необходимые параметры, нажмите кнопку «Готово». Excel построил нам диаграмму (Рис. 36), используя некий набор параметров, таких как цвет области построения (области, в которой отображена сама диаграмма, без заголовков, легенды и других элементов), шрифт, шкалы, размер точек и т. д., по умолчанию.

Чтобы изменить тот или иной параметр форматирования диаграммы, необходимо щелкнуть по нему правой кнопкой мыши и в открывшемся контекстном меню выбрать соответствующую команду.

Сделайте фон области построения диаграммы белым. Для этого щелкните по области построения диаграммы правой кнопкой мыши и выберите команду «Формат области построения». В открывшемся диалоговом окне поставьте переключатель в группе заливка «обычная». Нажмите кнопку Ок.

# Задание 1. Построение гистограммы

Постройте внедренную гистограмму по таблице «Результаты тестирования», (Рис. 1), Файл Результаты тестирования. $x$ ls $x$ 

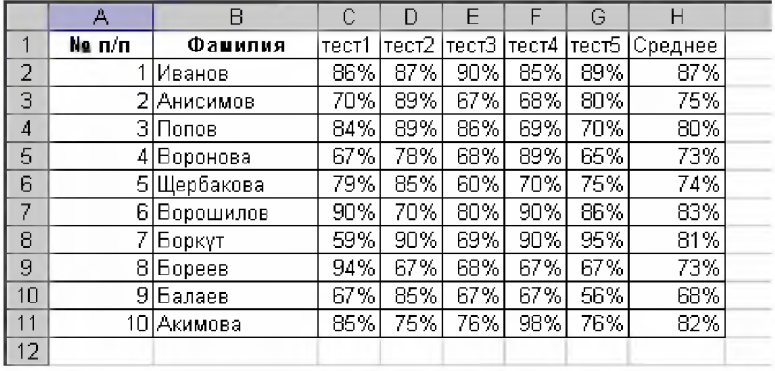

 $P$ ис 1

Чтобы построить гистограмму по данным таблицы

«Результаты тестирования», выполните следующие действия:

- Выделите диапазон, содержащий исходные данные (в данном  $1_{-}$ случае, В1:Н11) и нажмите кнопку, выберите в меню Вставка на панели Диграмма Гистограмма и выберите произвольный тип гистограммы.
- Увеличьте размер полученной гистограммы  $2_{-}$
- Перенесите гистограмму на другой лист книги и переименуйте  $3<sub>1</sub>$ его в "Гистограмма"

# Задание 2. Создание диаграммы

Создать круговую диаграмму по средним показателям тестирования на отдельном листе

- 1. Выделите диапазоны данных, содержащие средние значения.
- 2. Нажмите Вставка и на панели Диаграммы выберите Круговая
- Перенесите полученную диаграмму на свободное место окна  $3<sub>1</sub>$
- 4. Кликните на нее правой кнопкой мыши и выберите *Выбрать данные,* затем измените подписи горизонтальной оси на фамилии студентов - диапазон В2-В11 (для выделения диапазонов нажимайте *Shift)*
- 5. Нажмите ОК.
- 6. Перенесите диаграмму на другой лист книги (не тот, где гистограмма) и переименуйте его в "Диаграмма"

# **Задание 3. Создание кольцевой диаграммы**

1. Самостоятельно создайте кольцевую диаграмму *(Другие диаграммы)* по результатам тестирования для одного студента из группы.

Настройте ее по своему усмотрению

2. Перенесите диаграмму на другой лист книги и переименуйте его в "Кольцевая диаграмма"

# **Задание 4. Построения графика**

Постройте график, отражающий динамику результатов тестирования первых трех студентов группы

- 1. Выделите область для построения диаграммы, не захватывая средние показатели тестирования. (В нашем случае это диапазон B1:G4).
- 2. Нажмите *Вставка* и на панели *Диаграммы* выберите *График*
- 3. Перенесите график на другой лист книги и переименуйте его в "График"

# **Задание 5. Объемный вариант графика**

1. Самостоятельно постройте график отражающий результаты тестирования первых трех студентов из группы, используя вид *Объемный вариант графика*

2. Перенесите график на другой лист книги и переименуйте его в "Объемный график"

# **Лабораторная работа № 13**

# **Программа для создания презентаций MS Power Point.**

**Цель работы:** приобретение навыков использования технологии создания и демонстрации электронных презентаций с помощью программы *PowerPoint.*

**Необходимое оборудование:** персональный компьютер, программа Microsoft Power Point.

**Место проведения:** компьютерный зал. **Время:** 2 часа. **Базовые сведения:**

Одной из самых популярных и используемых программ, с помощью которых можно сделать свою презентацию является MS PowerPoint. Программа входит в стандартный пакет Microsoft Office, который есть почти на каждом персональном компьютере.

При стандартных настройках окно MS PowerPoint состоит из следующих следующих элементов:

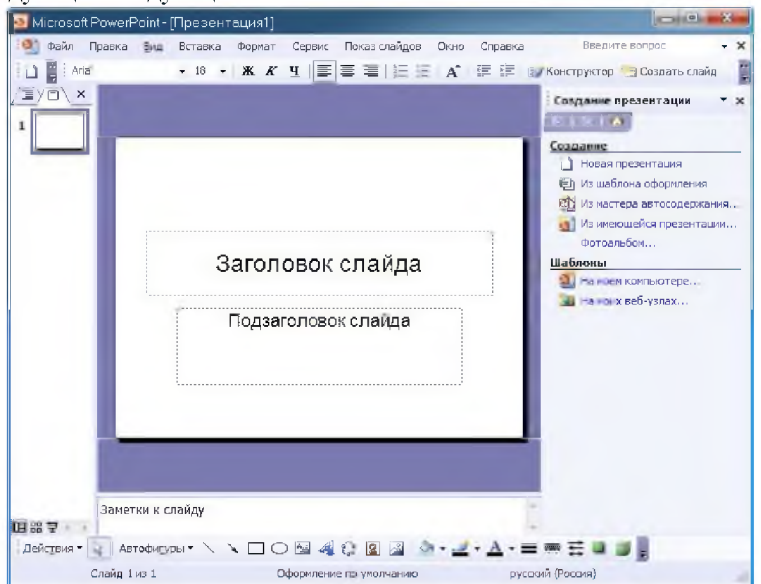

Рисунок 13.1. Окно MS PowerPoint

В рабочей области окна Power Point располагаются область структуры, область слайда и область заметок.

Левая панель рабочей области содержит вкладки «Структура» и «Слайды».

На вкладке «Слайды» отображаются иконки слайдов презентации. Они пронумерованы и добавляются по очереди по мере создания новых слайдов в презентации. На вкладке «Структура» можно быстро просмотреть текст слайдов презентации.

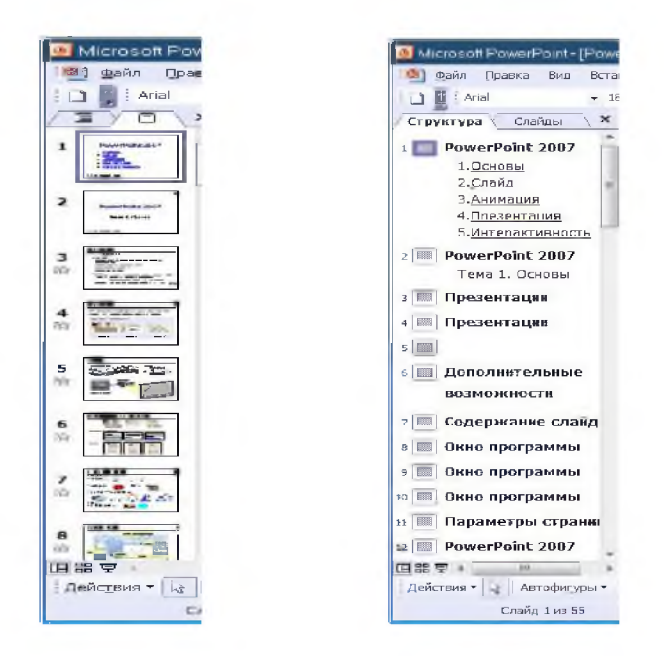

### Рисунок 13.2. Вкладки «Структура» и «Слайды»

Правая панель называется «Область задач» и появляется по мере выбора определеннгго действия при работе с презентацией. Например, при выполнении команды «Создать» (меню «Файл») или команды «Оформление слайда» (меню «Формат»).

Центральная часть рабочей ЗОНЫ используется для отображения текущего слайда презентации. B ней же может отображаться облась «Заметок к слайду».

### Режимы работы в PowerPoint

В PowerPoint существует несколько режимов просмотра слайдов презентации. Приступая к созданию презентации, необходимо знать, чем отличается один способ ее просмотра от другого и какими из них лучше пользоваться при выполнении тех или иных операций. Основные режимы, используемые в PowerPoint - это «обычный режим», «режим структуры», «режим слайда», «режим заметок», «режим сортировщика слайдов», и «режим показа». Переключение в тот или иной режим осуществляется в меню «Вид», либо тремя кнопками в левой части горизонтальной полосы прокрутки, либо с использованием вкладок левой панели рабочей области.

При создании отдельных слайдов используются первые четыре режима. при работе со всей презентацией целиком (при настройке эффектов появления отдельных слайдов, изменении последовательности их следования, длительности показа каждого слайда и т.д) используется режим сортировщика слайдов. Кроме того, в любой момент можно запустить показ слайдов и просмотреть презентацию, используя режим «Показ слайдов».

Обычный режим. Он является основным рабочим режимом в процессе создания презентации. В нем отображаются три области: область структуры, область слайда и область заметок. Эти области позволяют одновременно работать над всеми аспектами презентации. Размеры областей можно изменять, перетаскивая их границы.

Режим слайда позволяет отобразить текущий слайд в крупномасштабном виде, для того чтобы можно было добавлять в него текст, вставлять рисунки, таблицы, организационные диаграммы,<br>графические объекты, надписи, фильмы, звуковые эффекты, графические объекты, надписи, фильмы, звуковые эффекты, гиперссылки и анимацию.

Режим структуры. В данном режиме презентация изображается в сокращенном виде: а именно только заголовки слайдов и содержащийся в слайдах текст Работа в режиме структуры является<br>наилучшим вариантом организации презентации и внесения вариантом организации презентации и внесения изменений в неё, так как в процессе работы на экране отображаются все заголовки и основной текст. Можно поменять местами пункты на слайде, переместить слайд целиком с одной позиции в другую и изменить заголовки и основной текст. Перед заголовком каждого слайда стоит номер и значок. Основной текст, включающий до пяти уровней отступов, расположен после каждого заголовка.

Режим сортировщика слайдов. - единственный режим, позволяющий просматривать слайды в виде эскизов. По завершении создания и редактирования презентации сортировщик слайдов дает законченную картину всей презентации, упрощая ее реорганизацию, добавление или удаление слайдов и предварительный просмотр эффектов анимации и смены слайдов.

Режим «Показ слайдов». Этим режимом пользуются для предварительного просмотра, репетиции готовой презентации, а также для реального показа презентации. Показ осуществляется в полноэкранном режиме, как и реальный показ слайдов.

Режим «Страницы заметок». Область заметок служит для добавления заметок докладчика или сведений для аудитории. Если в заметках должен быть рисунок, добавлять заметки следует в режиме страниц заметок. В данном режиме выделяется панель окна, для внесения заметок докладчика. Этот режим отличается от прочих тем, что для него нет соответствующей кнопки в полосе прокрутки, а войти в него можно лишь из меню «Вид»/«Страницы заметок».

#### Задание

1. Создайте презентацию без использования шаблона презентации, вставив слайды из структуры на основе документа Word.

2. Оформите каждый слайд в соответствии с его содержанием и целью презентации.

3. Выберите режимы смены (перехода) слайдов на экране, задав:

• эффекты анимации как самих слайдов, так и их объектов;

• время в автоматическом режиме.

4. Сохраните слайд-фильм в своей рабочей папке в двух форматах — презентации и демонстрации.

5. Запустите на выполнение слайд-фильм в режиме презентации и отрегулируйте временные интервалы показа слайдов, эффекты анимации.

6. Запустите на выполнение слайд-фильм в режиме демонстрации.

Резюме

По условиям суммарной бюджетной и общественной эффективности проекта срок его окупаемости составляет 5 лет. Необходимы срочные инвестиции для строительства по второму варианту.

2. Оформите в Word ключевые моменты проекта, которые мы хотим обратить в заголовки слайдов, стилем Заголовок 1 (в образце выделено жирным шрифтом), а то, что мы хотели бы взять за основу содержимого слайдов - стилем Заголовок 2 (в образце представлено обычным начертанием).

3. Сохраните документ Word в файле с именем Проект в своей индивидуальной папке.

4. Закройте файл документа Word.

5. В Excel создайте таблицу:

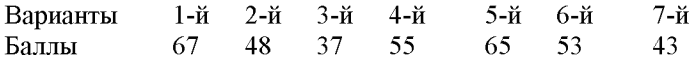

5. Постройте по данным таблицы круговую диаграмму.

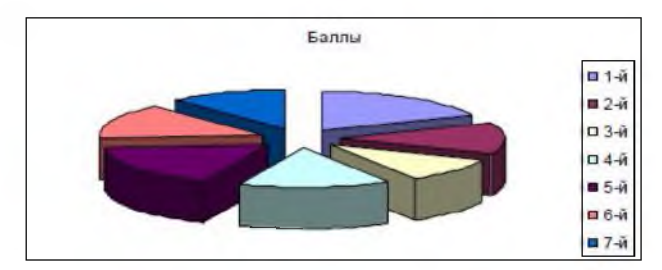

Рис. 1 Круговая диаграмма

6. Сохраните в файле с именем Варианты в своей индивидуальной папке.

7. Вызовите программу PowerPoint.

8. В окне «PowerPoint» выберите селекторную кнопку Пустая презентация.

9. В диалоговом окне «Создать слайд» выберите шаблон **Пустой слай**д и нажмите кнопку ОК.

10. В открывшейся пустой презентации выберите в меню Вставка, Слайды из структуры. В открывшемся диалоговом окне «Вставить структуру» выберите нужный вам документ Word (файл Проект) и щелкните на кнопке **Вставить**. PowerPoint перенесет структуру вашего документа и оформит ее в виде слайдов.

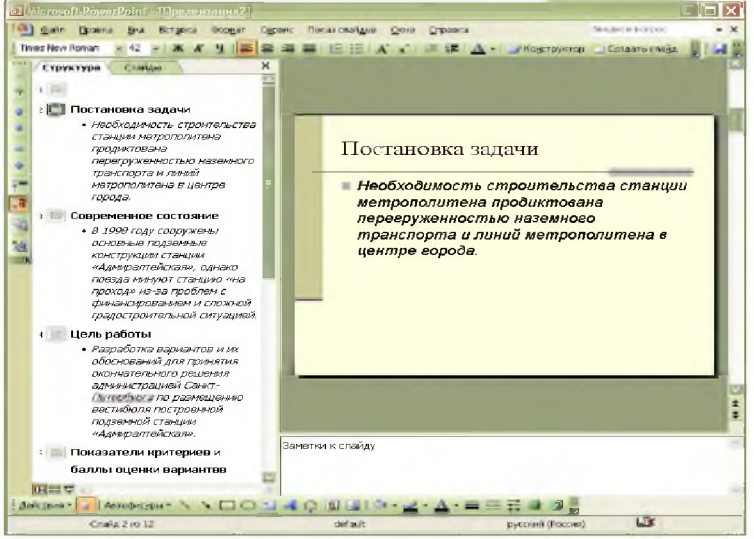

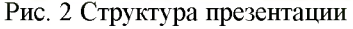

11. В режиме **Обычный** (меню **Вид, Обычный)** в левой панели рабочей области окна представлена структура презентации (номера, последовательность слайдов и текст, содержащийся в слайдах) (рис. 1). Перейдите на левую панель **Структура** и проверьте корректность вставки из структуры документа Word. Если вставка произошла некорректно, то для текста, который является содержимым слайдов необходимо понизить уровень. Для этого выделите текст с содержимым слайда щелкните на кнопке со стрелкой **«Понизить уровень».** Выполните эту операцию для всех слайдов, где это требуется. В случае корректной вставки из структуры Word изменения уровней не потребуется.

12. Выберите в меню **Формат, Применить оформление** один из предлагаемых шаблонов оформления, щелкните на кнопке **Применить.**

13. Теперь можно приступить к редактированию содержимого слайдов. При перенесении документа Word PowerPoint оставляет титульный слайд пустым с тем, чтобы докладчик мог оформить его самостоятельно, и вставляет структуру, начиная со второго слайда. В режиме Обычный (меню Вид, Обычный) перейдите на левую панель и введите для титульного слайда заголовок *Концепция строительства станции метрополитена «Адмиралтейская»* и поэкспериментируйте с изменением формата шрифта и границ места заполнителя заголовка с тем, чтобы первый слайд презентации выглядел наиболее привлекательно.

14. Для оформления второго слайда для большей наглядности измените размер и начертание шрифта, а также задайте атрибут **Тень** для слова *перегруженностью* с помощью команды **Формат,Шрифт.**

15. В третьем слайде внизу слайда вставьте объект Word Art, содержащий текст *Необходимо финансирование*, с помощью команды **Вставка, Рисунок, Объект WordArt.** Выберите для него контрастный цвет с тем, чтобы сконцентрировать внимание инвесторов на данной проблеме. 16. В четвертый слайд вставьте с помощью кнопки **Автофигуры** автофигуру, символизирующую множество вариантов:

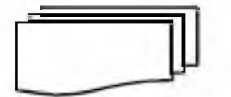

17. Для пятого слайда выберите разметку слайда **Текст и графика** с помощью команды **Формат, Разметка слайда.** Для привлечения внимания к методу реализации цели разработки проекта в заполнителе **Графика** примените видеоклип из меню **Вставка, Объект,**

Видеоклип. Измените размеры вставленного видеоклипа по вашему усмотрению.

18. Для шестого слайда измените разметку слайда на Графика и текст (меню Формат, Разметка слайда). В заполнитель Графика вставьте рисунок из меню Вставка, Рисунок, Картинки или двойным щелчком в заполнителе Графика, для того, чтобы оживить презентацию и обратить внимание аудитории. Этот рисунок в отличие от автофигуры является растровым и поэтому может искажаться при масштабировании и печати.

19. Для седьмого слайда выберите вариант разметки Таблица (Формат, Разметка слайда). Скопируйте таблицу из Excel, используя буфер обмена, и вставьте ее в заполнитель Таблица. Измените при необходимости размеры таблицы.

20. Восьмой слайд отображает данные таблицы в виде диаграммы. Для вставки диаграммы предназначены три варианта разметки слайда: на одном из них присутствует только одна диаграмма, на других комбинации диаграммы и текста. Выберите вариант, на котором слева содержится текст, а справа - диаграмма. Скопируйте диаграмму из Excel, используя буфер обмена Измените при необходимости размеры диаграммы.

21. На девятом слайде примените управляющую кнопку для возможного перехода к седьмому слайду, содержащему наглядную информацию об оценке каждого варианта строительства. Для этого:

- В том слайде, из которого будет осуществляться переход (девятом), выберите меню Показ слайдов, Управляющие кнопки и отметьте один из предлагаемых вариантов кнопок (кнопка Назад);
- Растяните на слайде изображение кнопки;
- В появившемся диалоговом окне, если переход должен происходить по щелчку мыши (что предпочтительно), то надо перейти на вкладку По щелчку мыши;

В зависимости от того, куда осуществляется переход, надо выбрать один из предлагаемых элементов раскрывающегося списка Перейти по гиперссылке. Выберите элемент Слайд (рис. 2). (Элемент Слайд позволяет перейти к назначаемому слайду текущей презентации, элемент Другая презентация PowerPoint - к другой созданной презентации, переход к другому типу файла выполняется элементом Другой файл, а к странице в Интернете - элементом Адрес URL). Из списка слайдов выберите На слайд №7. Сводная таблица.

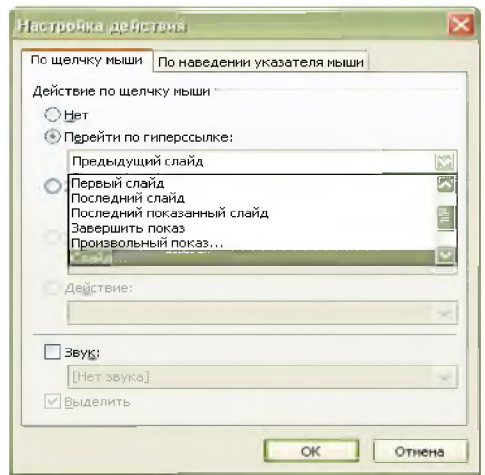

Рис. 3. Выбор элемента перехода по щелчку мыши при создании управляющей кнопки

22. На десятом слайде примените разметку **Текст в две колонки** с помощью команды **Формат, Разметка слайда.**

23. На одиннадцатом слайде примените разметку слайда

**Маркированный список.** С помощью команды **Формат, Список** на вкладке **Маркированный** выберите форму, размер и цвет маркера. 24. На заключительном слайде, который является завершающим моментом презентации, используйте разметку **Маркированный список,** а также выполните следующее оформление:

• выделите рамкой текст слайда с помощью команды **Формат, Цвета и линии.** Выберите тип и цвет линии;

• примените различные оформления шрифтов для выделения ключевых слов;

• поместите звуковой эффект с помощью команды Вставка, **Фильмы и звук, Звук из коллекции или Звук из файла;**

25. Задайте эффекты при смене слайдов, а также способ их смены (по щелчку и автоматически) в презентации (меню **Показ слайдов, Смена слайдов).**

26. Настройте эффекты анимации для отдельных элементов в слайдах (меню **Показ слайдов, Настройка анимации).**

27. Сохраните созданную презентацию в файле с именем **Моя презентация** в индивидуальной папке командой **Файл, Сохранить:** в формате презентации (тип файла **Презентация)** и в формате демонстрации (тип файла **Демонстрация).**

28. Для открытия или завершения показа слайдов презентации можно создать слайд, содержащий заголовки выбранных слайдов. Новый слайд, содержащий маркированные заголовки нескольких выбранных слайдов, будет появляться перед первым из этих слайдов. В режиме Сортировщика слайдов выделите слайды, заголовки которых требуется использовать. Чтобы выделить несколько слайдов, последовательно выберите их, удерживая нажатой клавишу CTRL.

На панели инструментов Сортировщик слайдов нажмите кнопку Итоговый слайд.

29. В режиме Сортировщика слайдов переместите итоговый слайд и разместите его после титульного слайда.

30. В режиме Обычный на итоговом слайде вставьте гиперссылки с заголовков слайдов к соответствующим слайдам, для чего:

Выделите заголовок на итоговом слайде;

Вызовите меню Вставка, Гиперссылка;

В диалоговом окне Добавление гиперссылки нажмите кнопку Закладка;

В окне Выбор места в документе выберите в списке соответствующий заголовок слайда, щелкните на кнопке ОК, и в окне Добавление гиперссылки щелкните на кнопке ОК.

31. Сохраните изменения с помощью команды Сохранить.

32. Выполните показ презентации через меню Показ слайдов, Начать показ, осуществляя переход от слайда к слайду.

### Индивидуальное задание

Подготовьте презентацию на предложенную тему согласно вашему варианту в соответствии с указанными требованиями.

1. Создайте файл в формате *Документ Word* с исходным текстом на заданную тему для вставки из структуры. Оформите в Word ключевые моменты, которые вы хотите обратить в заголовки слайдов, стилем Заголовок 1, а то, что вы хотели бы взять за основу содержимого слайдов - стилем Заголовок 2. Сохраните документ Word в файле с именем Исходный текст. Закройте файл документа Word.

2. Создайте презентацию в *PowerPoint*, вставив подготовленный текст из структуры документа Word.

3. Оформите презентацию, применяя форматирование, разметку слайдов, шаблоны оформления, анимационные и звуковые эффекты, эффекты при переходе слайдов.

4. Создайте итоговый слайд и поместите его после титульного слайда.

5. Сохраните слайд-фильм в своей рабочей папке в двух форматах презентации и демонстрации.

6. Запустите на выполнение слайд-фильм в режиме презентации и отрегулируйте временные интервалы показа слайдов, анимации и звука.

7. Запустите на выполнение слайд-фильм в режиме демонстрации.

8. Представьте результат работы преподавателю в виде файла презентации *PowerPoint.*

# **Требования к оформлению презентации**

1. Наличие титульного слайда с названием темы<br>2. Наличие итогового слайда с пер

2. Наличие итогового слайда с переходами на соответствующие слайды с помощью гиперссылок.

3. Наличие слайда-глоссария с пояснениями терминов, относящихся к изучаемой теме и используемых в презентации.

4. Наличие управляющих кнопок или гиперссылок для перехода от термина к слайду-глоссарию.

5. Наличие схем, таблиц или рисунков, относящихся к теме

6. Наличие анимационных эффектов и эффектов смены слайдов.

7. Минимальное количество слайдов в презентации 15.

# **Лабораторная работа № 14**

# **Создание слайда с диаграммой и таблицей.**

**Цель работы:** приобретение навыков использования технологии создания и демонстрации электронных презентаций с помощью программы *PowerPoint.* Используется технология создания презентации на основе вставки слайдов из структуры документа Word.

**Необходимое оборудование:** Персональный компьютер. Программа Microsoft Power Point..

**Место проведения:** компьютерный зал.

**Время:** 2 часа.

### **Базовые сведения:**

Несмотря на то, что создание таблиц и графиков это специализация приложения Excel, в программе MS Power Point также реализована возможность вставки самых различных диаграмм. Причем вставлять диаграммы в презентацию можно не только посредством буфера обмена.

Вставить диаграмму в презентацию можно просто, во вкладке вставка нужно найти блок иллюстрации и кликнуть по кнопке «Диаграмма». В открывшемся окне «Вставка диаграммы» следует выбрать необходимый для данного случая тип диаграммы. После

нажатия кнопки ОК, в слайд будет вставлен выбранный нами тип диаграммы и откроется окно Excel для ввода данных

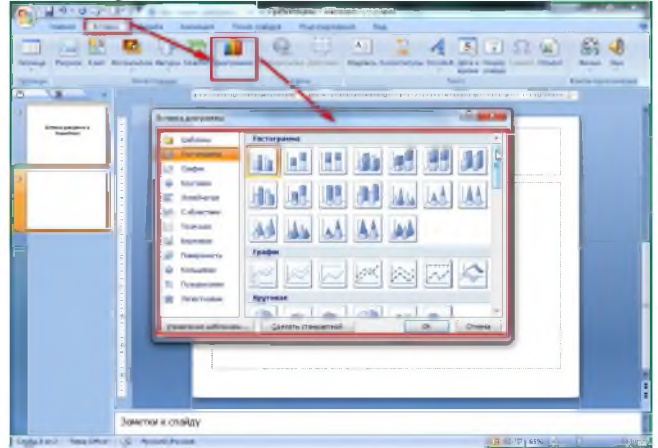

В рабочем поле слайдов, как правило, находятся ссылки для вставки различных объектов, в том числе и диаграмм. Наличие этих ссылок несколько упрощает и ускоряет доступ к окну вставки диаграмм.

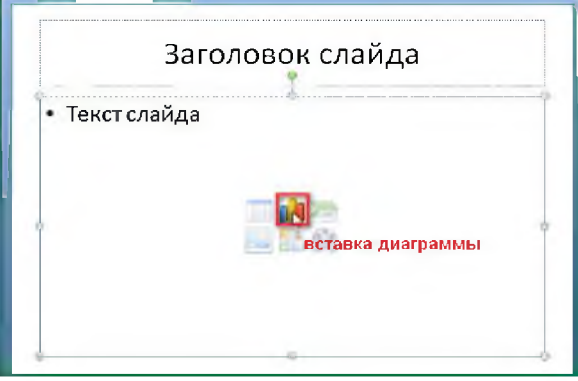

Окно вставки диаграммы можно вызвать нажатием соответствующей кнопки в поле слайда

Чтобы диаграмма в презентации была красивая и понятная нужно корректно заполнить таблицу данных для нее, правильно подписать категории и ряды. Возможно, для этого придется изменить тип диаграммы, что можно сделать прямо в Power Point.

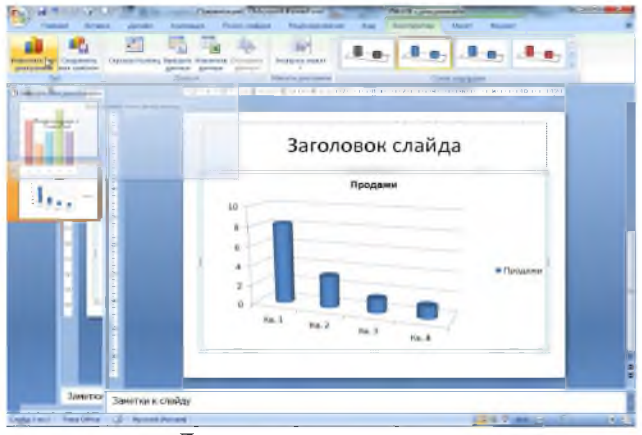

Данные для диаграммы

Любой, кто хоть раз попробовал создавать диаграммы в офисных приложениях, знает, что диаграмма является только визуальным отображением цифровых данных, которые записываются в таблице. И, для того, чтобы изменить диаграмму нужно внести изменения в эту исходную таблицу.

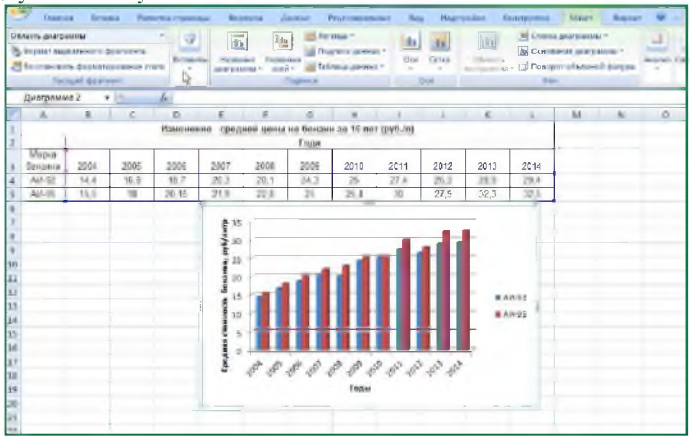

Изменение данных этой таблицы тут же отобразится на диаграмме

Открыть таблицу исходными цифровыми данными  $\mathbf c$ можновыделив диаграмму кликом мыши и в появившейся вкладке «Конструктор» нажать «Изменить данные». Или вызвать выпадающее меню, кликнув для этого правой кнопкой мыши в области диаграммы. В появившемся окне также нужно выбрать «Изменить данные». Какой из этих двух способов применять зависит от вкусов и привычек каждого пользователя при работе на компьютере.

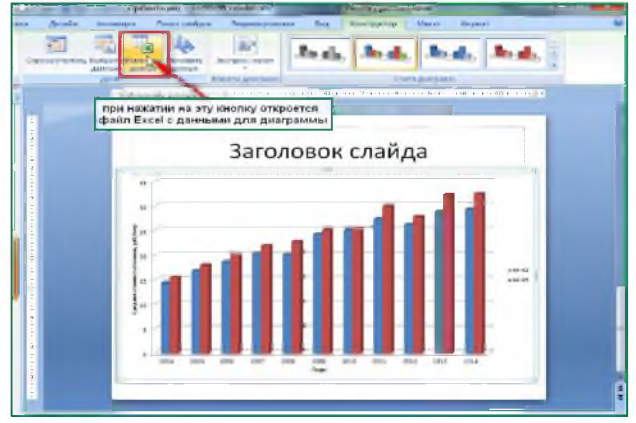

Изменение данных

Если диаграмма в презентацию вставлена посредством буфера обмена и может потребоваться изменение данных для диаграммы, то, выше, необходимо установить как говорилось связь между вставленной диаграммой и исходным файлом.

**He** устанавливают как обычную гиперссылку с связь диаграммы, расположенной в презентации на файл Excel с таблицей данных. После этого открытие исходной таблицы осуществляется так же как описано выше - по кнопке «Изменить данные».

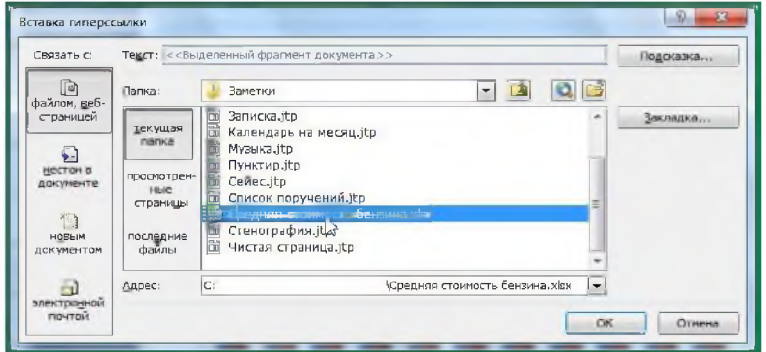

Связываем диаграмму с файлом Excel, содержащим исходные данные

Таким образом, создание наглядной диаграммы в презентации Power Point делается очень просто, однако этот процесс не обходится без приложения Excel. Поэтому для удобства вставки диаграмм в Power Point необходимо, чтобы на компьютере был установлен этот табличный процессор.

#### Задание 1 Создание презентации на основе шаблона

1.1 Используя Мой компьютер, открыть файл stud public:\-Задания-\1 курс\Для ЛР презентация.doc.

1.2 Запустить программу Microsoft PowerPoint из группы Microsoft Office

1.3 Создать новую презентацию на основе установленного шаблона «Знакомство с Power Point».

1.4 Запустить показ презентации и познакомиться с новыми возможностями Microsoft PowerPoint.

#### Залание 2 Созлание презентации с выбором темы

2.1 Создать пустую презентацию, выбирая при создании любую установленную тему.

2.2 Набрать текст на титульном листе: Заголовок слайда «Лабораторная работа», подзаголовок слайда «Создание презентаций в MS Power Point».

Сохранить презентацию в своем каталоге под именем «Презентация».

2.3 Создать новый слайд, без выбора макета. (Какая разметка была автоматически применена к слайду?)

2.4 Набрать текст в заголовке слайда «Этапы создания презентации».

2.5 В рамку текста слайла. используя 国图

KHOTIKY **NEW** вставить любой клип из коллекции.

2.6 Изменить макет Текущего слайда, выбрав вариант «Объект  $\mathbf{C}$ 

подписью».

2.7 Слева, в пустую слайда рамку текста вставить текст из ранее открытого файла. Для него:

- увеличить размер шрифта до 20 пт;

- увеличить размер рамки;

-применить маркированный список; ЭТАВЫ СОЗДАНИЯ ПРЕЗЕНТАЦИИ

добавление новых слайдов и их содержимого. выбор разметки слайдов. выбор общего оформиения, изменение при необходимости оформления слайдов, изменение цветовой схемы применение разминых шебконов оформления, создание эффектов анимации при демонстрации слайдов тетеновка смены слайдов

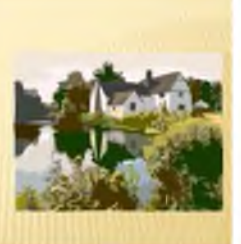

# ЭТАПЫ СОЗДАНИЯ ПРЕЗЕНТАЦИИ

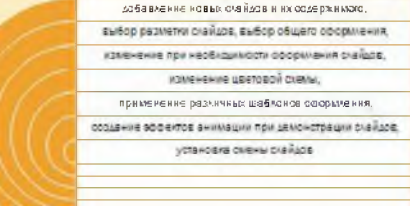
- в конец текста добавить еще один пункт «установка смены слайдов».

2.8 Увеличить размер рисунка, при необходимости переместить.

2.9 Переместить заголовок слайда в верхнюю часть.

Сравнить полученный слайд с рисунком.

### **Задание 3**

3.1 Используя область эскизов слайдов, скопировать второй слайд ниже.

3.2 На третьем слайде удалить рисунок. Задать для слайда макет «Заголовок и объект».

3.3 Вызвать контекстное меню для текста списка и выбрать команду «Преобразовать в SmartArt», далее выбрать вариант «Вертикальный маркированный список».

3.4 Изменить вариант SmartArt на «Целевой список» используя на закладке «Конструктор» панель «Макеты».

3.5 \* Обратить внимание, что последний пункт списка не отображается, т.к. максимальное количество строк -семь. Объединить в одну строку второй и третий вариант списка, используя всплывающую панель «Ввод текста».

### **Задание 4**

4.1 Установить курсор в области эскизов слайдов после последнего слайда и нажать Enter. Должен образоваться пустой слайд. В заголовке слайда набрать «Диаграмма».

4.2 В рамку текста слайда, используй кнопку , вставить диаграмму. В окне диалога «Вставка диаграммы» выбрать любой тип диаграммы и нажать ОК. Автоматически запускается Excel со

шаблоном данных. Не изменяя значений, закрыть Excel.

4.3 Поместить на слайд таблицу с данными, по которым была построена диаграмма, в следующем порядке:

- уменьшить размер диаграммы;

- вставить таблицу из четырех столбцов и пяти строк;

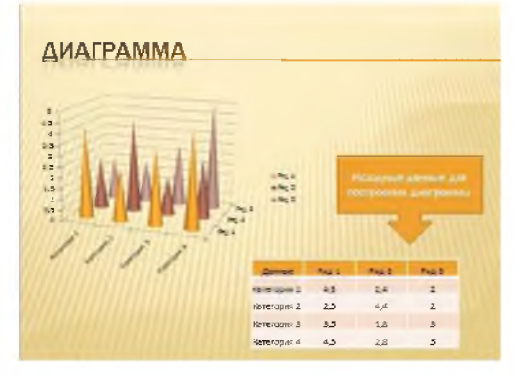

- выделить диаграмму и перейти на закладку «Работа с диаграммами»;

- на панели «Данные» вызвать кнопку «Изменить данные».

В окне Excel в ячейку А1 ввести текст «Данные», выделить таблицу с данными и скопировать в буфер обмена. Закрыть Excel, в PowerPoint выделить ячейки таблицы и выполнить вставку из буфера.

4.1 Вставить фигурную стрелку, используя на закладке «Вставка»список «Фигуры». Растянуть ее над таблицей.

4.2. Вызвать контекстное меню для этой фигуры и выполнить команду «Изменить текст». Набрать текст «Исходные данные для построения диаграммы». Увеличить шрифта.

4.3. Сохранить презентацию.

#### **Задание 5**

5.1. Сохранить презентацию под именем - Презентация-2.

5.2. Изменить оформление презентации, используя следующие средства на закладке ленты «Дизайн»:

- применить другую тему;

- изменить цветовую схему;

- изменить шрифт;

- установить эффект - «Официальная»;

- изменить стиль фона для всех слайдов;

- перейти на первый слайд и изменить только для него формат фона.

#### **Задание 6**

6.1 Посмотрите созданную презентацию целиком (с начала), используя различные режимы:

- последовательно от первого слайда к последнему (щелчок мыши или Enter или пробел).

либо вперед, либо назад Настройка анимации (клавиш управления курсором),

- к слайду с нужным номером (ввести номер и нажать Enter),

- прекратить показ презентации (Esc).

#### **Задание 7**

7.1 Просмотреть возможные варианты смены слайдов (закладка ленты «Анимация», панель «Переход к этому слайду»),

7.2 Установить для каждого слайда свой вариант перехода.

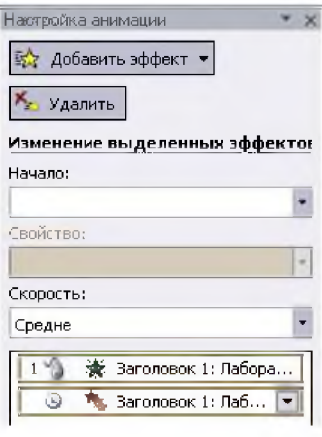

7.3 Перейти на первый слайд и задать анимационные эффекты для заголовка и подзаголовка слайда, в следующем порядке:

- установить курсор в заголовок;

- на панели «Анимация» выбрать любой эффект из списка Без анимац... -

- повторно просмотреть эффект, используя кнопку Просмотр

- познакомиться с дополнительными параметрами анимации, вызывая панель «Настройка анимации».

#### Залание 8

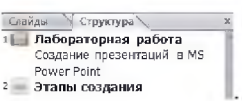

8.1 Перейти на закладку «Структура» <sup>2 — Роwer Point</sup>

8.2 Установить курсор после названия последнего слайда и нажать Enter (будет вставлен пустой слайд).

8.3 Расположить пустой слайд после 1-го, перемещая его мышью в

области структуры (

8.4 Перейти в режим «Сортировщика слайдов». В этом режиме:

- переместить 1-й слайд в конец презентации,

- перейти на закладку ленты «Анимация», выделяя отдельные слайды, выполнить их просмотр,

-удалить пустой слайд.

8.5 Вернуться в обычный режим.

8.6 Сохранить презентацию.

#### Задание 9

9.1 Сохранить презентацию под именем «Демонстрация», устанавливая тип файла «Демонстрация PowerPoint». Закрыть PowerPoint.

9.2 Открыть Проводник («Мой компьютер»). В папке должно быть 3 **Вар** Презентация, ppt x

файла. Обратить внимание на расширение файлов: Демонстрация ррех 9.3 Запустить файл « Демонстрация, ppsx». Пройти презентацию. Открыть файл «Презентация-2.pptx». В чем отличие при pa-боте с этими файлами?

## **Лабораторная работа № 15 Графический редактор Corel Draw.**

Цель **работы:** Ознакомление с графическим редактором Corel Draw. Приобретение навыков работы с векторным редактором CorelDRAW 10.

**Необходимое оборудование:** персональный компьютер, программа Corel Draw.

**Место проведения:** компьютерный зал.

**Время:** 2 часа.

#### **Базовые сведения:**

Графический редактор CorelDRAW - это профессиональный векторный редактор, работающий под управлением операционной системы Windows. Он предоставляет пользователю обширный набор средств для создания и редактирования векторных изображений, а также для работы с растровыми объектами, внедрёнными извне. Кроме ого, этот редактор, помимо рисунков, позволяет вводить и редактировать текстовую информацию. CorelDRAW воспринимает множество как своих, так и чужих графических форматов:

- $\cdot$  **AI1** Adobe Illustrator,
- • **C D R -**CorelDRAW,
- **CDT**  CorelDRAW Template,
- **CDX** CorelDRAW Compressed,
- **CGM** Computer Graphics Metafile,
- • **CLK**  Corel R. A. V.E.
- • **CMX**  Corel Presentation Exchange,
- CPX Corel CMX Compressed,
- **DWG, DXF**  AutoCAD,
- **EMF**  Enhanced Windows Metafile,
- FH Macromedia Freehand,
- HTM HyperText Markup Language,
- **PAT**  Pattern File,
- **PCT**  Macintosh PICT,
- PDF Adobe Portable Document Format,
- PPT Microsoft PowerPoint,
- PS, PRN, EPS Post Script Interpreted.
- SHW Corel Presentations,
- **SVG**  Scalable Vector Graphics,
- VSD-Visio,
- **WMF**  Windows Metafile,
- **WPG**  Corel WordPerfect Graphic.

*Запуск Corel!)RA W, устройство его окна*

Найдите на рабочем столе пиктограмму редактора и сделайте по ней двойной щелчок мышью. При этом может открыться окно со стартовым меню редактора (рисунок 1), либо, если флажок "Показывать это окно при запуске" снят, непосредственно окно самого редактора (рисунок 2). В первом случае щёлкните мышью по кнопке "Новый", это вызовет появление окна редактора (рисунок 2). Рассмотрим подробнее его устройство.

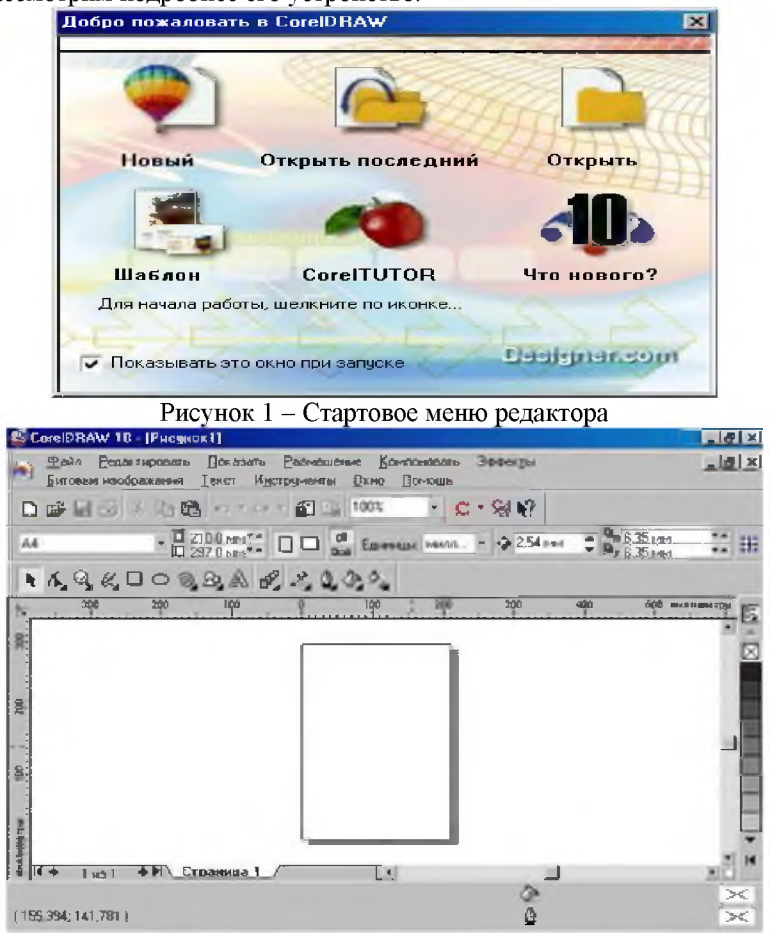

Рисунок 2 - Окно редактора CorelDRAW

Самая верхняя строка окна редактора - Строка заголовка. В ней слева направо: кнопка системного меню окна (логотип CorelDRAW), название приложения (CorelDRAW 10), через дефис -

имя текущего документа (у безымянного поначалу документа - Рисунок 1), кнопки управления окном CorelDRAW - "Свернуть", "Восстановить/Развернуть" и "Закрыть".

Чуть ниже располагается **Строка меню,** содержащая кнопку системного меню документа, меню Corel-DRAW (Файл, Редактировать,..., Помощь), кнопки управления документом "Свернуть", "Восстановить/Развернуть" и "Закрыть".

Под строкой меню находится панель **"Стандарт".** Многие кнопки этой панели действительно встречаются почти у всех приложений Windows. С помощью этой панели можно:

• открыть окно для нового документа,

• вызвать существующий документ,

• сохранить документ на диске,

• распечатать на принтере,

вырезать или скопировать выделенный объект1 в буфер обмена,

• вставить объект из буфера обмена в документ,

откат (т.е. отмена неверной команды) и антиоткат (т.е. возврат ранее отменённой команды),

• импортировать или экспортировать графику,

• менять масштаб просмотра,

• запускать другие приложения пакета Corel (PHOTO-PAINT, R.A.V.E. и др.),

• открыть окно "Соединитель с сетью",

• вызвать помощь "Что это?".

Ниже панели "Стандарт" располагается **Панель свойств.** Она чутко реагирует на текущую ситуацию, приобретая соответствующую этой ситуации конфигурацию. При запуске CorelDRAW на ней можно увидеть и изменить:

• формат страницы (А4),

• его размеры ( $210x297$  мм),

• ориентацию страницы (книжная или альбомная),

• параметры страницы - по умолчанию или текущей,

• единицы измерения, используемые в CorelDRAW,

дискрет перемещения выделенного объекта с помощью клавиш перемещения курсора,

• расстояние от оригинала до копии,

• закрепление за сеткой.

Под Панелью свойств находится **Панель инструментов.** Здесь располагаются основные инструменты для рисования. Позже мы остановимся на ней подробнее.

Центральную часть окна занимает Рабочее поле, внутри которого находится Печатная страница. Изображать элементы рисунка можно в любом месте рабочего поля, но, при распечатке документа, на бумагу будет выведен лишь тот фрагмент рисунка, который попадёт в зону печатной страницы. Размер печатной страницы можно изменять.

Выше и левее рабочего поля располагаются Линейки (горизонтальная и вертикальная). С их помощью удобно оценивать приблизительные размеры и координаты объектов.

Справа от рабочего поля можно увидеть Цветовую палитру. Щелкая мышью по кнопке ",", находящейся внизу палитры, можно прокрутить палитру, содержащую оттенки серого цвета, вплоть до появления разноцветных красок.

Документ может содержать несколько страниц. Сразу после запуска CorelDRAW предлагает одну страницу. Щёлкая по кнопке "+", можно увеличить их количество. Используя кнопки "," и ",", можно осуществлять навигацию по страницам (если их несколько).

Наконец, внизу окна CorelDRAW находится Строка состояния. Здесь можно прочесть точные координаты курсора, геометрические параметры выделенного объекта, увидеть цвет его контура и цвет заливки в специальных окнах-индикаторах (на рисунке 2 они перечеркнуты, т.к. сейчас на рабочем поле нет выделенного объекта).

Внешний вид окна CorelDRAW может отличаться от приведённого на рисунке 2. Панелей может быть больше или меньше, они могут располагаться в другой последовательности или даже в другом месте окна. Всё зависит от желания оператора. Для установки новых панелей или снятия ненужных достаточно щёлкнуть правой клавишей мыши в зоне их расположения. В открывшемся при этом списке панелей (рисунок 3) сделать необходимую настройку.

Для изменения местоположения той или иной панели, ухватить указателем мыши за двойную полосу, находящуюся в левой части этой панели, и, удерживая левую клавишу мыши в нажатом состоянии, транспортировать панель в нужное место.

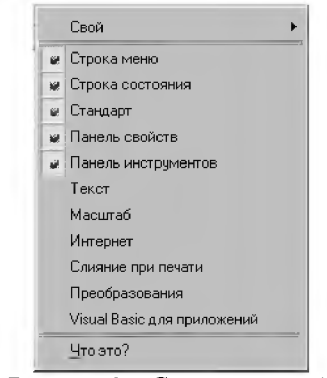

Рисунок 3 – Список панелей

1.2.1 Строка меню

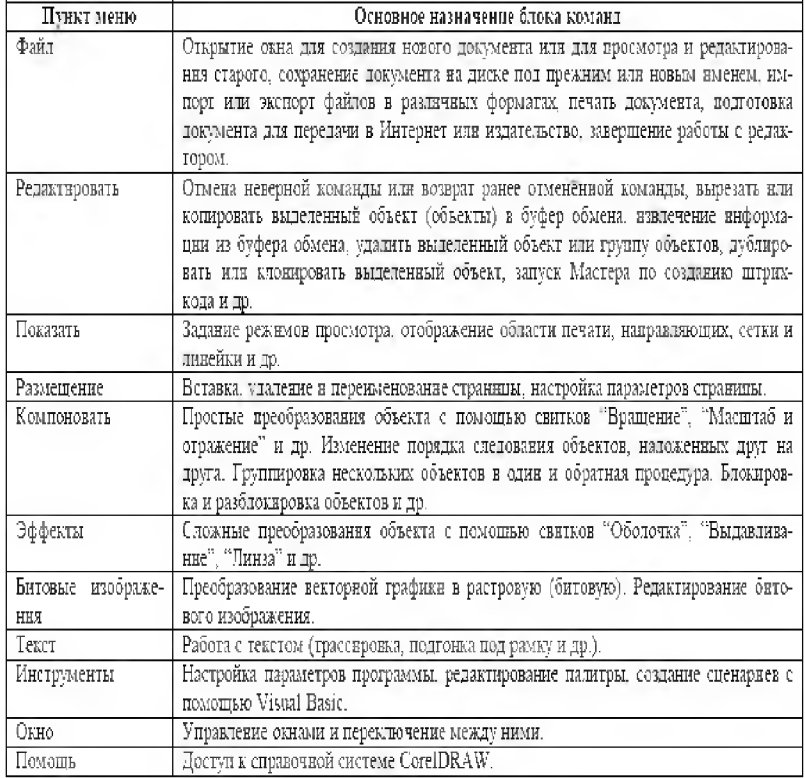

### 1.2.2 Панель "Стандарт"

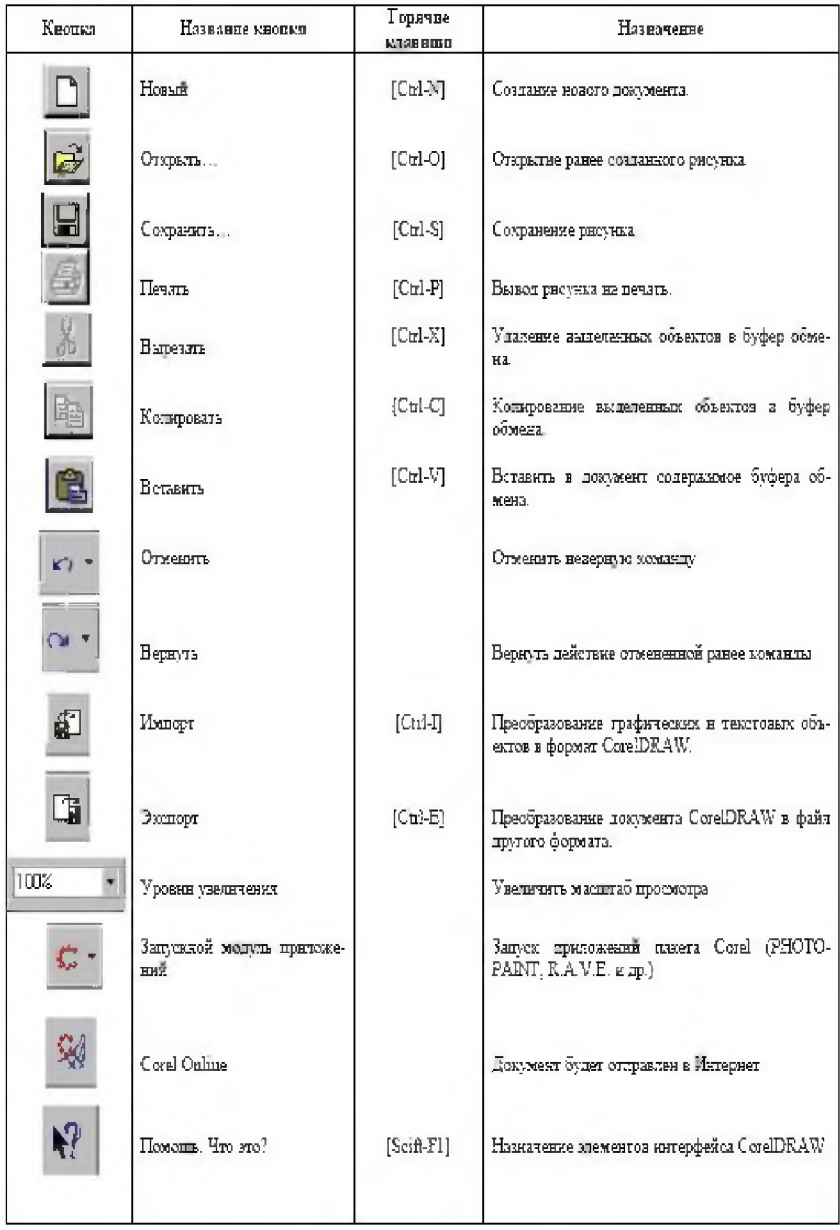

#### 1.2.3 Ранель инструментов

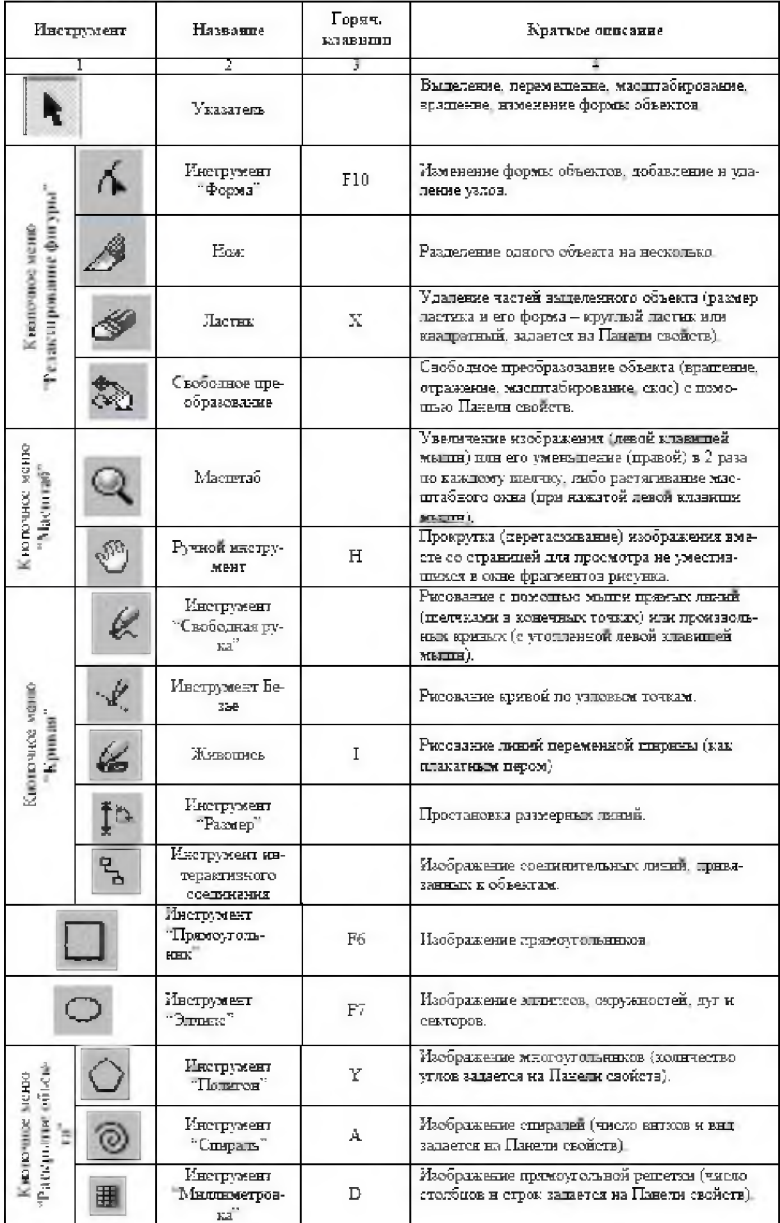

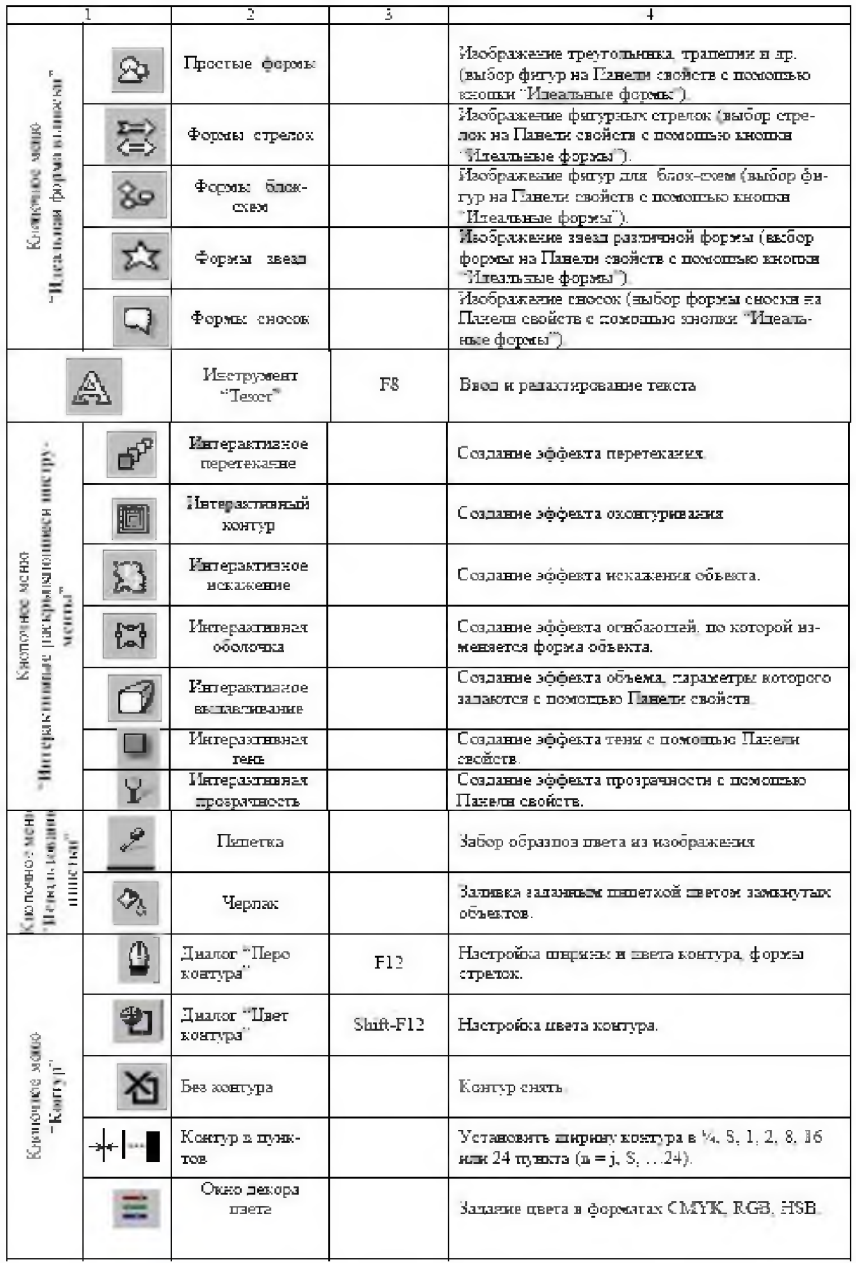

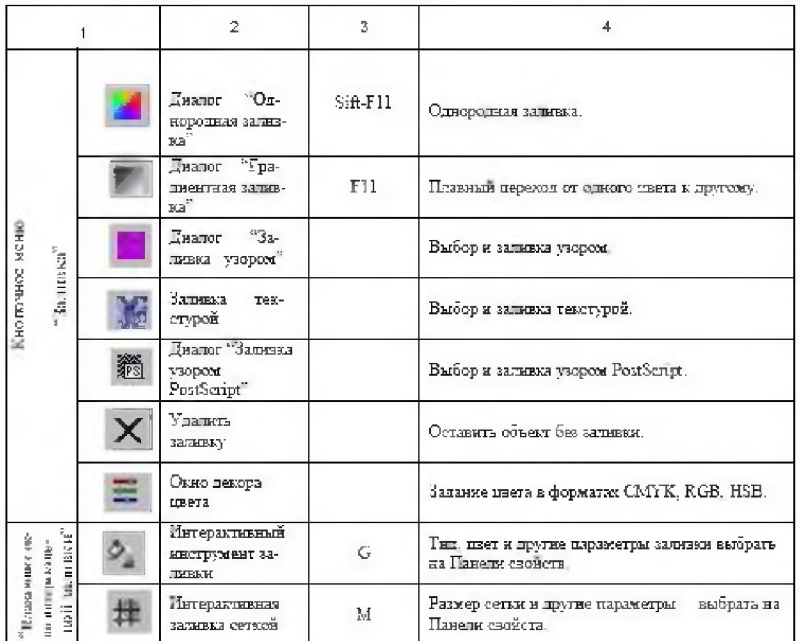

### Задание к лабораторной работе

1. Включите компьютер под управлением операционной системы Windows.

2. Запустите CorelDRAW.

3. На разных страницах CorelDRAW последовательно изобразите (см. рисунок 7):

- схему мультивибратора.
- изогнутую надпись.
- снежинку.
- 4. Покажите рисунки преподавателю.
- 5. Защитите работу. Подготовьте отчет.

# Лабораторная работа № 16

## Работа с объектами и изображениями в Corel Draw

Цель работы: Ознакомление с графическим редактором Corel Draw. Приобретение навыков работы с векторным редактором CorelDRAW 10.

Необходимое оборудование: персональный компьютер, программа Corel Draw.

Место проведения: компьютерный зал.

Время: 2 часа.

#### Базовые сведения:

CorelDRAW могут использовать профессиональные художники, полиграфисты, дизайнеры, разработчики рекламной продукции, разработчики технической графической документации и др.

#### *Рисование геометрических фигур*

Прежде чем рисовать какой-нибудь сложный объект, разбейте его мысленно на элементарные состав-

ляющие и рисуйте именно их: прямоугольники, эллипсы, дуги, прямые линии, текст и др.

### *Прямоугольник (квадрат)*

Для изображения прямоугольника щелкните мышью по кнопке "Инструмент-прямоугольник", находящейся на Панели инструментов, или нажмите [F6], Выбранная кнопка будет утоплена, а указатель мыши превратится в перекрестие с маленьким прямоугольником рядом, означающим готовность CorelDRAW к рисованию именно прямоугольников. Выведите указатель в ту точку рабочей области, где должен находиться один из углов будущего прямоугольника. Нажмите левую кнопку мыши и, не отпуская ее, перемещайте указатель к противоположному углу прямоугольника. Отпустите клавишу. Прямоугольник готов (рисунок 4). Для изображения квадрата нужно сделать то же самое, но при перемещении указателя к противоположному углу держите утопленной клавишу [Ctrl], Если при этом удерживать нажатой ещё и клавишу [Shift], то изображение объекта будет происходить по отношению к его центру, а не к углу (как это было ранее).

Наличие *маркеров* (восьми черных квадратиков, расположенных по периметру прямоугольника) говорит о том, что объект, в данном случае прямоугольник, выделен и с ним можно проводить различные манипуляции: изменение размеров, перемещение, вращение, деформирование, скругление углов.

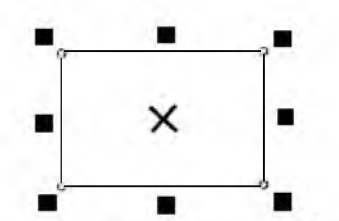

Рисунок 4 — Прямоугольник (режим хасштэснрсвакня и переноса}

Если навести указатель мыши на любой маркер, то форма указателя из перекрестия изменится в двуна-

правленную стрелку, в направлениях которой можно менять размеры прямоугольника.

Если навести указатель мыши на знак "□", находящийся в центре прямоугольника, указатель трансфор-

мируется в четырех направленную стрелку, в направлениях которой объект можно перемещать.

Щелчок мыши по знаку "□" изменит облик обрамления прямоугольника, он будет выглядеть так, как это показано на рисунке 5.

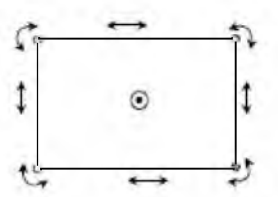

Рисунок 5 - Прямоугольник (режим вращения и деформации)

При захвате мышью угловой дугообразной стрелки, указатель мыши трансформируется в знак " $\square$ ", после этого прямоугольник можно будет вращать в любую сторону с помощью мыши (удерживая при этом нажатой её левую клавишу). При захвате мышью горизонтальной или вертикальной обоюдоострой стрелки, указатель мыши трансформируется, соответственно, в знак " $\square$ " или после этого прямоугольник можно будет деформировать, превращая его в параллелограмм.

Для выхода из режима вращения и деформации объекта, достаточно щёлкнуть мышью по его центру, т.е. по знаку "[1". Его окружение вновь обретет прежний облик (см. рисунок 4).

Если навести указатель мыши на один из углов прямоугольника, изображенного в виде пузырька (означает узел), облик обрамления прямоугольника снова изменится: пузырьки превратятся в черные скругленные квадраты, а указатель мыши - в жирную стрелку, рядом с которой будет изображена схема её

перемещения (по горизонтали или по вертикали). Перемещая мышь (с нажатой левой клавишей) в одном из указанных направлений, получим скругление углов прямоугольника.

Для того, чтобы сделать заливку выделенного прямоугольника или изменить контур, сделайте двойной щелчок мышью на индикаторе цвета заливки или цвета контура, расположенных в правой части строки состояния.

После этого в открывшемся окне "Однородная заливка" или "Контурная ручка" сделать соответствующие настройки.

Для более сложной работы с заливкой и контуром, воспользуйтесь теми или иными кнопками кнопочных меню "Заливка" и "Контур".

Всё сказанное выше в отношении прямоугольника, будет справедливо и для многих других объектов.

## *Эллипс (круг)*

Для изображения эллипса щелкните мышью по кнопке "Инструмент - эллипс", находящейся на Панели инструментов, или нажмите [F7], Выбранная кнопка будет утоплена, а указатель мыши превратится в перекрестие.

Выведите указатель в ту точку рабочей области, где должен находиться один из углов будущего фиктивного прямоугольника, в который будет вписан эллипс. Нажмите левую кнопку мыши и, не отпуская ее, перемещайте указатель к противоположному углу этого прямоугольника. Отпустите клавишу. Эллипс готов.

Для изображения круга нужно сделать то же самое, но при перемещении указателя к противоположному углу фиктивного прямоугольника (а, точнее, квадрата) держите утопленной клавишу [Ctrl]. Однако, согласитесь, что круг (да и эллипс тоже) удобнее рисовать, задав вначале его центр, а затем радиус. Если перед изображением круга нажать и держать утопленной не только клавишу [Ctrl], но и [Shift], то CorelDRAW воспримет первую точку не как угол фиктивного квадрата, а как центр будущего круга. Не отпуская левую клавишу мыши, уведите ее указатель в сторону от центра на величину радиуса.

### . *Дуга (сектор)*

Для изображения дуги или сектора начните с того, что с помощью кнопки "Инструмент - эллипс" нарисуйте окружность необходимого диаметра (рисунок 6). Из неё мы и сделаем дугу или сектор. В принципе, можно нарисовать и эллипс, если вам требуется нарисовать дугу, представляющую собой фрагмент эллипса.

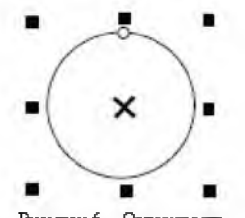

Рксушж 6 — Окружность

Ухватите мышью за пузырек (узел), расположенный сверху на окружности, начинайте перемещать его вправо или влево. Окружность разорвется, превратившись в дугу, увеличится и количество пузырьков, их станет два (по одному на каждый конец дуги). Теперь можно работать с любым из этих пузырьков: уменьшая или увеличивая до нужных размеров центральный угол дуги или сектора. Для того, чтобы получить дугу, следует, перед отпусканием клавиши мыши, скользнуть наружу от дуги. Если же, перед отпусканием клавиши мыши, скользнуть внутрь дуги (т.е. к центру), получится сектор.

#### *Лилия*

Для изображения отрезка *прямой линии* щелкните мышью по кнопке "Инструмент "Свободная рука"", находящейся на Панели инструментов в кнопочном меню "Кривая". Выбранная кнопка будет утоплена, а указатель мыши превратится в перекрестие. Щелкните мышью в начале отрезка, а затем - в конце. Отрезок прямой готов. Для изображения строго вертикальных или горизонтальных линий удерживайте при рисовании клавишу [Ctrl].

Чтобы изобразить от руки *произвольную кривую линию*, вместо щелчка в начале линии (как было описано выше) следует утопить левую клавишу мыши и, удерживая ее в таком состоянии, изобразить манипулятором нужную кривую. После отпускания клавиши кривая будет готова.

Для изображения *плавной кривой* (например, синусоиды) щелкните мышью по кнопке "Инструмент Безье", находящейся на Панели инструментов в кнопочном меню "Кривая". Выбранная кнопка будет утоплена, а указатель мыши превратится в перекрестие. Выведите указатель мыши в точку начала будущей кривой (начальный узел кривой) и утопите левую клавишу мыши. Продолжая удерживать клавишу утопленной, поведите указатель мыши вверх. При этом на экране появится синяя пунктирная линия, симметричная относительно стартовой точки. Её называют манипулятором кривизны. Наклон манипулятора задает наклон кривой, т.е. пунктирная линия является касательной к будущей кривой. А длина манипулятора задает степень

кривизны. Отпустите левую клавишу мыши. Манипулятор останется, а Вы переместите указатель мыши в следующую точку (узел) будущей кривой и вновь нажмите левую клавишу, не отпуская ее. На экране появится фрагмент кривой, соединяющей две указанные точки. При перемещении мыши в любую сторону вновь появится манипулятор кривизны, но уже во второй точке. И так далее. Для завершения рисования кривой после ввода последней точки (узла) дважды нажмите клавишу пробела. Если кривую Безье рисовать лишь щелчками манипулятора, то она вырождается в ломанную прямую.

*Текст*

Для ввода текстовой информации утопите кнопку "Инструмент "Текст"", находящуюся на Панели инструментов, а затем щелкните в том месте документа, откуда будет начинаться текстовая фраза. На Панели свойств сделайте необходимые настройки (выберите подходящий шрифт, установите его размер, если требуется, сделайте его полужирным и др.). Далее можно вводить текст. После завершения ввода текста щелкните мышью по кнопке "Указатель" на Панели инструментов. Текстовая фраза будет выделена маркерами. После этого, в отношении этого объекта можно использовать все средства CorelDRAW. Например, выбрав на Панели инструментов в кнопочном меню "Интерактивные раскрывающиеся инструменты" кнопку "Интерактивная тень", можно создать эффект тени с помощью Панели свойств. А если в том же кнопочном меню выбрать кнопку "Интерактивное выдавливание", можно введенную ранее фразу сделать объемной, опять-таки с помощью Панели свойств.

Текстовую фразу можно расположить и вдоль какой-либо кривой. Для этого вначале изобразите нужную кривую (это будет для текстовой фразы не что иное, как траектория), а затем утопите кнопку "Инструмент "Текст"" и подведите указатель мыши к кривой. Признаком захвата кривой будет являться появление у указателя мыши значка кривой, при наличии которого можно осуществить щелчок мышью. После этого вводимая с клавиатуры текстовая информация будет размещаться вдоль кривой. Далее, если кривая играла вспомогательную роль, её можно будет убрать.

## **2. Задание к лабораторной работе**

1. Включите компьютер под управлением операционной системы Windows.

2. Запустите CorelDRAW.

3. На разных страницах CorelDRAW последовательно изобразите (см. рисунок 7):

- схему мультивибратора,

- изогнутую надпись,

- снежинку.

4. Покажите рисунки преподавателю.

5. Защитите работу. Подготовьте отчет.

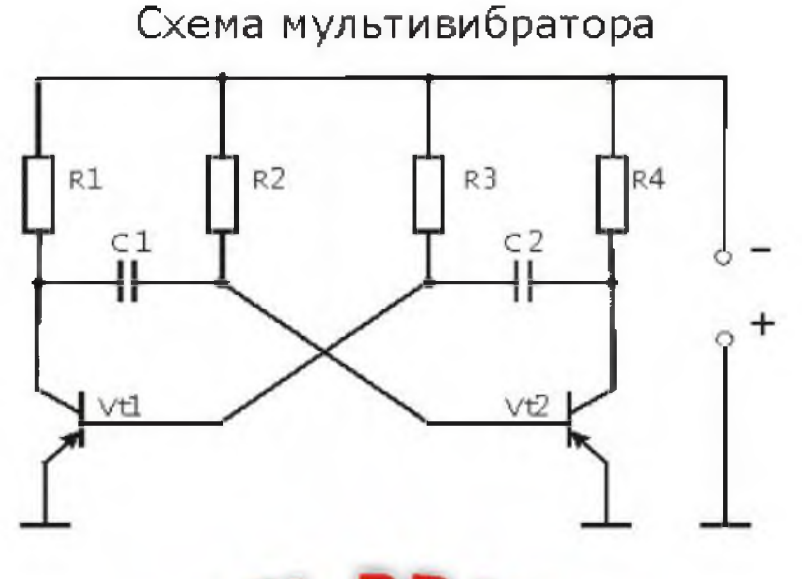

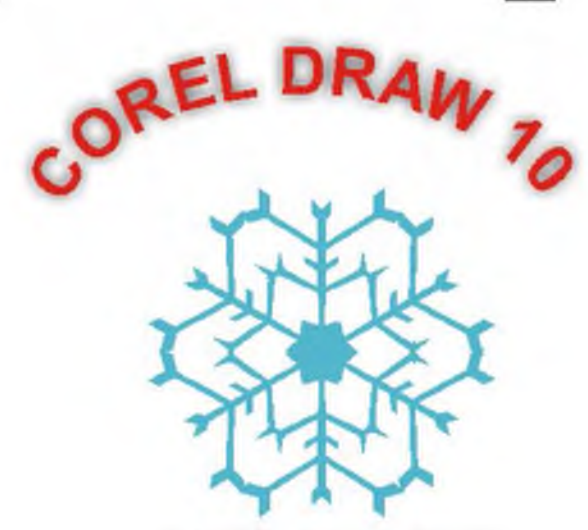

Рис\нок 7 - Задание к лабораторной работе №8

### Лабораторная работа № 17 Основы БД. Программа MS Access. Создание запросов с помощью SOL

### Цель работы:

1. Познакомиться с основными понятиями и терминами баз ланных:

2. Изучить методику построения и описания базы данных в СУБД MS Access:

3. Создать проект, базу данных, описать таблицы базы данных в соответствии со своим вариантом, ввести данные в таблицы;

Необходимое оборудование: персональный компьютер, программа Microsoft Access.

Место проведения: компьютерный зал.

**Время:**  $2$  часа.

Базовые сведения:

База данных - это совокупность данных и связей между ними. В качестве примера можно привести пример структуры организации, содержащей отделы, сотрудников отделов, их план работ.

Access - это гибкая программа, позволяющая работать как с простыми, так и со сложными базами данных. Следует добавить, что это реляционная база данных, то есть база данных, которая позволяет определять отношения между различными категориями информации (как, например, между данными об отделах и данными о их сотрудниках). В результате вы имеете возможность пользоваться данными совместно.

Чтобы запустить Access. щелкните на кнопке Microsoft Access 2007 на панели инструментов Microsoft Office или на кнопке Пуск (Start) на панели задач и выберите команду Программы > Microsoft Access (Programs > Microsoft Access). Когда Access начнет работу, вы увидите окно диалога, показанное ниже:

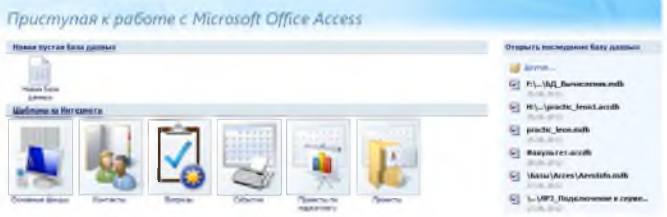

Начальное окно диалога Access позволяет создать новый файл базы данных Access или открыть файл, с которым вы уже работали

#### Компоненты базы ланных Access

Основу базы данных составляют храняшиеся в ней данные. Однако в базе данных Access есть и другие важные компоненты, которые принято называть объектами. Ниже приводится список типов объектов, с которыми вы будете работать.

1. Таблицы — содержат данные.

2. Запросы — позволяют задавать условия для отбора данных и вносить изменения в данные

3. Формы - позволяют просматривать и редактировать информацию.

4. Отчеты — позволяют обобщать и распечатывать информацию.

Типы данных полей Access

В Access имеется множество типов полей. Они перечислены ниже с указанием назначения каждого типа.

Счетчик (AutoNumber). В это поле Access автоматически вводит номер при добавлении каждой новой записи в таблицу.

Денежный (Currency). Этот тип поля предназначен для ввода денежных значений. Дата/время (Date/Time). В это поле вводится дата или время, либо их комбинация.

Гиперссылка (Hyperlink). Данное поле содержит адреса гиперссылок, которые используются для перехода к Web-страницам, объектам базы данных или другим файлам.

Мастер подстановок (Lookup Wizard). В поле этого типа запускается Мастер подстановок, который налагает ограничения на значения в поле. Значения/результаты поиска могут поступать из вводимого вами списка, таблицы или запроса.

Поле МЕМО (Мето). Поле этого типа может содержать текст неограниченной длины.

Числовой (Number). В поле этого типа могут вводиться числовые данные любого формата.

Поле объекта OLE (Object Linking and Embedding, Связь и внедрение объектов) содержит такие объекты, как рисунки и документы Word.

Текстовый (Text). Поле этого типа содержит текст: письма, числа и другие символы.

Логический (Yes/No). В поле данного типа сохраняется одно из двух возможных значений: «истина» или «ложь». Этими значениями могут быть «да/нет», «истина/ложь», «мужчина/женщина» ИТ. Д.

#### Созлание таблип

Выбираем в главном меню: Создание -> Конструктор таблиц.

Создание таблицы базы данных **Emplovee** в конструкторе таблин.

Набираем имя поля следующем столбие. И,  $\, {\bf B} \,$ И3 раскрывающего списка выбираем тип данных. Для поля, хранящего изображение, выбираем тип поля Поле объекта OLE

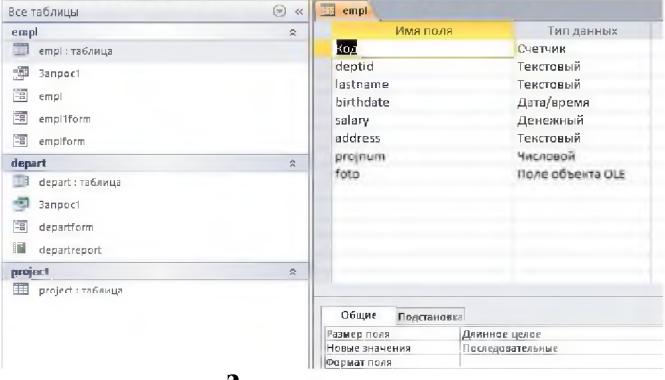

Задание ключевого поля:

Правой кнопкой выбираем поле, которое будет ключевым и, в раскрывшемся меню указываем, что это ключ.

Внизу в окне Свойства поля для стороны связи 1 указываем, что совпадения не допускаются

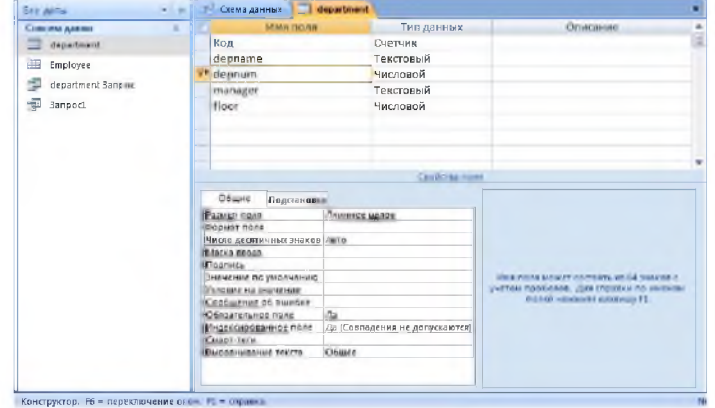

Для каждого типа поля в свойствах поля можно уточнить детали выбранного типа данных. Для поля Числовой, на рисунке вверху, можно выбрать размер формат, число десятичных знаков, и т.д поля,

#### Перемещение поля

Как только в макет таблицы добавлено поле, вы можете перетащить его на новое место.

1. Для выделения поля щелкните на области выделения строки слева от названия поля (чтобы выделить несколько идущих друг за другом полей, следует нажать кнопку мыши и протащить указатель по нескольким строкам, не отпуская при этом кнопки мыши).

2. Установите курсор на выбранном поле (выбранных полях), нажмите кнопку мыши и перетащите поле (поля) на новое место. Во время перетаскивания снизу указателя появится небольшой пунктирный прямоугольник, а тонкая горизонтальная линия укажет вам возможное место вставки.

#### Вставка поля

Вставить поле в середину списка полей, а не в конец списка, можно следующим образом.

1. Щелкните на области выделения той строки, над которой необходимо вставить строку нового поля.

2. Нажмите клавишу Insert или щелкните на кнопке панели инструментов Insert Rows (Добавить строки).

3. Введите в новую строку название поля и задайте его тип.

#### Удаление поля

Удалить поле еще проще, чем вставить.

1. Выберите поле (поля), которое (которые) необходимо удалить.

2. Нажмите на клавишу Delete или щелкните на кнопке Удалить строки (Delete Rows) на панели инструментов.

Если вы допустили ошибку, выберите в меню Правка (Edit) пункт Отменить удаление (Undo Delete), и удаленные строки вернутся на прежнее место. Однако если после удаления вы выполнили другое действие, то вы уже не сможете отменить удаление. В этом случае существует единственный способ восстановить поля таблицы, но при условии, что таблица была предварительно сохранена, — необходимо закрыть окно конструктора без сохранения внесенных вами в макет таблицы изменений.

### Создание схемы базы данных

В пункте главного меню «Работа с базами данных» создаем схему базы данных.

Схема базы данных создается из главного меню:

«Работа с базами данных» ->Схема базы данных

В открывшемся поле появляется окно, из которого добавляем таблицы для создания схемы

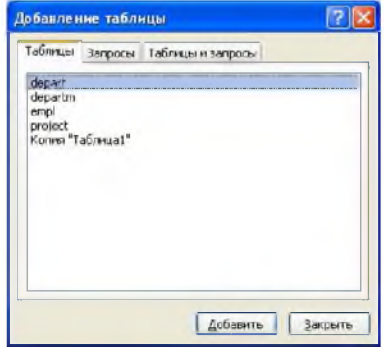

Выбираем таблицы и щелкаем кнопку Добавить. Связи между таблицами

MS Access поддерживает связи между таблицами: один-кодному (1:1), один-ко-многим (1:М), много-к-одному (М:1).

Отношение один-к-одному означает, что каждая запись в одной таблице соответствует только одной записи в другой таблице. В качестве примера можно рассмотреть отношения между списком служащих предприятия и таблицей, содержащей их служебные характеристики.

Наиболее часто встречающимся является тип отношения один-ко-многим. В качестве примеров могут быть рассмотрены отношения между покупателем и купленными им товарами, между предприятием и работающими на нем сотрудниками. Аналогичный тип отношения существует между компьютером и входящими в него компонентами.

#### Соединяем таблицы связями.

Для этого протягиваем связи между атрибутами, связывающими таблицы. Открывается окно Изменение связей. Для обеспечения целостности ставим галочку в метке Обеспечение целостности данных и протягиваем связи между атрибутами, связывающими таблицы. У таблицы, у которой выделен ключ, проведенная связь имеет значение 1. У связанной (подчиненной) таблицы будет сторона связи  $M(\infty)$ 

Появляется окно:

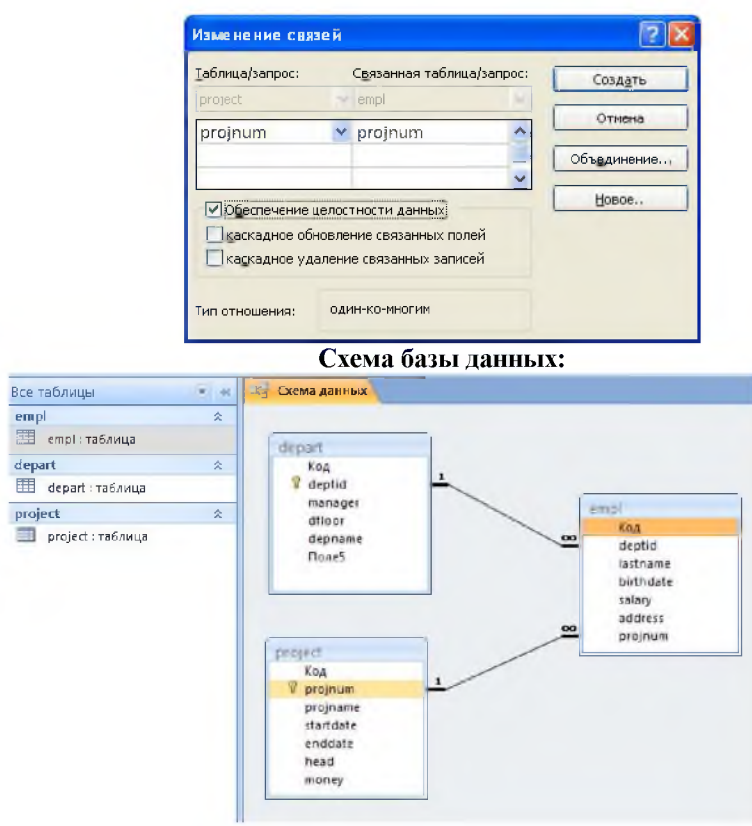

Примечание: Связи необходимо создать до начала ввода данных. После создания связей, данные надо начинать вводить в таблицы, на стороне связи со значением 1.

#### Ввод изображений в записи таблицы

Поля типа Поле объекта OLE (OLE Object) содержат такие данные, как рисунки, документы Word, звукозаписи или объекты иного формата, созданные в других приложениях.

Когда вы вводите данные в поле объекта OLE, у вас есть два варианта. Вы можете создать:

связанный объект, который содержит ссылку на рисунок, документ или другой объект OLE в таблице Access. При двойном щелчке на поле объекта OLE. Windows открывает приложение, в котором был создан объект, и вы можете его t изменить;

внедренный объект, который содержит копию объекта OLE в таблице. Изменения, вносимые в исходный объект, не отражаются на объекте, хранящемся в базе данных.

Для ввода изображения в поле типа Поле объекта OLE необходимо щелкнуть правой кнопкой на поле и, из раскрывшегося списка выбираем Встави ть объект. Открывается окно:

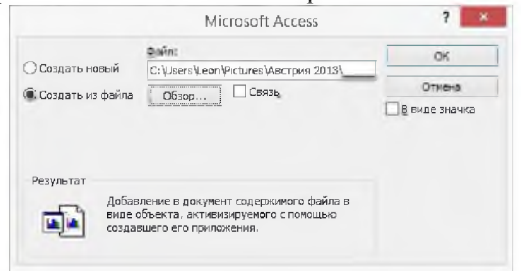

#### Вставка связанного объекта ОLE

Поле Фото в таблице Сотрудники имеет тип Поле объекта OLE (OLE Object). Чтобы понять, как работает объект OLE, попробуйте вставить в это поле связанное изображение (уже существующий файл с расширением .jpg).

В режиме таблицы установите курсор в поле Фото той записи, которую вы редактируете.

Шелкните правой кнопкой на поле и выберите в контекстном меню команду Добавить объект (Insert Object) либо выберите команду Вставка **DD** Объект (Insert» • Object). Откроется показанное ниже диалоговое окно Вставка объекта (Insert Object). Состав списка Тип объекта (Object Type) зависит от программ, установленных на компьютере.

Установите переключатель Создать из файла (Create from File).

После того как изменится вид диалогового окна, щелкните на кнопке Обзор (Browse).

В диалоговом окне Обзор (Browse) выберите для связи файл с рисунком. Например, файл С:\Мои документы\Мои рисунки\нпд.jpg.

Вернувшись в диалоговое окно Вставка объекта (Insert Object), установите флажок Связь (Link).

Если вы предпочитаете, чтобы в поле объекта OLE объект отображался в виде значка, установите флажок В виде значка (Display as Icon). В результате вместо названия типа объекта в поле будет отображен его значок.

Щелкните на кнопке ОК, чтобы вернуться к таблице в режиме таблицы.

В окне в режиме таблицы вы увидите ссылку на тип связанного объекта OLE. Например, если файлы с расширением .jpg связаны на вашем компьютере с приложением Microsoft Photo Editor, тогда поле объекта OLE будет выглядеть следующим образом:

#### Варианты заданий

1. Разработать проект базы данных: База данных состоит из 4 таблиц:

Кодификатор особых случаев эксплуатации (Код особого случая, Название особого случая), Самолет (Номерборта, Тип ВС, модификация, годвыпуска, Владелец, Место базирования, Изображение самолета), Инцидент (Номер\_борта,<br>Код особого случая, Дата инцидента, Код оператора, Код особого случая, Дата инцидента, Дата ввода записи), Операторы (Фамилия, Кодоператора, Должность).

Определите индексы таблиц, соедините таблицы в соответствии с индексами. Введите 12-14 записей в таблицы.

2. Разработать проект базы данных: База данных состоит из 4 таблиц:

Ремонтный завод (Номер завода, Название, Адрес), Ремонт (Номер завода, намер борта, номер ремонта, Дата начала ремонта, Дата окончания, Код оператора, Дата ввода записи), Самолет (Номер борта, Типвс, модификация, год выпуска, Владелец, Место базирования, Изображение самолета), Операторы (Фамилия, Код оператора, Должность).

Определите индексы таблиц, соедините таблицы в соответствии с индексами. Введите 12-14 записей в таблицы.

3. Разработать проект базы данных: База данных состоит из 4 таблиц: Отдел универмага (Номер отдела, Название, Руководитель отдела, Этаж), Продавец (Фамилия, Имя, Номер продавца), Номер отдела, Стаж), Товар (Номер товара, Наименование, Цена, Тип, Изображение товара), Продажи (Номер товара, Номер продавца, Дата продажи).

Определите индексы таблиц, соедините таблицы в соответствии с индексами. Введите 12-14 записей в таблицы.

4. Разработать проект базы данных: База данных состоит из 4 таблиц:

Кафедра (Номер\_кафедры, Название\_кафедры, Заведующий, Портрет заведующего), Преподаватель (Номер преподавателя, Фамилия, Портрет преподавателя, Номер кафедры), Дисциплины (Номер дисциплины, Название,

Семестр, Количество часов), Расписание (Номер преподавателя, Номер дисциплины, Аудитория, Время, Группа)

Определите индексы таблиц, соедините таблицы в соответствии с индексами. Введите 12-14 записей в таблицы.

5. Разработать проект базы данных: База данных состоит из 4 таблиц:

Работник Автосервиса (Номер\_ремонтника, Фамилия, Специальность), Автомобиль на ремонте (Номер авто, Вид\_ремонта, Дата приема на ремонт, Дата окончания, Код запчасти, Стоимость работы, Кодоператора), Запчасти (Кодзапчасти, Стоимость запчасти, Название, Изображение запчасти), Оператор (Код оператора, Фамилия оператора)

Определите индексы таблиц, соедините таблицы в соответствии с индексами. Введите 12-14 записей в таблицы.

6. Разработать проект базы данных: База данных состоит из 4 таблиц:

Кодификатор Зон контроля (Кодэлемента, Название элемента, Обозначение), Самолет (Номерборта, Тип вс, Модификация, Год выпуска, Владелец), Дефекты (Код элемента, Название элемента, Номерборта, Изображение дефекта, Дата осмотра, Кодоператора), Оператор (Кодоператора, Фамилия оператора).

Определите индексы таблиц, соедините таблицы в соответствии с индексами. Введите 12-14 записей в таблицы.

**Отчет**

Отчет по лабораторной работе должен содержать:

Вариант задания

Краткое описание выполненной работы.

Окна Конструкторов, использованных в работе.

Структуры всех таблиц с описанием полей.

Изображение структуры базы данных.

## **Лабораторная работа № 18 Программы браузеры**

**Цель:** знать, уметь выполнять при помощи браузера - перемещение по гиперссылкам, открытие и загрузку файлов, работать с йр-сервером.

**Оборудование:** IBM-PC совместимый компьютер, web-сервер.

**Программное обеспечение:** MS Windows'9\_\_, браузер Internet Explorer

**Место проведения:** компьютерный зал.

**Время:** 2 часа.

#### **Базовые сведения:**

**Браузер, или веб-обозреватель, - это клиентская** программа, предназначенная для осуществления навигации в сети Интернет.

Во время своей работы браузер обращается к северу (вебсерверу), запрашивает документ в формате HTML, преобразует полученную информацию и отображает этот документ на экране компьютера. Первым распространенным браузером с графическим интерфейсом был NCSA Mosaic. Он был создан в 1993 г. Марком Андреесеном в университете штата Иллинойс. С 1994 г. наиболее популярным браузером стал Netscape Navigator. В 1995 г. компания Microsoft выпустила ОС Windows 95, включавшую Internet Explorer 3.0, и этот момент можно считать началом «войны браузеров», закончившейся полным падением Netscape и триумфом Internet Explorer, занявшего в итоге более 95% рынка.

В 1998 г. компания AOL, которой на тот момент принадлежал Netscape, создала некоммерческую организацию Mozilla Foundation и выпустила исходный код своего браузера под свободной лицензией MPL (Mozilla Public License). На его основе были созданы свободно распространяемые пакет Mozilla и браузер Mozilla Firefox, которые характеризуется наиболее полной поддержкой стандартов для Web, утвержденных W3C [\(http://www.w3.org\)](http://www.w3.org).

Одним из популярных браузеров является Opera. Разработкой браузера Opera занимается компания Opera Software находящаяся в Осло, Норвегия. С 2005 г. браузер Opera стал распространяться бесплатно.

В настоящее время существует около десятка браузеров, широко применяемых пользователями. Начнем знакомство с данным классом программ с браузера Internet Explorer, который разработан фирмой Microsoft.

Этот браузер вы можете загрузить с **Рабочего стола** двойным щелчком левой кнопки мыши по ярлыку (рис. 18.1), быстрым запуском на **Панели задач** (рис. 18.2) или через систему меню кнопки **Пуск.**

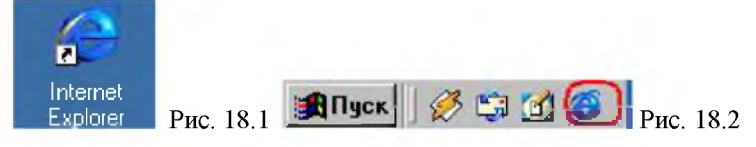

Интерфейс программы достаточно прост и удобен и направлен на то, чтобы пользователь смог быстро освоить процесс открытия и просмотра веб-страниц.

После запуска браузера Internet Explorer на экране компьютера открывается окно программы, основные области которого показаны на рис.18.3. Кратко опишем их назначения.

B Строке заголовка размещается название просматриваемого документа.

Адресная строка содержит URL текущего загруженного документа, а также может содержать 1Р-адрес.

просмотра документа является **Область** основной частью окна программы, так как в ней размещается просматриваемый документ.

Строка меню обеспечивает доступ к основным командам. необходимым для работы с браузером. Некоторые из команд. например Файл и Правка, являются командами, общими по своему функциональному назначению, и работают аналогично этим командам в офисных программах.

Панель инструментов обеспечивает быстрый доступ  $\mathbf{K}$ наиболее часто используемым командам браузера.

В Строке состояния отражается ход выполнения загрузки документа.

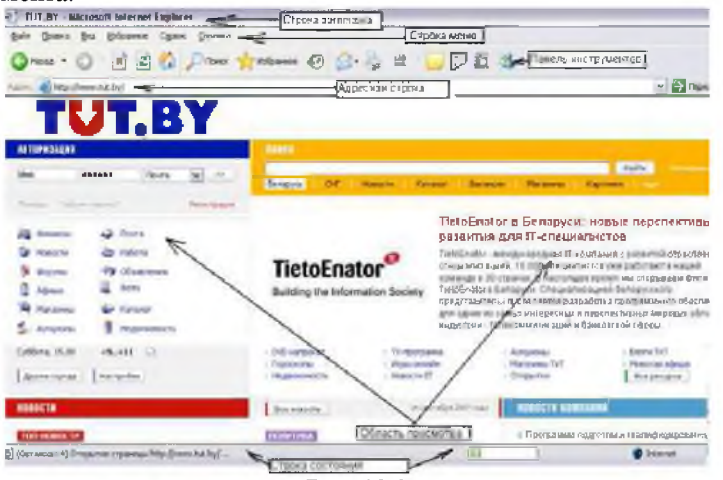

Рис. 18.3

После запуска браузера Internet Explorer некоторые из основных областей этой программы могут отсутствовать, например Адресная строка, обычные кнопки Панели инструментов, Строка состояния. Для отображения этих важных для пользователя областей следует установить соответствующие флажки, используя в Строке меню команду Вид, как показано на рис. 18.4.

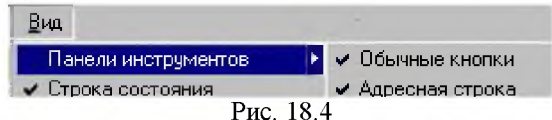

После запуска браузера Internet Explorer в Области просмотра документа, как правило, отображается Домашняя страница. В качестве домашней страницы часто используется пустая страница или адрес сайта, к которому пользователь часто обращается. Смена Домашней страницы на другую может быть выполнена пользователем после выполнения цепочки команд: Сервис  $\rightarrow$ Свойства обозревателя  $\rightarrow$  в окне Свойства обозревателя выбрать вкладку Общие  $\rightarrow$  указать новый URL адрес Домашней страницы  $\rightarrow$  ОК (рис. 18.5).

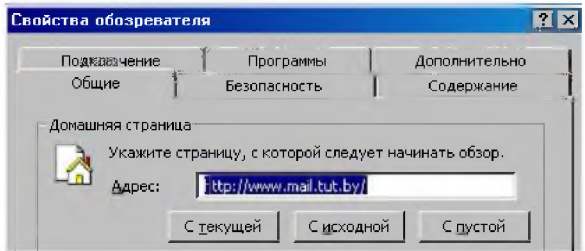

В процессе работы с браузером, щелкнув левой клавишей

мыши по значку Домой <sup>2 на</sup> Панели инструментов, пользователь может всегда возвратиться к своей Домашней странице.

Для открытия веб-сайта в сети Интернет необходимо в Строке адреса браузера ввести его URL, например, http://moodle.ehu.lt/, и нажать клавишу Enter (Ввод). Данный адрес указывает на веб-сайт, главная страница которого называется «Европейский гуманитарный университет» (рис. 4.16). На главной странице сайта размещаются ссылки, оформленные в виде текста или рисунков. Если щелкнуть левой клавишей мыши по ссылке «Курсы очного отделения», в Строке автоматически разместиться новый адреса браузера адрес: http://moodle.ehu.lt/course/category.php?id=13 и откроется новая вебстраница «Курсы очного отделения» (рис. 18.7). Данная веб-страница содержит гиперссылки в виде текста.

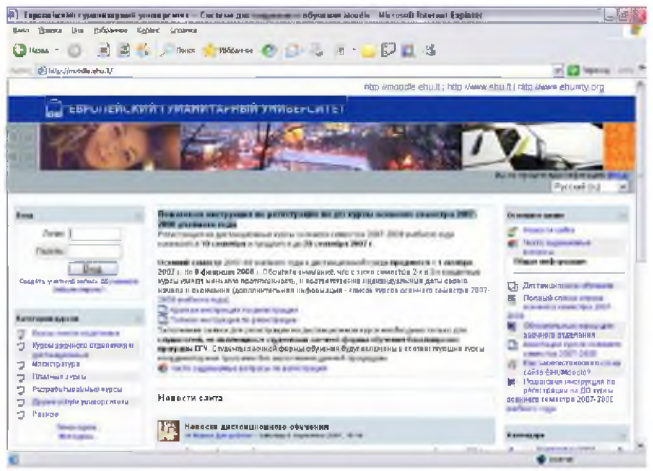

Рис. 18.6.

Следующим шагом пользователя может быть переход на другую страницу с помощью гиперссылки в виде текста, например на страницу «Факультет философии и политических наук» (рис. 18.7)

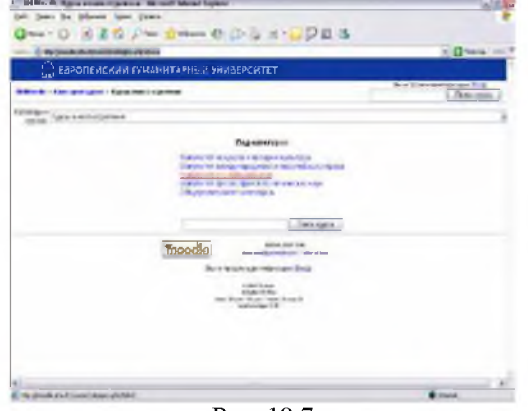

Рис. 18.7

После загрузки веб-страницы «Курсы очного отделения» на Панели инструментов активизируется значок Назад, щелкнув по которому, пользователь может вернуться к предыдущему документу. С помощью стрелки влево можно вернуться на главную страницу сайта, а с помощью стрелки вправо Вперед перейти на следующую вебстраницу из списка просмотренных страниц (документов):

Во время загрузки в браузере документа этот процесс может оказаться достаточно длительным, поэтому при необходимости он

может быть остановлен с помощью значка на Панели инструментов Остановить. Повторить открытие документа или обновить его содержание возможно с помощью значка Обновить.

Лля вывода открытого документа на Печать может использоваться цепочка команд Файл → Печать или значок Печать. Для сохранения веб-страницы в браузере в формате НТМL пользователь может выполнить цепочку команд в Строке меню: Файл  $\rightarrow$ Сохранить как ...  $\rightarrow$  указать имя файла  $\rightarrow$  Сохранить.

Пользователь сети Интернет часто коллекционирует ссылки интересующих его веб-страниц с помощью значка Избранное. Для добавления гиперссылки в папку с избранными страницами необходимо выполнить цепочку действий:

1. Откройте нужную веб-страницу и щелкните левой кнопкой мыши по значку Избранное.

2. Выберите кнопку Добавить в окне Избранное.

3. Присвойте имя гиперссылке в окне Добавление в избранное  $\rightarrow$  разместите гиперссылку в папку  $\rightarrow$  введите в окне Создание папки имя папки→ОК→ОК.

После размещения гиперссылки **Избранное**  $\mathbf{B}$ папке пользователь в дальнейшем может ее там отыскать. Удаление ссылки выполняется ее выделением в папке Избранное с последующим нажатием клавиши Delete. Работа пользователя за определенный период фиксируется в Журнале, просмотреть который можно с помощью значка Журнал (рис. 4.18).

| æ1<br>EHUMoodle: Курсы очного отделения - Microsoft Internet Explorer |                                                    |
|-----------------------------------------------------------------------|----------------------------------------------------|
| Файл<br>Правка<br>Избранное<br>Вид                                    | Справка<br>Сервис                                  |
| [ac]<br>ø<br>Назад -                                                  | Поиск<br>Избранное                                 |
| http://moodle.ehu.lt/course/category.php?id=13<br>Адрес:              |                                                    |
| $\times$<br>Журнал                                                    | ЕВРОПЕЙСКИЙ ГУМАНИТАР                              |
| Вид - С Поиск                                                         |                                                    |
| 3 недели назад<br>2 недели назад                                      | EHUMoodle Kateropiin курсов Курсы очного отделения |
| На прошлой неделе                                                     | Категории<br>Курсы очного отделения<br>KVUCUB.     |
| • понедельник                                                         |                                                    |
| co mail (www.mail.ru)                                                 |                                                    |
| [1] mail (www.mail.tut.by)                                            |                                                    |
| (3) moodle (moodle.ehu.lt)                                            | ¢                                                  |
| of win.mail (win.mail.ru)                                             |                                                    |
| <b>Мой компьютер</b>                                                  |                                                    |
| вторник<br>o                                                          | т                                                  |
| среда<br>$\Box$                                                       |                                                    |
| четверг<br>Сегодня                                                    |                                                    |
|                                                                       |                                                    |
|                                                                       |                                                    |
|                                                                       |                                                    |

Рис. 18.8

Ссылки в Журнале пользователь может применять для быстрого открытия нужных страниц.

#### Браузер Mozilla Firefox

Firefox является одним из браузеров с широкими возможностями настройки. Пользователь может устанавливать дополнительные темы, изменяющие внешний вид программы, и расширения, добавляющие новую функциональность. На текущий момент распространяется версия 3.0. Если вы хотите познакомиться с возможностями данного браузера, это можно сделать по адресу [http://www.mozilla.ru.](http://www.mozilla.ru) Из интересных возможностей, предлагаемых Firefox пользователю, хотелось бы упомянуть проверку орфографии при вводе пользователем текста на тех языках, словари которых будут установлены для Firefox. Русскоязычная версия обеспечивает проверку орфографии на русском языке. Вы можете установить дополнительные словари, например словарь проверки орфографии белорусского или английского языков (см. рис. 18.11) и т.д. В ходе установки Mozilla Firefox можно создать ярлык браузера на рабочем столе и в панели быстрого запуска, а также в меню программ. При первой загрузке Firefox выдаст запрос на проверку, х отите л и вы его использовать как основной браузер, т.е. браузер по умолчанию. Вы можете не отключать данную проверку и при каждом запуске того или иного браузера проводить ее.

При запуске Firefox откроет домашнюю страницу. Для пользователей из Беларуси и при установке белорусского языка как основного в качестве домашней страницы Firefox откроет страницу поиска Google на белорусском языке.

Для перехода на другую страницу наберите адрес страницы в адресной строке и нажмите Ввод на клавиатуре или щелкните по кнопке Перейти в строке адреса. Новая страница может быть открыта в той же вкладке, что и предыдущая, или же открыта в новой вкладке (рис. 18.10).

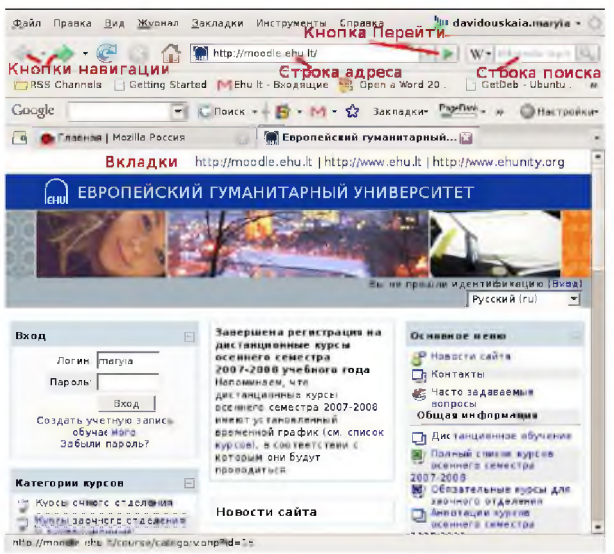

Рис. 18.10

Как и другие браузеры, Firefox предлагает просмотр посещенных страниц, информация о которых хранится в Журнале. Адреса полезных веб-страниц и сайтов вы можете сохранить в которая называется Закладки. библиотеке адресов. Если вы пользуетесь почтой Gmail.com, то можно установить дополнение Google Browser Sync (см. рис. 18.11), которое позволяет хранить ваши закладки, результаты поиска, информацию о посещенных страницах в Вашей учетной записи Google, а в дальнейшем просматривать сохраненные данные и проводить по ним поиск.

#### Задания.

Изучите настоящие указания, уточните непонятные моменты. 1.

2. Если монитор вычислительной системы имеет питание, отдельное от системного блока, включите монитор.

3. Включите компьютерную систему выключателем системного блока.

4. При появлении запроса о пароле нажмите на клавиатуре клавишу Esc.

#### Запуск программы

5. Запустите программу Outlook Express при помощи ярлыка на рабочем столе либо Главного меню (Пуск -> Программы-> Internet Explorer).

Перемещение по гиперссылкам

6. Переход на начальную страницу. Нажмите кнопку **Домой** или выберите в меню **Вид** пункт **Переход** -> **Домашняя страница.** Отметьте "горячее" сочетание клавиш для данной функции.

- 7. Ввод URL в адресную строку. Введите в строку Адрес: <http://rb.gasu.ru>
- 8. Перемещение на страницу назад. Нажмите кнопку **Назад** или выберите в меню **Вид** пункт **Переход** -> **Назад.** Отметьте "горячее" сочетание клавиш для данной функции.
- 9. Перемещение на страницу вперед. Нажмите кнопку **Вперед** или выберите в меню **Вид** пункт **Переход** -> **Вперед.** Отметьте "горячее" сочетание клавиш для данной функции.
- 10. Отработайте все виды перемещения по ссылкам.

### **Открытие файлов при помощи браузера.**

- 11. Повторите действия п. 10.
- 12. Выберите ссылку Открыть файл в браузере.
- 13. Отметьте появление новых пунктов в меню. Нажмите кнопку Сервис на панели инструментов. Отметьте изменения.

## **Загрузка файлов при помощи браузера.**

- 14. Повторите действия п. 10.
- 15. Выберите ссылку Загрузить файл в браузере.
- 16. В появившемся окне:
	- 16.1. установите переключатель в положение **Сохранить этот файл на диске.** Нажмите кнопку **ОК.**
	- 16.2. в открывшемся окне **Сохранение файла** выберите Сохранить в: Рабочий стол. Нажмите кнопку сохранить.
	- **16.3. Изучите** окно **Загрузка завершена.**
- 17. Отметьте появление файла на рабочем столе. Определите тип файла.

## **Доступ на FTP-сервер**

- 18. Введите в строку Адрес: <ftp://ftp.gasu.ru>
- 19. Перейдите в каталог Pub -> VMST
- 20. Выберите файл test.txt.
- 21. Сохраните файл на рабочем столе (используя контекстное меню).

## **Завершение работы с программой**

- 1. Закройте окно программы кнопкой X.
- 2. Уточните у преподавателя порядок завершения работы с компьютером. Приведите компьютер в исходное состояние.

### **Лабораторная работа № 19**

## **Основы работы в Интернет. Специальные поисковые сайты**

**Цель работы:** Приобретение практических навыков работы в Интернет с распространенными программными продуктами.

**Необходимое оборудование:** персональный компьютер, программа Corel Draw.

**Место проведения:** компьютерный зал.

**Время:** 2 часа.

#### **Базовые сведения:**

Сегодня Интернет используется как важный источник информации по различным областям знаний. Большинство документов, доступных на серверах Интернета, имеют гипертекстовый формат. Службу Интернета, управляющую передачей таких документов, называют WWW - World Wide Web. Таким же термином называют совокупность передаваемых документов.

Среда WWW не имеет централизованной структуры. Она пополняется теми, кто желает разместить в Интернете свои материалы, и может рассматриваться как *информационное пространство.*

Документы WWW хранятся на Web-серверах. Обычно на Web-серверах размещают не отдельные документы, а группы взаимосвязных документов - **Web-узлы** (Web-сайты). Размещение материалов на Web-сайте называется **Web-публикацией.** Отдельный документ WWW называется Web-страницей, которая может содержать текст, графические иллюстрации, мультимедийные и другие объекты. Для создания Web-страниц используется язык HTML (язык разметки гипертекста).

Связующим механизмом между пользователем и Web является Web-cepeep. **Web-сервером** называют как программу на ПК, так и сам ПК, которые управляют службой Интернет. Для получения из сети информационных документов используются специальные программы - браузеры. Говорят, что **Web-браузеры** обеспечивают визуальную навигацию по Web. Web - браузер - это клиент Web.

Существует несколько типов браузеров, выпускаемых разными компаниями. В принципе, все браузеры выполняют одни и те же функции, однако у браузера Microsoft Internet Explorer есть преимущество перед остальными, заключающееся в том, что, начиная с операционной системы Windows 98, он поставляется вместе с системой и интегрирован в нее так, что является ее неотъемлемым компонентом.

С последней версией операционной системы Windows ХР поставляется версия браузера Internet Explorer 6.0. Эта программа
предоставляет единый метод доступа к локальным документам компьютера, ресурсам корпоративной сети Intranet и к информации, доступной в Интернете. Она обеспечивает работу с WWW, предоставляет идентичные средства работы с локальными папками компьютера и файловыми архивами FTP, дает доступ к средствам связи через Интернет. Соответствующие программы (Outlook Express, проигрыватель **Windows** Media другие) И автономны. HO рассматриваются как часть nakeralnternet Explorer 6.0. Схема использования Интернета через Internet Explorer представлена на рис.  $17.1.$ 

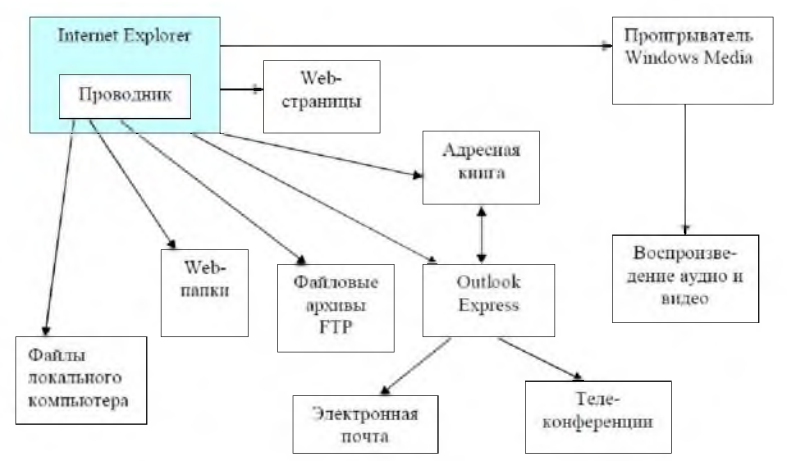

Рис. 17.1. Организация доступа к ресурсам Интернета

Web - узел выдает информацию только в ответ на запрос Отличительной особенностью среды World Wide Web клиента. является наличие средств перехода от одного документа к другому документу, тематически с ним связанному с помощью гиперссылок. Гиперссылка -ЭТО выделенный фрагмент текста, с которым ассоциируется адрес другого Web-документа. Это позволяет организовывать тематическое путешествие по World Wide Web без использования адресов.

Для поиска и выбора информации (для записи адресов документов) из Интернет используется унифицированный локатор ресурса (Uniform Resouce Locator), который также называют адресом URL. URL сообщает браузеру почтовые адреса, а именно: куда пойти и какую информацию следует выбрать, как получить к ней доступ и какой протокол использовать.

Формат адреса URL:

Вид информационного ресурса://доменное имя хост ко мпьютера/ имя каталога/имя подкаталога/имя файла

Вид информационного ресурса задается наименованием протокола, используемого для доступа к ресурсу.

Протокол - это язык, который:

а) предоставляет возможность обмениваться информацией персональным компьютерам разных типов;

предоставляет строгих  $b)$ набор правил. которых придерживается каждый компьютер.

В глобальной сети Интернет используется протокол ТСР/IР.

TCP - Transmission Control Protocol - протокол управления передачей.

 $IP$  – Internet Protocol.

Используются следующие наименования протоколов:

а) http – переход к работе с Web – сервером;

b)  $ftp - cepвис FTP$ ;

c) wais - сервер индексированных баз данных;

d) telnet – связь по протоколу Telnet;

е) ile – обращение к файлу;

f) news - запуск программы просмотра новостей;

g) mailto - запуск программы электронной почты.

Хост-компьютер - это компьютер, предоставляющий свои ресурсы в пользование удаленному серверу.

Как правило, пользователю неизвестны точные имена файлов, где хранятся информационные ресурсы. Поэтому в URL адресе ограничиваются указанием доменного имени. При этом сервер посылает клиенту свою домашнюю или главную страницу. Она предназначена для того, чтобы познакомить пользователя с темами, раскрываемыми в его документах.

Примером браузера может служить программа Microsoft Internet Explorer.

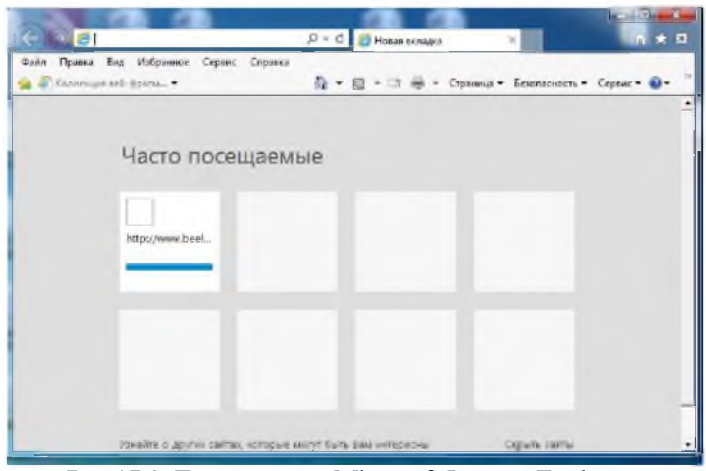

Рис. 17.2. Главное окно Microsoft Internet Explorer

Здесь командой File можно создать документ, распечатать, сохранить, включить режим автономной работы, завершить работу. При помощи меню Edit производится копирование документа в буфер, поиск текста на Web- странице. Включение и выключение отображения служебных элементов окна, выбор шрифта и кодировки осуществляется через меню View. Для ведения списка регулярно посещаемых документов и быстрого доступа к ним используется меню Favorites. Настройка браузера осуществляется с помощью меню Tools (рис. 17.2).

## Поиск информации

Открыть нужную информацию можно посредством указания адреса в поле Address. Это может быть точный адрес нужной страницы либо страница со ссылкой на нужный адрес. Если нет адреса, то следует обратиться к поисковым системам. Поисковая система представляет собой специализированный Web-узел. Пользователь сообщает поисковой системе данные о содержании искомой Webстраницы, а поисковая система выдает список гиперссылок на страницы, на которых упоминаются соответствующие сведения. Существуют несколько моделей, на которых основана работа поисковых систем. Наибольшую популярность приобрели две из них: *поисковые каталоги* и *поисковые указатели.*

*Поисковые каталоги* устроены по тому же принципу, что и тематические каталоги крупных библиотек. Обратившись к каталогу, мы находим на его основной странице список крупных тематических категорий, как показано на примере поискового каталога Eahoo!.(рис. 17.3).

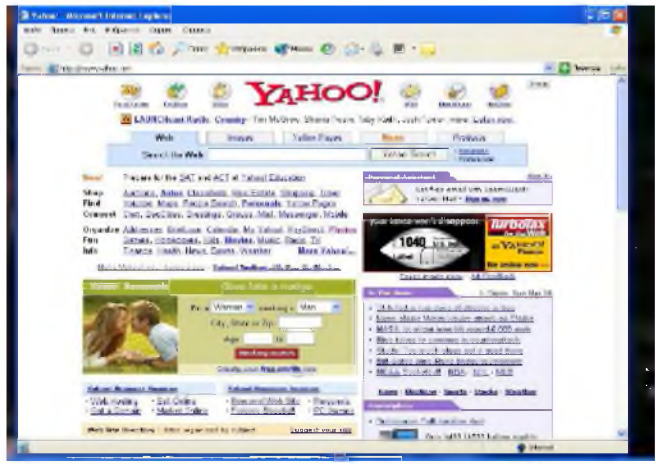

Рис. 17.3. Основная страница поискового каталога Yahoo!

Каждая запись в списке категория является гиперссылкой. Щелчок на ней открывает следующую страницу поискового каталога, на котором эта тема представлена подробнее. Продолжая погружение в тему, можно дойти до списка конкретных Web-страниц и выбрать себе тот ресурс, который лучше подходит для решения задачи.

работы Основной принцип поискового указателя заключается в поиске Web-ресурсов по ключевым словам.

Наиболее популярными в России являются системы Yandex и Rambler, основные страницы которых представлены на рис. 17.4 и рис. 17.5.

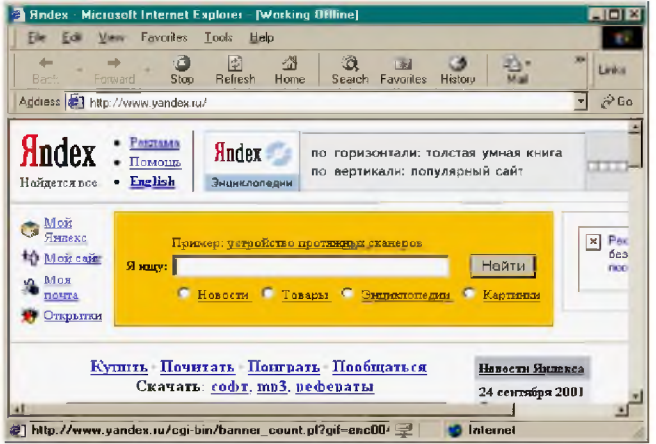

Рис. 17.4. Главное окно поисковой системы Yandex

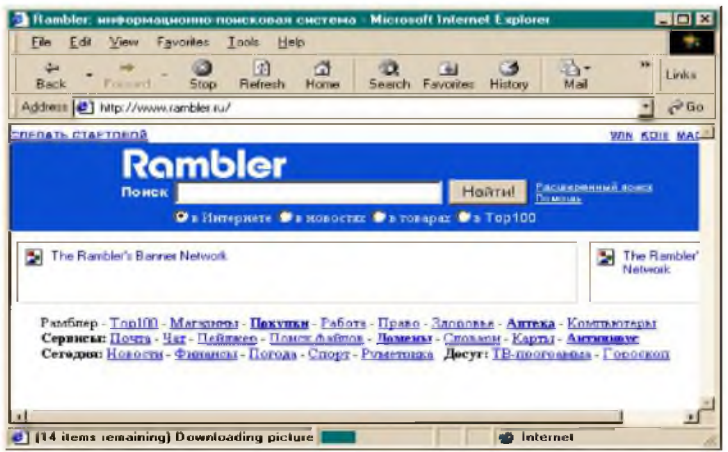

Рис. 17.5. Главное окно поисковой системы Rambler

Основой поиска в этих системах являются задаваемые ключевые информационные слова и их комбинации, разделяемые некоторыми логическими связками. Для получения результата достаточно эти слова написать в окне ввода ключевых слов и нажать кнопку «Найти». Поисковая система выдает в ответ список гиперссылок на страницы, на которых упоминаются соответствующие сведения.

Для того чтобы поиск приносил хорошие результаты, нужно изучить возможности выбранной программы поиска и правила формулирования запросов. Слова запроса должны точно, полно и кратко характеризовать предмет поиска. Очевидно, чем больше слов в запросе, тем уже поиск.

Целесообразно пользоваться советами поисковых систем.

Программа Internet Explorer запускает мастера загрузки файлов. При работе мастера загрузки иногда требуется указывать, следует открыть файл или сохранить его на диске. Для сохранения файлов рекомендуется иметь отдельную папку на диске.

Следует сказать, что многие поисковые системы производят также поиск по тематическим каталогам. В настоящее время существует большое количество русскоязычных и англоязычных тематических каталогов и поисковых систем, некоторые из них приведем в таблице:

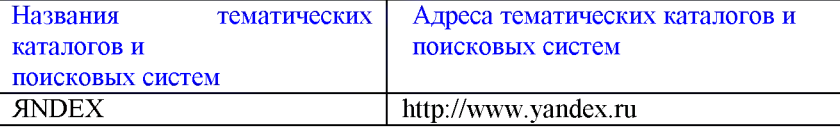

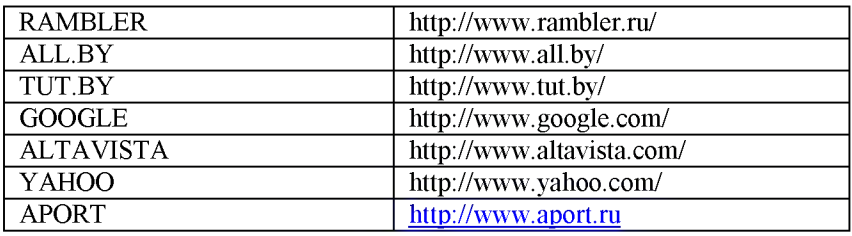

Залание:

1. Познакомьтесь с методическим указанием.

2. Подготовьте ответы на контрольные вопросы.

3. Создайте средствами Word документ с названием «Интернет информация». Оставьте  $\blacksquare$ его открытым для последующего наполнения.

4. Запустите программу Internet Explorer. Просмотрите команды главного и пиктографического меню.

5. Просмотрите сводку службы новостей. Для этого на панели Address введите адрес htth://www.rbc.ru.

6. Внимательно рассмотрите загруженную страницу. Найдите поля для запуска информационного поиска по ключевым словам.

7. Просмотрите службы консультаций по бизнесу. Для этого на панели Address введите адрес htth://www.news.ru.

8. Внимательно изучите загруженную страницу.

9 информацией Познакомьтесь  $\mathbf{c}$ Томском  $\Omega$  $(htth://www.tpu.ru).$ политехническом университете  $\Omega$ погоде (htth://www.tpu.ru).

10. Вызовите поисковую систему Yandex. Допустим. Вы собираетесь искать страницы, посвященные экономике и бизнесу. Для этого в поле ввода введите ключевые слова, взятые из варианта задания. Просмотрите и проанализируйте результаты поиска. Найдите гиперссылки. Обратитесь к тем, которые, по-Вашему, наиболее предпочтительны. Просматривая загружаемые страницы. часть наиболее важного материала копируйте себе в документ Word. Не забудьте указывать адреса и источники.

11. Вызовите поисковую систему **Rambler**. Повторите поиск.

12. Сравните результаты поиска.

13. Вернитесь к документу Word. Обработайте его. Дайте подходящий заголовок всему разделу. Выделите параграфы и озаглавьте их.

## Лабораторная работа № 20 Работа в E-mail.

Цель: научиться регистрироваться почте, освоить технологию обмена информацией посредством электронной почты.

Оборудование: компьютер в сборе, или испытательный стенд.

Место проведения: компьютерный зал.

Время: 2 часа.

### Базовые сведения:

Электронная почта - средство обмена информацией, подготовленной в электронном виде, между людьми, имеющими доступ к компьютерной сети.

Основными областями применения электронной почты являются ведение личной переписки и работа с некоторыми информационными ресурсами Интернета, такими как списки рассылки, off-line группы новостей и системы пересылки файлов по электронной почте.

Почтовый сервер - программа, пересылающая сообщения из почтовых ящиков на другие серверы или на компьютер пользователя по запросу его почтового клиента.

На почтовом сервере создают почтовые ящики для пользователей с определенным именем и паролем для доступа. Клиентскую часть сервиса представляет почтовый клиент.

Почтовый клиент (мейлер) - программа, помогающая составлять и посылать электронные сообщения, получать и отображать письма на компьютере пользователя.

Работа с почтой может проводиться в режиме off-line. Это означает, что для получения и отправки почты в назначенный час вы устанавливаете соединение с провайдером. Затем вы даете команду вашему почтовому клиенту, по которой он подключается к вашему почтовому серверу, отсылает подготовленные письма и забирает на локальный компьютер сообщения, пришедшие за истекший период на ваш почтовый ящик. Писать письма и читать полученные с сервера сообщения вы можете в автономном режиме, то есть, без подключения к Интернету.

Таким образом, электронная почта позволяет свободно обмениваться электронными сообщениями даже в том случае, когда отправитель и получатель не находятся одновременно в сети.

Электронная почта (*e-mail - electronic mail)* является одной из наиболее ранних информационных служб *Internet.* Она позволяет передавать через компьютерные сети письма, содержащие текст или файлы в двоичном коде (графические, звуковые, программы).

Почтовая служба основана на двух прикладных протоколах: *SMTP* и *POP3*. По **SMTP** происходит отправка корреспонденции с компьютера на сервер, а по *POP3* — прием поступивших сообщений.

Обеспечением *e-mail* занимаются специальные почтовые серверы. Почтовые серверы получают сообщения от клиентов и пересыпают их по цепочке к почтовым серверам адресатов, где эти сообщения накапливаются. При установлении соединения между адресатом и его почтовым сервером происходит автоматическая передача поступивших сообщений на компьютер адресата.

Существует большое разнообразие клиентских почтовых программ. Например, *Microsoft Outlook Express,* входящая в состав операционной системы *Windows*; *The Bat*7; *Eudora Pro* и др. Эти программы выполняют следующие функции: подготовку текста; чтение, сохранение и удаление корреспонденции; ввод адреса; комментирование и пересылку корреспонденции; импорт (прием и преобразование в нужный формат) других файлов.

В *Internet* также существует множество служб бесплатной электронной почты. Например: Hotmail (http://www.hotmail.com ); AltaVista **(http**:**[//altavista.digital.com](http://altavista.digital.com) );** Usa.net **([http://w w w .usa.net](http://www.usa.net) );** Mail.ru **[\(http ://w w w .m ail.ru](http://www.mail.ru) ),** и др.

Отличием этих служб от почты получаемой через провайдера с помощью почтовой программы является то, что работа с бесплатным почтовым ящиком происходит с помощью браузера. Универсальными качествами такой почты являются ее доступность из любой точки, с любого компьютера имеющего выход в *Internet* на котором есть браузер и достаточно большой уровень анонимности.

Адрес электронной почты состоит из имя пользователя@сервер.домен

2. Основные операции при работе с электронной почтой в Интернет

*1. Регистрация электронного ящика*

1) В строке адрес введите адрес почтового сервера [www.rambler.](http://www.rambler.ru)**ru**

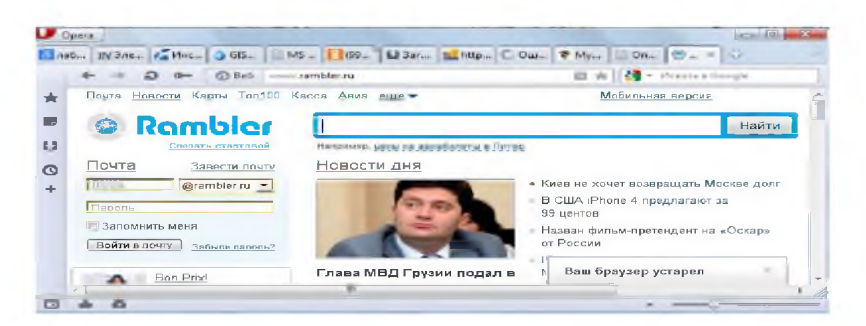

# 2) На открывшейся странице выберите пункт Завести почту.

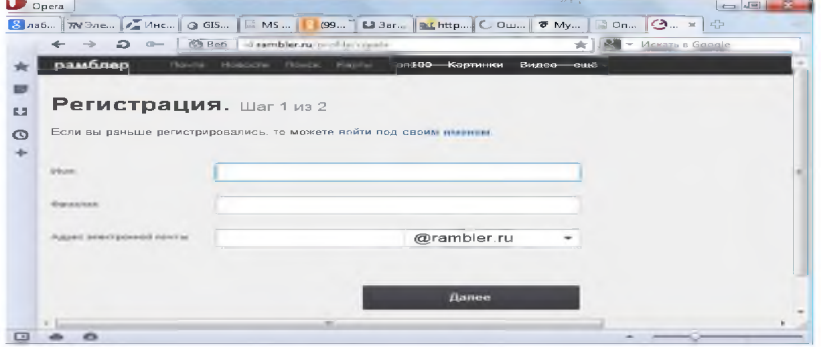

3) Прочтите соглашение об использовании и нажмите кнопку «Я принимаю условия».

4) На появившейся странице Регистрация заполните обязательные поля (отмеченные звездочкой) и нажмите кнопку Дальше,

5) Появится страница почтовой службы, работать в которой можно с помошью меню.

### 2. Подключение к почтовой службе

1) В строке адрес введите адрес почтового сервера

Заполните поля Имя и Пароль и нажмите кнопку Войти в  $(2)$ noumy.

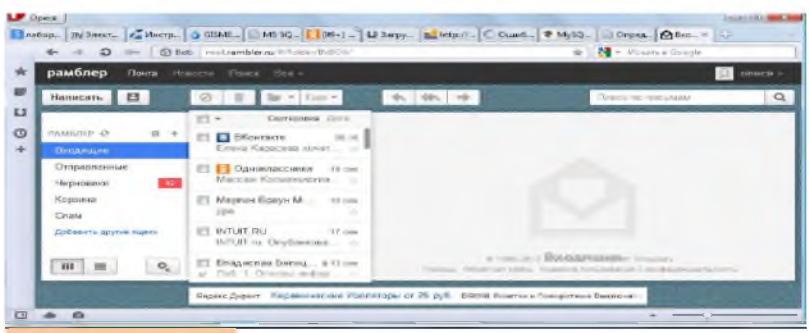

## **3. Просмотр почты**

- 1) Выберите пункт *Входящие.*
- 2) Откройте нужное письмо двойным щелчком

3) Просмотреть всю почту можно используя кнопки *Предыдущее* и *Последующее.*

## **4. Отправка почты**

- 1) Выберите пункт *Написать письмо.*
- 2) Заполните поля *Кому* и *Тема* в заголовке письма.
- 3) Вставьте текст письма.
- 4) Нажмите кнопку *Отправить.*

*Замечание.* Прочитав письмо, вы можете сразу ответить на него. Для этого выберите пункт *Ответить на письмо,* при этом поля заголовка заполнятся автоматически. Затем введите текст письма и щелкните по кнопке *Отправить.*

### **5. Запись полученного письма на диск**

1) Сделайте щелчок мышью в окне с текстом письма;

2) Выберите в управляющем меню *Файл,* команду *Сохранить как файл,*

- 3) Заполните необходимые поля появившегося диалогового окна;
- 4) Нажмите кнопку *Сохранить.*

## **6. Вывод текста письма на принтер**

- 1) Сделайте щелчок мышью в окне с текстом письма;
- 2) Выберите в управляющем меню *Файл,* команду *Печать.*

## 5 задание. Работа с электронной почтой

5.1. Загрузите страницу бесплатного почтового сервера *rambler.т* **[\(www.rambler.ru\)](http://www.rambler.ru);**

5.2. Пройдите регистрацию и получить электронный почтовый ящик на сервере *rambler, ru;*

5.3. Запомните (запишите) электронный адрес и пароль;

5.4. Выбрать пункт *Помощь* и ознакомиться с назначением пунктов *Папки, Адреса, Настройки;*

5.5. Прочтите письмо службы технической поддержки в папке *Входящие;*

5.6. Отправите письма одногруппникам, узнав их адреса;

5.7. Выйдите из почтовой службы (Отключитесь);

5.8. Подключитесь к почтовой службе *rambler.ru;*

5.9. Просмотрите почту и сохраните одно из полученных писем в папке *лаб\_2* Вашего каталога;

5.10. Ответите на полученные письма;

5.11. В адресную книгу внесите адреса (не менее 2) одногруппников;

5.12. Напишите поздравительное письмо воспользовавшись вкладкой *Расширенный формат,* для создания форматированного письма с разным начертанием и цветом шрифта, вставив подходящие смайлики и жесты, прикрепив к своему письму<br>заранее созданный графический файл. Для вставки адреса заранее созданный графический файл. Для вставки адреса воспользуйтесь адресной книгой.

5.13. Найдите и прочитайте письмо с вложением. Сохранить его в папке *лаб\_2* Вашего каталога.

5.14. Сделайте распечатку одного из полученных писем.

5.15. Сделайте *Screenshot* окна с *Адресной книгой* и вставьте его в Ваш документ *Отчет2.*

5.16. Сделайте *Screenshot* окна с отображением *списка писем* в папке *Входящие,* и вставьте его в Ваш документ *Отчет2.*

5.17. Отправьте письмо преподавателю, указав свою фамилию и номер группы в тексте письма и приложив к нему свой отчет о работе (*Отчет2*).

## **Лабораторная работа № 21 Компьютерные вирусы**

**Цель работы:** ознакомиться с теоретическими аспектами защиты информации от вредоносных программ: разновидностями вирусов, способами заражения и методы борьбы. Ознакомиться с различными видами программных средств защиты от вирусов. Проверка настроек антивирусов, сканирование файлов, папок и дисков, обновления антивирусной базы. Получить навыки работы с антивирусным пакетом **Антивирус Касперского.**

Необходимое оборудование: персональный компьютер, антивирусные программы.

Место проведения: компьютерный зал.

**Время: 2 часа.** 

## Базовые сведения:

Компьютерный вирус - это компактная программа, паразитирующая в теле полезной программы и выполняющая действия, несанкционированные пользователем.

Например, вирус может замедлить работу компьютера, отвлекая его на выполнение какой-либо бесполезной работы; может заблокировать работу каких-либо клавиш; уничтожить ценную информацию на винчестере; наполнить диск множеством копий какого-либо файла (файлов), испортить FAT; атаковать ОЗУ или изменяемую часть BIOS; выдать неожиданную информацию на экран монитора и многое другое (это зависит от фантазии программиста, создавшего вирус).

Вирус может проникнуть на компьютер различными путями: с дискеты, с компакт-диска, по локальной или глобальной сети. Подобно биологическому вирусу, жизненный цикл компьютерного вируса может включать в себя следующие фазы:

- *латентный (скрытый) период,* в течении которого вирус, уже внедрившийся в тело полезной программы, ничем себя не выдаёт;

- *инкубационный период,* в течение которого вирус активно размножается, т.е. внедряется в тела полезных программ, заражая их;

- *период проявления,* в это время вирус, продолжая размножаться, начинает выполнять свою вредоносную работу, порой приводящую к катастрофическим результатам.

Питательной средой для вируса становятся, как правило, исполнимые файлы (\*.com, \*.ехе, \*.bat, \*.sys и др.). Вирус не в состоянии заразить графические файлы (напри- мер, \*.bmp, \* .jpg и др.), текстовые файлы с кодировкой ASCII (\*.txt), но может паразитировать в документах, созданных текстовым процессором MS Word (\*.doc) или табличным процессором MS Excel (\*.xls).

# *Методы защиты от компьютерных вирусов*

Каким бы не был вирус, пользователю необходимо знать основные методы защиты от компьютерных вирусов.

Для защиты от вирусов можно использовать:

- общие средства защиты информации, которые полезны также и как страховка от физической порчи дисков, неправильно работающих программ или ошибочных действий пользователя;

- профилактические меры, позволяющие уменьшить вероятность заражения вирусом:

- специализированные программы для защиты от вирусов.

Общие средства защиты информации полезны не только для защиты от вирусов. Имеются две основные разновидности этих средств:

- копирование информации - создание копий файлов и системных областей дисков;

- разграничение доступа предотвращает несанкционированное использование информации, в частности, защиту от изменений неправильно программ вирусами, работающими данных  $\mathbf{H}$ программами и ошибочными действиями пользователей.

Несмотря на то, что общие средства защиты информации очень важны для защиты от вирусов, все же их недостаточно. Необходимо и применение специализированных программ для защиты от вирусов. Эти программы можно разделить на несколько видов: детекторы, доктора (фаги), ревизоры, доктора-ревизоры, фильтры и вакцины(иммунизаторы).

## Задание 1.

Подготовить доклад на тему: «Общие сведения и особенности работы антивирусной программы (Название антивирусной программы)» (Название антивирусной программы выбрать согласно своему варианту из Вариантов заданий к работе).

# Задание 2.

Изучить антивирусный пакет Антивирус Касперского. Подготовить отчет по лабораторной работе.

# Порядок выполнения

1) Сканирование папок на наличие вирусов:

- Двойным щелчком на значке антивируса на панели индикации открыть главное окно программы;
- Изучить содержимое окна: обратить внимание на дату последнего обновления антивирусной базы и дату последней полной проверки компьютера;
- В своей личной папке создать папку Подозрительные файлы и создать там 2 файла: Текстовый файл и Документ Microsoft Word. Имена файлов ввести согласно своему варианту по Вариантов заданий к работе.
- Выбрав пункт в главном окне Проверка Быстрая проверка и добавить в окно заданий папку Подозрительные файлы.
- Выполнить проверку папки. По завершению сканирования, используя кнопку «Отчеты» - «Сохранить как...», сохранить

отчет с результатами проверки в папке Подозрительные файлы. Имя файла-отчета - Scan Log.

- *2) Обновление антивирусной базы:*
- *•* Нажмите на пункт Обновление и, используя кнопку Обновить, осуществите обновление базы известных вирусов.
- По завершению обновления, используя кнопку «Отчеты» «Сохранить как...», сохранить отчет об обновление в папке Подозрительные файлы. Имя файла - отчета - Upd Log.
- Закройте окно Антивируса Касперского.

## Задание 3.

Изучить антивирусный пакет Avast!

## Порядок выполнения

- 1. Найдите иконку антивируса Avast! В системном трее, правой кнопкой мышки вызовите меню и выберите «Открыть интерфейс пользователя Avast!»
- 2. Перейдите на вкладку «Сканировать компьютер». Вам будет представлены 4 вида сканирования: Экспресс, Полное, Сканирование носителей и возможность выбрать папку для сканирования вручную.
- 3. Выберите «Сканирование съемных носителей» и нажмите кнопку «Пуск» в окне антивируса - будут автоматически проверены все подключенные к компьютеру съемные носители (диски, флэшки).
- 4. По завершении сканирования выберите четвертый вид сканирования и вручную укажите любую папку на вашем съемном носителе и проверьте её.
- 5. Во вкладке «Экраны в реальном времени», в подменю «Экран файловой системы» нажав кнопку «Расширенные настройки» вы можете разрешить/запретить антивирусу следующие действия:
	- Сканировать программы при выполнении (например, программа excel.exe будет сканироваться при каждом выполнении Microsoft Excel)
	- Сканировать сценарии при выполнении (например, файл JS(Java Script) будет сканироваться при каждом его выполнении)
	- Сканировать библиотеки (DLL) при загрузке (при выполнении программы будут сканироваться её вспомогательные файлы - библиотеки DLL и т.д.)
- 6. Во вкладке «Экраны в реальном времени», в подменю «Вебэкран» нажав кнопку «Расширенные настройки» вы можете разрешить/запретить антивирусу следующие действия:
- $\bullet$  Включить веб сканирование.
- Использовать интеллектуальное сканирование потока
- 7. Во вкладке «Обслуживание» в подменю «Обновить» есть возможность ручного запуска обновлений для «Модуля сканирования и определения вирусов» и непосредственно для программы. (По умолчанию модуль обновляется автоматически, а обновление программы запращивает разрешения пользователя).
- 8. По завершению сканирования, используя кнопку **«Отчеты» «Сохранить как** ...», сохранить отчет с результатами проверки.

## **Задание 4.**

Изучить антивирусный пакет Dr. Web Cureit

- 1. При запуске этого портативного антивируса вам будет предложено запустить его в режиме усиленной защиты - он необходим в случае, если вредоносные программы блокируют работу операционной системы. Нажмите «Отмена».
- 2. Далее появится предупреждение, т.к. использование антивируса бесплатно доступно только для лечения домашних компьютеров. Нажмите «Нет».
- 3. Нажмите «Пуск» и будет автоматически запущены быстрая проверка компьютера. В этом режиме проверяются:
	- Оперативная память
	- Загрузочные секторы всех дисков
	- Объекты автозапуска
	- Корневой каталог загрузочного диска
	- Корневой каталог диска установки Windows
	- Системный каталог Windows
	- Папка Мои документы
	- Временный каталог системы
	- Временный каталог пользователя
- 4. По окончании быстрой проверки выбрать в меню пункт «Выборочно» и указать путь к съемному носителю выполнить его проверку.
- 5. По завершению сканирования, используя кнопку **«Отчеты» «Сохранить как** ...», сохранить отчет с результатами проверки.

# Содержание отчета

- 1. Название и цель лабораторной работы;
- 2. Доклад на выбранную по варианту тему;
- 3. Содержимое файла Scan\_Log.txt по пункту 1 Порядка выполнения работы
- 4. Содержимое файла Upd\_Log.txt по пункту 2 Порядка выполнения работы
- 5. Выводы.

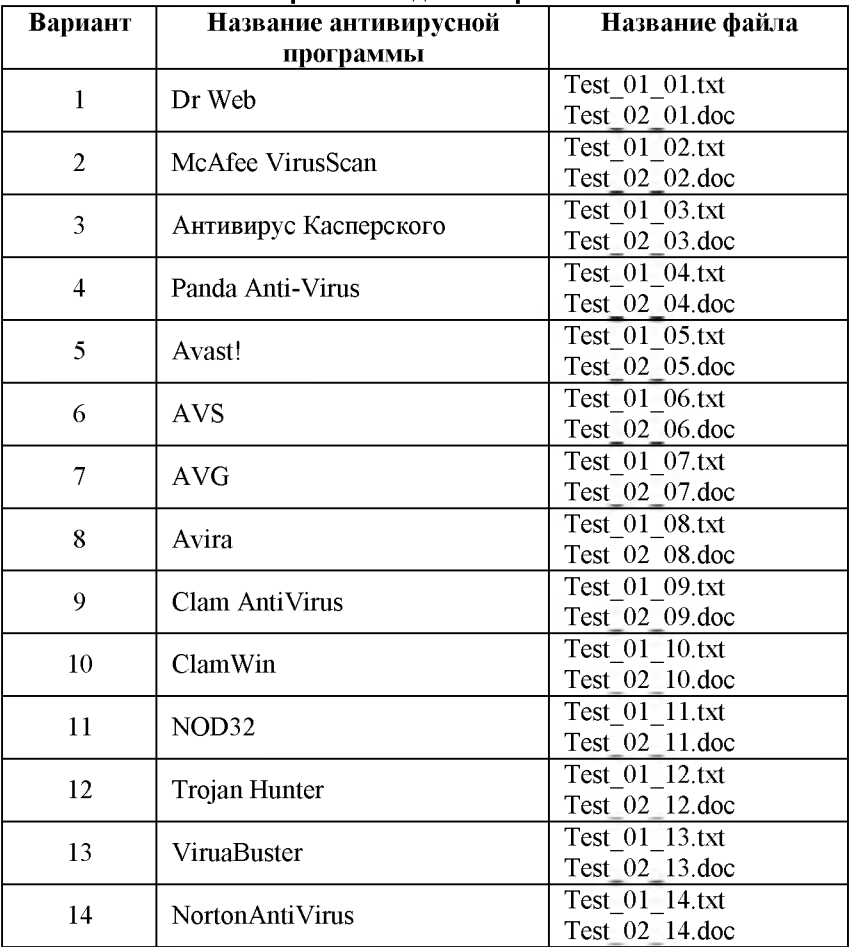

### Варианты заданий к работе

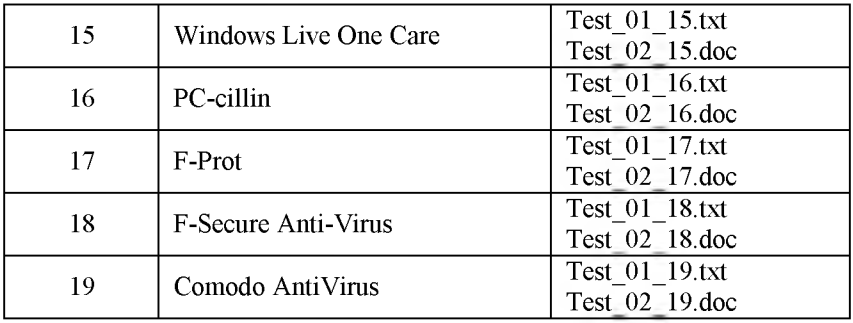

### Лабораторная работа № 22

### Создать текст, таблица и изображения с помощью HTML

Цель работы: Ознакомится с основными тегами, благодаря которым можно создать разнообразную конфигурацию таблиц, освоить приёмы форматирования таблиц, составить календарь на март месяц. Слушатели будут знать:

- основные теги, которые применяются при создании таблицы;
- приемы форматирования текстов таблицы;
- приемы создания простейших и сложных таблиц.

Необходимое оборудование: Персональный компьютер.

Место проведения: компьютерный зал.

Время: 2 часа.

### Базовые сведения

Таблицы в создании Web- страниц получили широкое распространение. Это связано с тем, что при помощи таблиц можно создавать шаблоны документов, представлять текстовые документы в виде компактного расположения на страницы. С помощью кода сценариев в таблицах возможно проведение различных вычислений, которые по сложности сопоставимы с Exel . В таблицах можно размещать коллекции картинок, фонов, маркеров и разделителей, а также гиперссылки на Web -документы. Поэтому таблицы получили широкое распространение среди дизайнеров для компоновки Web страниц на основе заданной табличной структуры. Это связано с простотой и удобством создания документа с помощью тегов таблицы, таких как <table >, < tr >, < td > и ряда других тегов. Пространство, отведенное под таблицы, разбивается на прямоугольные ячейки (с видимыми или невидимыми границами), в которых размещаются элементы документа - изображения, кнопки, ссылки, вложенные таблицы.

Прежде чем вводить таблицы в Web -страницу ознакомимся с основными тегами, которые используются при создании таблиц

## Правила опиеания таблиц

HTML - конструкция таблицы может содержать множество различных тегов, атрибутов и параметров.

Основным тегом-контейнером является тег <table>, который требует присутствие закрывающегося тега </table>. В состав тега входит ряд параметров, которые могут быть указаны, либо задаются по умолчанию.

Другие обязательные теги:

- <tr> </tr> задают столбцы таблицы;
- <td>- -</td> задают строки таблицы.  $\bullet$

## Параметр **BORDER**

С помощью параметра border можно задать рамку, показывающую внутреннюю структуру таблицы - ряды и ячейки. Если параметр отсутствует или равен нулю < table border ="0">, рамка не будет отображена. Это помогает создать списки или использование таблиц в качества основы Web -документа. Значение параметра (в пикселах) можно задать и значением отличным от нуля, при этом, чем большее значение, тем толще будет рамка.

Упражнение 1. Создайте таблицу с одним столбцом и двумя строками:

- откройте "Блокнот";  $\bullet$
- наберите заголовочную часть Web документа;  $\bullet$
- создайте контейнер таблицы: < table> </table>;
- создайте столбец теги. <tr>> </tr>;  $\bullet$
- создайте две строки теги <td></td>;
- $<sub>table></sub>$ </sub>  $\bullet$
- <tr><td>1</td></tr>
- $\bullet$  $<$ tr><td>2</td></tr>
- $\langle$ table>  $\bullet$
- Проверте вид заданной таблицы:

- Сохраните файл с расширением xxx .htm
- Введите в тег <table> атрибут border ="X", где X изменяется  $\bullet$ от 0 до 10 и задает толщину рамки;
- $\leq$ table border ="1">
- $<$ tr><td>1</td></tr>

 $\mathbf{1}$  $\overline{2}$ 

- **<tr><td>2</td></tr>**
- **</table>**
- Проверте вид заданной таблицы:

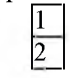

• Сохраните файл.

# *Параметр* **BORDERCOLOR**

Параметр **bordercolor** предназначен для определения цвета рамки вокруг таблицы. Значение цвета указывается в шестнадцатеричном формате (# FFCCOO ) или в виде наименования

 ${\rm (red)}$ , green ). Например:  ${\rm (red)}$  **table border ="0" bordercolor ="# FFCCOO ">.**

Ход работы:

- Введите атрибут **bordercolor** в тег **<table>;**
- Общий вид контейнера таблица выглядит :
- **<table border ="l "bordercolor="# FFCCOO" >**
- **<tr><td>l</td></tr>**
- **<tr><td>2</td></tr>**
- **</table>**
- Примечание: чтобы получить более приятный вид таблицы, введены дополнительные атрибуты:
- <td><blockquote>

```
< p > 1</p></blockquote></td>
</tr>tr<td><blockquote>
p>2 p>2
```
</blockquote></td> Далее они будут убраны.

- 1  $\overline{2}$
- Задайте различные цвета рамки таблицы;
- Сохраните файл.

# *Параметр* cellspacing

Параметр cellspacing задает расстояние между соседними ячейками таблицы по вертикали и горизонтали. Значение параметра указывается в пикселах, например,  $\leq$  table border = "0" bordercolor = "# FFCCOO" cellspacing  $=$ "2" >

Расстояние между соседними ячейками (как по горизонтали, так и по вертикали) всегда будет одинаково.

*Параметр* cellspadding

Для создания определенного отступа содержимого ячеек, вводится параметр cellspacing . Значение параметра задается в пикселах и обязательно указывается.

Например : <table border="0" bordercolor ="#FFCCOO" cellspacing="2" cellspacing= $^{\circ}10"$  >.

В случае, если < cellspacing ="0"> , содедержимое ячейки будет прижато вплотную к границы таблицы, и если значение параметра border ="0" , то текст соседних ячеек сольется, что приведет к искажению смысла документа.

Ход работы:

- Введите атрибуты **cellspacing ="0"** и **cellspacing="0"** в тег **<table>;**
- Общий вид контейнера таблица выглядит :
- **<table border="0" bordercolor ="#FFCCOO" cellspacing="2" cellspacing="10" >**
- <tr><td>1</td></tr>
- **<tr><td>2</td></tr>**
- **</table>**
- **•**

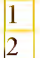

- Задайте различные значения атрибутам таблицы;
- Сохраните файл.
- **•** *Параметр* **align**

Этот параметр применяется для выравнивания таблицы относительно окна монитора: по левому краю, по центру и по правому краю.

- **align** =" **left** выравнивание таблицы по левому краю документа. Если этот параметр не задан, то такое выравнивание будет произведено автоматически (по умолчанию)

- **align="center"** - центрирование документа.

- **align** =" **right** выравнивание таблицы по правому краю докумен.

- Введите атрибут **align="center"** для расположения таблицы по центру.
- 

• Сохраните файл.

## *Параметры* **width и height**

Параметры **width** и **height** отвечают за ширину и высоту таблицы, соответственно. Значение этих параметров указывается в процентах или в пикселах. В последнем случае ширина и высота таблицы будет фиксирована. При использовании в качестве единицы измерения процентов размеры таблицы будут варьироваться в зависимости от размеров окна монитора.

1  $\overline{2}$ 

Ход работы:

- Введите атрибуты **width="0"** и **height ="0"** в тег **<table>;**
- Общий вид контейнера таблица выглядит :
- **<table border="0" bordercolor ="#FFCCOO" cellspacing="2" cellspacing="10"width="90%" height ="90%">**
- **<tr><td>l</td></tr>**
- **<tr><td>2</td></tr>**
- **</table>**
- **•** 1 2
- Задайте различные значения атрибутам таблицы;
- Сохраните файл.

*Параметры тегов* <  $tr$  >, <  $td$  >, <  $th$  >

Теги < **tr** >,< **td** >,< **th** > составляют внутреннюю структуру таблицы и могут содержать определенный набор параметров. Тег < **tr** > задает набор ячеек таблицы, тег < **td** > ячейку, а тег < **th** > заголовок,

ля выделения текста в отдельных ячейках таблицы пользуются специальном тегомзаголовком таблицы **<th>.** Заголовок можно вставлять в любом месте таблицы. Содержание заголовка автоматически размещается по центру ячейки и отображается полужирным шрифтом. Контейнер заголовка имеет вид:

**Арассь расположен текст заголовка** $<$ **/th** $>$ 

*Параметр* valign

Этот параметр, в отличии от **align** , выравнивает текст ячейки по вертикали.

• **valign** =" **middle** " - выравнивание по середине ячейки (значение по умолчанию);

- $\cdot$  valign =" top " выравнивание по верхнему краю ячейки;
- • **valign** =" **botton** " выравнивание по нижней границе ячуйки;

• **valign** =" **baseline** " - выравнивание по базовой линии (привязка текста одной строки к единому уровню).

### **Ход работы:**

Вместо 1 и 2 запишите какие-либо фразы, например: При использовании в качестве единицы измерения процентов размеры таблицы будут варьироваться в зависимости от размеров окна монитора.

- **<table border="0" bordercolor ="#FFCCOO" cellspacing="2" cellspacing="0"width="90%" height ="90%">**
- $\bullet \quad$   $\leq$ tr> $\leq$ td valign =" middle ">  $\Box$ единицы измерения процентов размеры таблицы будут варьироваться в зависимости от размеров окна монитора. **</td></tr>**
- $\bullet \quad$  <tr><td valign =" botton "> При использовании в качестве единицы измерения процентов размеры таблицы будут варьироваться в зависимости от размеров окна монитора. **</td></tr>**
- **</table>**

При использовании в качестве единицы измерения процентов размеры таблицы будут варьироваться в зависимости от размеров окна монитора. **При использовании в качестве единицы измерения процентов размеры таблицы будут варьироваться в зависимости от размеров окна монитора.**

При использовании в качестве единицы измерения процентов размеры таблицы будут варьироваться в зависимости от размеров окна монитора. **При использовании в качестве единицы измерения процентов размеры таблицы будут варьироваться в зависимости от размеров окна монитора.**

Примечание: в теге **<td>** можно задавать фон ячейки **<td valign="botton" bgcolor="#FF6633">** и цвет текста **:<p><font color="#0000FF">TeKCT</font>** и другие способы форматирования таблицы:

- **<font ID="kursiv"> курсив </font>,**
- **<font style="font-weight: bold;"> жирное начертание </font>,**
- **<font style="font-family: Times New Roman;" > шрифта </font>**
- <sup> размер шрифта, верхний </sup>, либо <sub> нижний  $\langle$ sub>
- **< font class =" color "> изменять такие параметры </ font >,**
- $\le$  font style =" letter spacing : 3 px ;"> межбуквенный  $\le$  $\bullet$ font  $>$
- $\bullet$ <font style="text-transform: uppercase;"> тип регистра  $\langle$ font $\rangle$
- (строчные и прописные буквы) и многое другое.

Название таблицы (элемент caption).

В HTML предусмотрен специальный элемент CAPTION для введение ы документ название таблицы. Элемент названия размещается после элемента TABLE до элементов TR, TD или TH.

- <table border="0" bordercolor ="#FFCCOO" cellspacing="2" cellspacing="10"width="90%" height ="90%">
- <CAPTION>Календарь </CAPTION>  $\bullet$
- $<$ tr><td>1</td></tr>  $\bullet$
- <tr><td>2</td></tr>
- $\langle$ table>

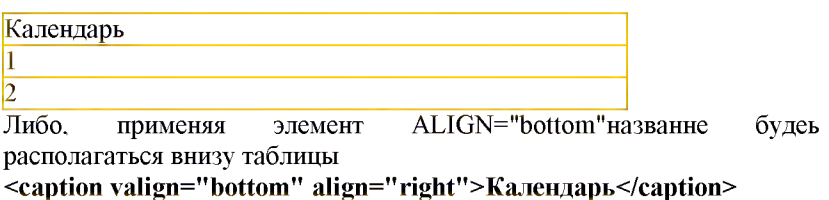

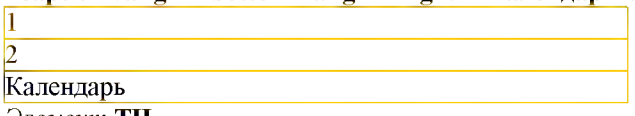

Элемент **ТН** 

Часто при редактирование таблицы, требуется вставить заголовки в отдельные ячейки, либо в столбцы. Для этого используется тег <TH >. Тег ТН вволится вместо тега <td> или <tr>

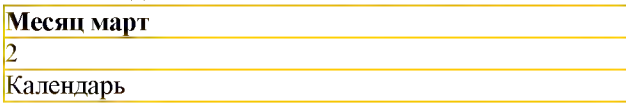

## Создание таблицы с названием и заголовками.

Цель работы: Создать таблицу используя теги **caption** и th. Ход работы:

- Создайте таблицу из трёх столбцов и трёх ячеек;  $\bullet$
- Введите название таблицы;  $\bullet$
- Введите название заголовков;  $\bullet$

Созданную Вами таблицу сравните с приведенной ниже.  $\bullet$ Откорректируйте.

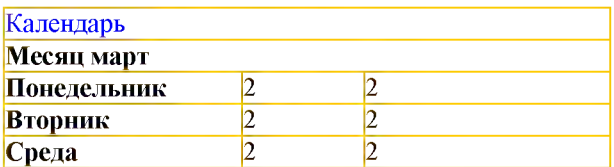

# Лабораторная работа "Таблицы" (часть 2)

### Работа 4. Объединение ячеек и столбцов таблиц

Часто необходимо создать таблицу, в которой смежные ячейки должны быть объединены. Для этого в теги < TH > или < TD > вставляются атрибуты:

• rowspan - предназначен для объединения ячеек смежных строк. Значение атрибута задает количество объединенных ячеек. Например: элемент

<TH rowspan =3> - объединяет три ячейки.

• colspan - предназначен для объединения столбцов. Например: для формирования одной ячейки данных из трех ячеек смежных столбцов надо записать тег:

 $\le$  TH colspan = 3  $>$ 

• Объединение одной ячейки, расположенной на пересечении двух строк и трех столбцов назначается контейнером:

## <TD rowspan=2 colspan=3>

Программа объединения строк и столбцов:

- $>$  body  $>$  $\bullet$
- $\langle$  h 2>Магазин предлагает учебники $\langle$  h 2>  $\bullet$
- <table border="0">
- $\bullet$ <!- Формирование заголовков -->
- $\bullet$  $<$  TR  $>$
- $\bullet$ <TH> Предмет </TH>
- <TH> Разлел </TH>  $\bullet$
- $\langle TH \rangle$  Классы  $\langle TH \rangle$  $\bullet$
- $\langle$  TR  $>$  $\bullet$
- <!-- Объединение 5-и столбцов -->

• 
$$
<
$$
 TR  $<$  TD **rowspan** = 5>Maremarn $<$ 

>Арифметика</ td >< td >1- - 4</ td ></ TR >

- $\langle$  tr > < td > Anreopa</ td > < td > 5 11</ TD > </ tr >
- $\langle$  tr >< td >  $\Gamma$  comerphis  $\langle$  td > < td > 7 11  $\langle$  TD >  $\langle$  tr >

 $\langle t r \rangle$  td >TDMT0HOMETDH8  $\langle t d \rangle$  td > td > 10 - 11 $\langle T D \rangle$  tr >  $\bullet$ 

 $\leq$  tr  $\geq$  td colspan =2 $\geq$  T  $>$  Kontruect bo наименований: 1090 </1 > </ td > </ TR >

<TR><TD rowspan =4>Физика</TD ><td >Mexaника</td  $>>$  td  $>>$ - 7  $\lt$ / td  $>>$ / TR  $>$ 

- $\tau$  tr >< td > Электричество</ td >< td > 7 9</ TD ></ tr >
- $\langle t r \rangle \langle t d \rangle$  +  $\langle t d \rangle$  +  $\langle t d \rangle \langle t d \rangle \langle t d \rangle$  +  $\langle t d \rangle$  +  $\langle t d$
- $\leq$ tr > $\leq$ td colspan =2>  $\leq$ I > $K$ оличество наименований:
- $457 < |I> < |t d> < |TR>$ 
	- $\langle$ table>  $\bullet$
	- $<$ /body>
	- $<$ /HTML $>$

Объелинение ячеек столбиов таблиц.  $\mathbf{H}$  $\mathbf{c}$ использованием представленной выше программы, можно посмотреть открыв файл Ход работы

- $\bullet$ Внимательно разберитесь с программой объединения строк и столбнов:
- Откройте «блокнот», перекопируйте программу объединения  $\bullet$ строк и столбцов:
- Озаглавьте правильно файл и запомните его.  $\bullet$
- Запишите на дискету программу.
- $\bullet$ Наберите свой текст в таблице < body  $\ge$  body > и отформатируйте таблицу по своему усмотрению.

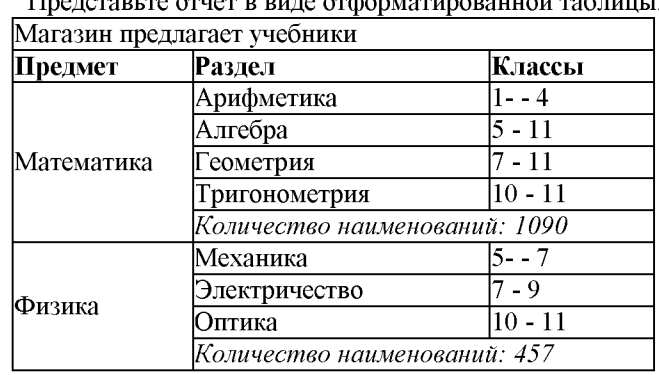

#### Параметры внешних и внутренних границ.

Атрибут border позволяет отображением рамки таблицы по принципу "есть рамка - нет рамки". Более гибкие средства задания рамки представляют атрибуты frame и rules.

С их помощью можно убрать внешнюю рамку, оставив внутренние границы, или задать отображение только горизонтальных линий.

Рассмотрим атрибут **frame** , который может принимать следующие значения:

**• • border** - устанавливает все линии внешней рамки; <table align="center" border="4" frame="border"> <tr><td>frame l</td><td>=</td><td >border</td> </tr></table>

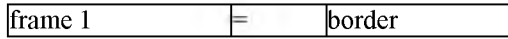

**• void** - внешняя рамка не отображается вообще;

<table align="center" border="l" width="40%" frame-'void" cellpadding="9"><tr><td width="37%">frame 4</td><td width="24%" class="eq">=</td><td width="39%">void</td> </tr></table>

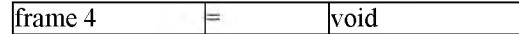

- **above**  выводит только верхнюю (или нижнюю) границу таблицы;
- <table align="center" border="l" width="40%" frame="above" cellpadding="9"><tr><td>frame

3</td><td class="eq">=</td><td>above</td>  $\langle t \rangle$ tr $> \langle t \rangle$ table $>$ 

 $\text{frame } 3$   $\qquad \qquad \blacksquare$  above

- **hsides**  выводит только верхнюю и нижнюю линии рамки;
- <table align="center" border="l" width="40%" frame="hsides" cellpadding="9"  $>\langle tr \rangle \langle \langle t \rangle \rangle$  >  $\langle \langle \langle t \rangle \rangle \langle \langle \langle t \rangle \rangle \langle \langle t \rangle \rangle$ class="eq">=</td><td> hsides </td> </tr></table>

 $\text{frame } 5 \qquad \qquad \text{Isides}$ 

**• vsides** - выводит только левую и правую линии рамки;

<table align="center" border="l" width="40%" frame="lhs"cellpadding="9"><tr><td>frame7</td><td  $class="eq">=<|td>  |$ </tr></table>

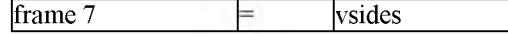

**• lhs** - устанавливает только левую линию рамки; <table align="center" border="l" width="40%" frame="rhs" cellpadding="9"><tr><td>frame 8</td><td class="eq">=</td><td> lhs </td> </tr></table>

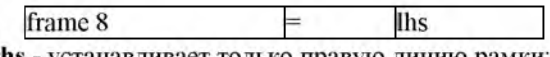

rhs - устанавливает только правую линию рамки; frame 8 rhs

## Задание внутренних границ таблицы.

Для задания внутренних границ таблицы применяется атрибут **rules,** который может принемать следующие значения:

- попе все линии, образующие внутренние рамки, не отображаются;
- **groups**  отображаются горизонтальные границы между группами строк и столбцов;
- **rows**  отображаются только горизонтальные линии между строками;
- • **cols**  отображаются только вертикальные линии между столбцами;
- **all**  отображаются все внутренние рамки таблицы .

Например: <table align="center" border="0" width="40%" rules="none" ><tr><td>Текст Текст Текст

 $\langle t d \rangle \langle t d \rangle$  > Tekct Tekct Tekct  $\langle t d \rangle \langle t d \rangle$  Tekct Tekct Tekct Tekct Tekct  $<$ /tr> $<$ /table>

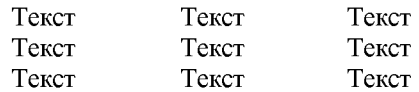

# Ход работы

- • Внимательно разберитесь с программой создания таблиц.
- • Откройте «блокнот», перекопируйте программу форматирования.
- • Озаглавьте правильно файл и запомните его.
- Создайте несколько таблиц, которые имели бы вид:
- установлены все линии внешней рамки;
- внешняя рамка не отображается ;
- вывести только верхнюю (или нижнюю) границу таблицы;
- вывести только верхнюю и нижнюю линии рамки
- вывести только левую и правую линии рамки;
- установить только левую линию рамки;
- установить только правую линию рамки;
- Представьте отчет в виде таблицы.

# Задание № 1. *Создание простейшего файла HTML*

1. Создайте личную папку, куда вы будете сохранять все файлы своего сайта.

2. Запустите программу *Блокнот (Notepad).*

3. Наберите в окне программы простейший файл HTML.

```
<HTML>H EAD<TITLE>Учебный файл HTML</TITLE>
</HEAD>
<BODY>
Расписание занятий на вторник
</BODY>
</HTML>
```
4. Сохраните файл под именем RASP.HTML (обязательно укажите тип файла HTML при сохранении) в личной папке.

5. Для просмотра Web-страницы используйте любую программу браузера (Internet Explorer, Opera, Mozilla Firefox или другую). Для этого, не покидая программу Блокнот (сверните окно на панель задач), откройте личную папку и двойным кликом по файлу RASP.HTML откройте окно браузера.

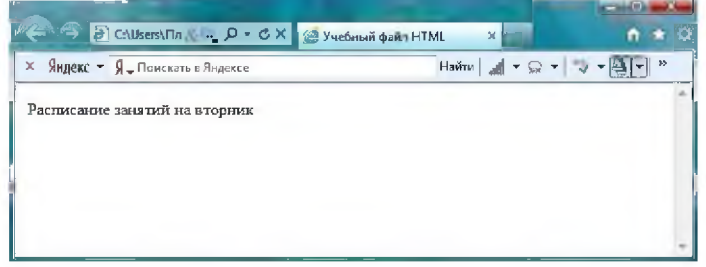

 $Puc.21.1$ 

На экране вы увидите результат работы, изображенный на рисунке  $21.1.$ 

## Задание № 2. Управление расположением текста на экране

1. При необходимости откройте текст Web-страницы в Блокноте (1 щелчок правой клавишей мыши по файлу RASP.HTML, в контекстном меню выбрать команду Открыть с помощью... и выбрать программу Блокнот). При необходимости открыть файл в браузере - двойной клик по значку файла левой клавишей мыши.

в файл RASP.HTML, расположив слова 2. Внести изменения Расписание, занятий, на вторник на разных строках.  $<$ HTML $>$ 

 $<$ HEAD $>$ <ТГГЬЕ>Учебный файл HTML</TITLE>  $<$ /HEAD $>$  $<$ BODY $>$ Расписание занятий на вторник </BODY> </HTML>

3. Сохраните текст с внесенными изменениями в файле RASP.HTML (меню Файл | Сохранить). Если у вас уже отображается Web-страница, то вам достаточно переключиться на панели задач на программу браузера и обновить эту страницу (кнопка ). Изменилось ли отображение текста на экране?

Не удивляйтесь тому, что внешний вид вашей Web-страницы не изменился.

Не забывайте каждый раз сохранять текст Web-страницы при ее корректировке в программе *Блокнот* и обновлять страницу при ее просмотре в программе браузера.

Задание № 3. *Некоторые специальные команды форматирования текста*

Существуют специальные команды, выполняющие перевод строки и задающие начало нового абзаца. Кроме того существует команда, запрещающая программе браузера изменять каким-либо образом изменять форматирование текста и позволяет точно воспроизвести на экране заданный фрагмент текстового файла.

Тег перевода строки <BR> отделяет строку от последующего текста или графики.

Тег абзаца <Р> тоже отделяет строку, но еще добавляет пустую строку, которая зрительно выделяет абзац.

Оба тега являются одноэлементными, тег < $P$  - двойной, т.е. требуется закрывающий тег.

1. Внесите изменения в файл RASP.HTML

<HTML>

<HEAD> <ТГГЬЕ>Учебный файл HTML</TITLE>  $<$ /HEAD $>$ <BODY>

```
<Р>Расписание</Р>
<BR>занятий<BR>
на вторник
</BODY>
</HTML>
```
2. Сохраните внесенные изменения, переключитесь на панели задач на программу браузера, обновите Web-страницу.

Как изменилось отображение текста на экране? Выглядеть ваша Webстраница будет примерно так, как показано на рисунке 21.2.

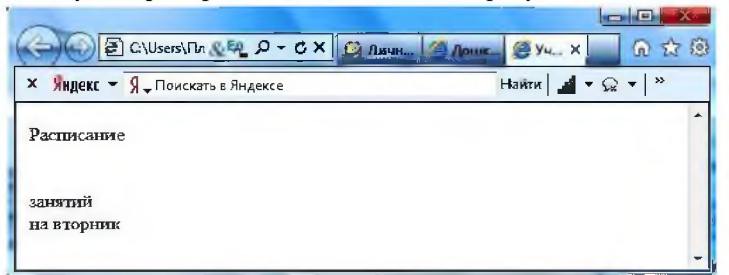

Puc. 21.2

Задание № 4. Выделение фрагментов текста

1. Внести изменения в текст файла RASP.HTML

 $<$ HTML $>$ 

<HEAD>

```
<TITLE>Учебный файл HTML</TITLE>
```
- $<$ /HEAD>
- $<$ BODY>

```
<B>Расписание</B>
<I> занятий</l>
```

```
\langleU> на вторник\langle/U>
```

```
</BODY>
```
 $<$ /HTML>

2. Посмотрите полученную Web-страницу.

Возможно использование комбинированных выделений текста.

<1><В>Расписание</В>></l>  $<$  J> $<$ U $>$ занятий</U></I>  $<\cup>$ на вторник</U>

Но при этом необходимо помнить следующее правило использования комбинированных тегов:

<Ter 1><Ter 2> ... </Ter 2></Ter 1> - правильная запись. <Ter\_1><Ter\_2> ... </Ter\_1></Ter\_2> - ошибочная запись.

Обратите внимание на «вложенность» тегов, она напоминает «вложенность» скобок.

Задание № 5. Задание размеров символов Web-страницы

Существует два способа управления размером текста, отображаемого браузером:

использование стилей заголовка.

задание размера шрифта основного документа или размера текущего шрифта.

Используется шесть тегов заголовков: от <H1> до <H6> (тег двойной, т.е. требует закрытия). Каждому тегу соответствует конкретный стиль, заданный параметрами настройки браузера.

1. Внесите изменения в файл RASP.HTML

```
<HTML>
```

```
<HEAD>
```

```
<TITLE>Учебный файл HTML</TITLE>
```

```
</HEAD>
```

```
<BODY>
```

```
<P><H1>Расписание</H1></P>
```

```
<1> занятий</1><U> на вторник</U>
```

```
</BODY>
```
 $<$ /HTML>

2. Просмотрите свою Web-страницу. На экране вы увидите то, что отображено на рисунке 21.3.

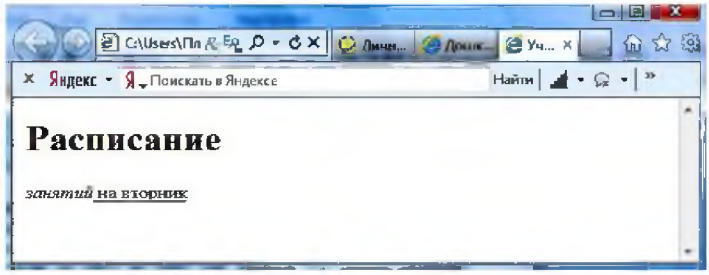

Puc. 21.3

Задание № 6. Установка размера текущего шрифта

Тег шрифта <FONT> позволяет задавать размер текущего шрифта в отдельных местах текста в диапазоне от 1 до 7.

```
1. Внесите изменения в текст RASP.HTML
<HTML><HEAD>
<TITLE>Учебный файл HTML</TITLE>
```

```
</HEAD>
<BODY><FONT SIZE="7">Расписание</FONT>
занятий на вторник
</BODY>
</HTML>
```
2. Самостоятельно измените размер текста «занятий на вторник», используя тег <FONT>.

3. Измените оформление текста HTML-документа, используя тег выделения фрагментов и тег перевода строки и абзаца.

## Задание № 7. Установка гарнитуры и цвета шрифта

Тег <FONT> предоставляет возможности управления гарнитурой. цветом и размером текста.

Изменение гарнитуры текста выполняется простым добавлением к тегу <FONT> атрибута FACE. Например, для отображения текста шрифтом Arial необходимо записать:

<FONT FACE="ARIAL">

Для изменения цвета шрифта можно использовать в теге <FONT> атрибут **COLOR="X"**. Вместо "X" надо подставить английское название цвета в кавычках (" "), либо его шестнадцатеричное значение. задании цвета шестнадцатеричным числом необходимо При представить этот цвет разложенным на три составляющие: красную ( $R$ – Red), зелѐную (G – Green), синюю (B – blue), каждая из которых имеет значение от 00 до FF. В этом случае мы имеем дело с так называемым форматом RGB.

Примеры записи текста в формате RGB приведены в Таблице 1: Таблица 1

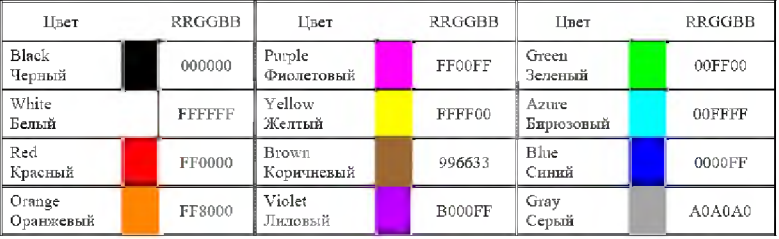

Запись текста в формате RGB

1. Внесите изменения в файл RASP.HTML

```
<HTML>
<HEAD>
<ТПЪЕ>Учебный файл HTML</TITLE>
</HEAD><BODY><U><I><B><FONT COLOR="#FF0000" FACE="ARIAL" SIZE="7">
Pасиисание</FONT></B></I>></U> занятий на вторник
</BODY>
</HTML>
```
2. Самостоятельно измените размер, цвет, гарнитуру стиль текста документа.

### **Задание № 8.** *Выравнивание текста по горизонтали*

1. Внесите изменения в файл RASP.HTML <HTML> <HEAD> <ТПЪЕ>Учебный файл HTML</TITLE>  $<$ /HEAD> <BODY> <P ALIGN="CENTER">  $<$ FONT COLOR="#008080" SIZE="7"> <B>PacnncaHne</B></FONT><BR>  $\leq$ FONT SIZE="6"><I> занятий на вториик $\leq$ I> $\leq$ FONT>  $<$ /P $>$ </BODY>  $<$ /HTML $>$ 

## **Задание № 9.** *Задание цвета фона и текста*

При изображении фона и цвета браузеры используют цвета, установленные по умолчанию, - они заданы параметрами настройки браузера. Если вы хотите задать другие цвета, то это надо сделать в начале файла HTML в теге **<BODY>.** Атрибут **BGCOLOR=** определяет цвет фона страницы, атрибут **ТЕХТ=** задает цвет текста для всей страницы, атрибуты **LINK=** и **VLINK=** определяют соответственно цвета непросмотренных и просмотренных ссылок (последние два примера будут рассмотрены позже).

1. Внесите изменения в файл RASP.HTML <HTML> <HEAD>

```
<TITLE>Учебный файл HTML</TITLE>
</HEAD>
\leqBODY BGCOLOR="#FFFFCC" TEXT="#330066">
<P ALIGN="CENTER">
<FONT COLOR="#008080" SIZE="7">
<B>Расписаиие</B></FONT><BR>
<FONT SIZE="6"><I> занятий на вторник</I></FONT>
</P>
</BODY>
</HTML>
```
## Задание № 10. Размещение графики на Web-странице

Тег <IMG> позволяет вставить изображение на Web-страницу. Оно появится в том месте документа, где находится этот тег. Тег <IMG> является одиночным.

Необходимо помнить, что графические файлы должны находиться в той же папке, что и файл HTML, описывающий страницу. Графика в Web, как правило, распространяется в трех форматах: GIF, JPG, PNG.

Для выполнения следующего задания поместите файл с именем CLOCK.JPG (или другим именем) в рабочую папку.

Следует помнить, что для браузера важно, в каком регистре вы задаете описание имени и типа файла. Выработайте для себя определенное правило и строго следуйте ему. Если вы размещаете файл графического изображения во вложенной папке, то при описании изображения необходимо указывать путь доступа к файлу изображения, отображая вложенность папок.

Тег <IMG> имеет немало атрибутов, описанных в таблице 2. Эти атрибуты можно задавать дополнительно и располагаться они могут в любом месте тега после кола **IMG**.

Таблица 2

## Атрибуты изображения

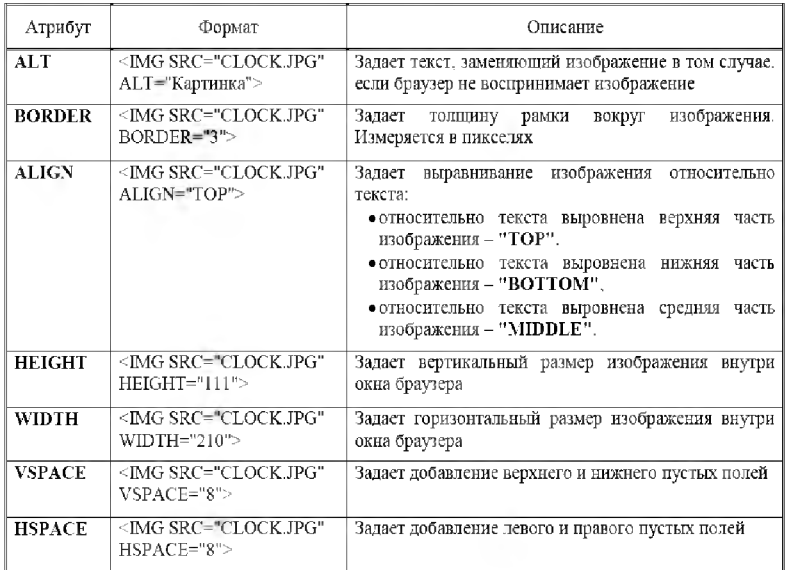

**Задание № 11.** *Использование атрибутов изображения*

1. Самостоятельно внесите изменения в текст файла RASP.HTML: опробуйте использование таких атрибутов графики, как **ALT, BORDER, ALIGN, HEIGHT, WIDTH, VSPACE, HSPACE**

**Всегда обращайте внимание на размер графического файла (в байтах), так как это влияет на время загрузки Web-страницы.**

2. Просмотрите изменения вашей Web-страницы в браузере.

**Задание № 12.** *Установка фонового изображения на Web-странице Фоновое изображение -* это графический файл с небольшим рисунком, который многократно повторяется, заполняя все окно браузера независимо от его размеров.

Графика, используемая в качестве фоновой, задается в теге **<BODY>.**

## **Задание № 13.** *Создание таблицы*

Таблица является частью HTML-документа. Она представляет собой прямоугольную сетку, состоящую из вертикальных столбцов и горизонтальных строк. Пересечение строки и столбца называется ячейкой таблицы. Ячейка может содержать в себе текст, графику или другую таблицу.

Таблица состоит из трех основных частей:

• названия таблицы,

• заголовков столбцов,

• ячеек таблицы.

**Таблица в Web-документе заполняется по строкам** (слева направо по строке, затем переход на новую строку). **Каждая ячейка таблицы должна быть заполнена** (хотя бы пробелом, которые используются для создания пустых ячеек).

# **Лабораторная работа № 23 Работа с гиперссылками и формами в HTML**

**Цель работы:**

- *Научиться выполнять вставку рисунков в HTML-документ*
- *Научиться создавать закладки и гиперссылки*

**Необходимое оборудование:** Персональный компьютер. **Место проведения:** компьютерный зал. **Время:** 2 часа. **Базовые сведения:**

## **Задание № 1.** *Построение гипертекстовых связей*

Важнейшим средством языка HTML является возможность включения в документ ссылок на другие документы.

Возможны ссылки:

• на удаленный HTML-файл,

• на некоторую точку в текущем HTML-документе,

• на любой файл, не являющийся HTML-документом.

В качестве ссылки можно использовать любой текст или графику.

*Ссылки в пределах одного документа*

Такие ссылки требуют двух частей: метки и самой ссылки. Метка определяет точку, на которую происходит переход по ссылке. Ссылка использует имя метки. Ссылки выделяют цветом или подчеркиванием в зависимости от того, как настроен браузер. Для изменения цвета ссылки используются атрибуты **LINK=** и **VLINK=** тега **<BODY>.**

Описание ссылки

# <А НКЕF="#ПН">Понедельник</А>

Перед именем метки (ПН), указывающей, куда надо перейти по ссылке, ставится символ #. Между символами ">" и "<" располагается текст ("Понедельник"), на котором должен быть произведен щелчок для перехода по ссылке.
Определим метку

<А NAME="ПН">Понелельник</А>

1. Дополните файл 5. НТМL описанием таблицы, содержащей названия дней недели, поместив его в начало Web-страницы.

Страница 12 из 16 Практические работы по HTML ...

 $<$ TABLE WIDTH= $100\%$ 

 $<$ TR $>$ 

```
<TD>Понелельник</TD>
```

```
<TD>Вториик</TD>
```

```
<TD>Среда</TD>
```

```
<TD>Четверг</TD>
```

```
<TD>Пятница</TD>
```

```
<TD>Cyббота</TD>
```
 $<$ /TR>

```
</TABLE>
```
 $<$ BR $>$ 

2. Вставьте в файл 5.HTML метку, указывающую на понедельник.

```
<FONT COLOR="BLUE" SIZE="4" FACE="COURIER"><B>
<A NAME="ПН">Понедельник</A></B></FONT><BR>
```
 $\cdots$ 

3. Вставьте в таблицу с названиями дней недели ссылку для выбранной метки:

 $\sim$ <TABLE WIDTH=100%>

 $<$ TR $>$ 

```
<TD><A HREF="#ПН">Понедельник</A></TD>
```
<TD>Вториик</TD>

<TD>Среда</TD>

...

4. Создайте таблицы расписаний для других дней недели.

5. Сохраните файл 5. HTML в личной рабочей папке.

6. Просмотрите полученную Web-страницу.

На экране вы увидите то, что изображено на рисунке 9.

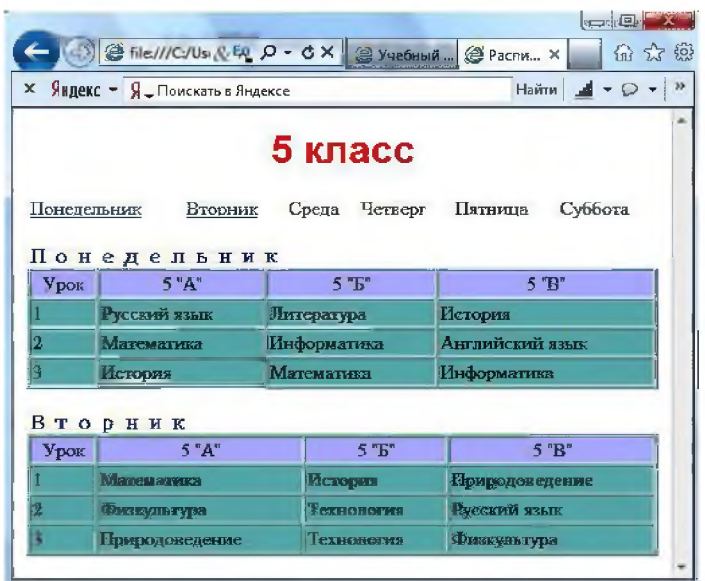

### $Puc.9$

## Задание № 2. Создание ссылки на другой НТМL-документ

Ссылки позволяют щелчком на выделенном слове или фразе перейти к другому файлу.

Опишем ссылку:

### $<$ A HREF="5.HTML">5  $\kappa$ ласс $<$ /A>

После имени файла (5.HTML) между символами «>» и «<» располагается текст («5 класс»), на котором должен быть произведен щелчок для перехода к этому файлу.

1. Внесите изменения в файл RASP.HTML

 $<$ HTML $>$ 

 $H$ EAD>

```
<TITLE>Учебный файл HTML</TITLE>
```
 $<$ /HEAD>

```
<BODY BGCOLOR="#FFFFFF" TEXT="#330066">
```
 $\leq P$  ALIGN="CENTER">

```
<FONT COLOR="#008080" SIZE="7">
```
<B>Расиисание</B></FONT><BR>

```
<FONT SIZE="6"><I> занятий на вториик</I></FONT>
```
 $\langle BR \rangle \langle BR \rangle$ 

<IMG SRC="CLOCK.PNG" ALIGN="TOP">

 $<$ /P>

 $<$ CENTER>

```
<TABLE WIDTH=60%>
<TR><TD><A HREF="5.HTML">5 класс</А></ТЭ>
\langle TD \rangle6 K.iacc\langle TDD \rangle\langle TR \rangle<TR><TD>7 K.iacc</TD>
<TD>8 KJacc</TD></TR>
<TR><TD>9 K.iacc</TD> Страница 14 из 16 Практические работы по 
HTML
<TD>10 k.nacc</TD></TR><TR><TD>11 k.nacc</TD></TR></TABLE>
</CENTER>
</BODY>
```
 $<$ /HTML $>$ 

2. Сохраните файл RASP.HTML

3. Просмотрите полученную Web-страницу.

На экране вы увидите то, что изображено на рисунке 10.

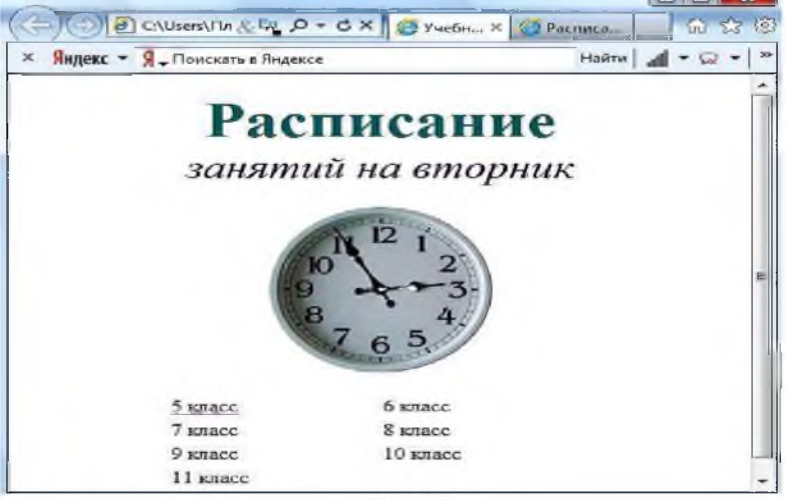

Puc. 10

Задание № 4. *Создание ссылки на другой HTML-документ*

1. Внесите изменения в файл 5.HTML так, чтобы в конце страницы была ссылка на головную страницу Расписание занятий 5 классов (RASP.HTML). В качестве ссылки используйте графический файл (HOME.GIF) следующим образом:

 $<$ TABLE> $<$ BR> <CENTER>

#### HREF="RASP.HTML"><IMG  $\lt$ A BORDER="0"></A>  $<$ /CENTER>

2. Просмотрите полученную Web-страницу.

На экране вы увидите то, что показано на рисунке 11. В качестве ссылки выступает рисунок - стрелка

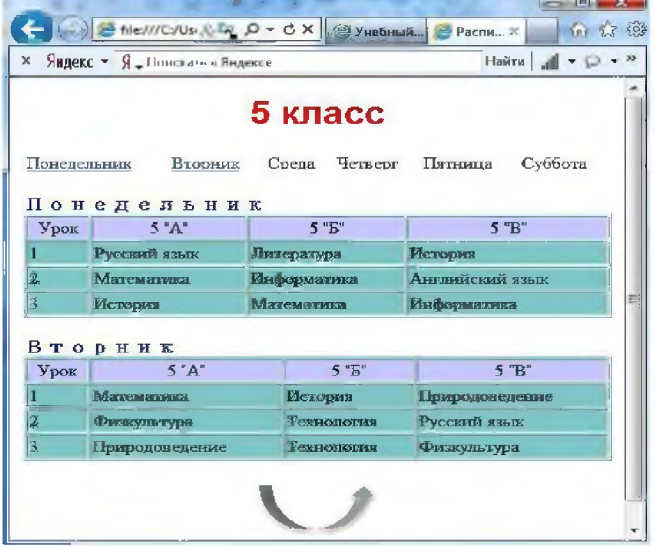

Задание № 5. Самостоятельное итоговое задание

Разработайте Web-страницы, рассказывающие о вашей группе. На главной странице разместите рассказ о группе, кураторе группы. Рассказы об студентах разместите на отдельных Web-страницах. Укажите ссылки на страницы студентов с главной Web-страницы. Не забудьте разместить ссылки возврата на главную страницу.

# Лабораторная работа № 24 Создать тесты в программе MyTestX

Цель работы: Научиться созданию тест с помощью программы MyTestX.

Необходимое оборудование: персональный компьютер, программа MyTestX.

Оборудование: компьютер в сборе, или испытательный стенд.

**Место проведения:** компьютерный зал.

**Время:** 2 часа.

**Базовые сведения:**

MyTestX это - система программ (программа тестирования учащихся, редактор тестов и журнал результатов) для создания и проведения компьютерного тестирования, сбора и анализа результатов, выставления оценки по указанной в тесте шкале.

Программа легка и удобна в использовании. Все учителя и учащиеся быстро и легко осваивают ее. Вот слова одного из пользователей программы: *«На мой взгляд, MyTest достигла совершенного состояния: имеет все мыслимые функции, очень компактная, ее возможности и простота использования находятся в золотом балансе».*

Программа MyTestX работает с десятью типами заданий: **одиночный выбор, множественный выбор, установление порядка следования, установление соответствия, указание истинности или ложности утверждений, ручной ввод числа, ручной ввод текста, выбор места на изображении, перестановка букв, заполнение пропусков (MyTestXPro).** В тесте можно использовать любое количество любых типов, можно только один, можно и все сразу. В заданиях с выбором ответа (одиночный, множественный выбор, указание порядка, указание истинности) можно использовать до 10 (включительно) вариантов ответа.

Программа состоит из трех\_\_\_\_\_\_модулей: **Модуль тестирования** (MyTestStudent), **Редактор тестов** (MyTestEditor) и **Журнал тестирования** (MyTestServer).

Для создания тестов имеется очень удобный редактор тестов с дружественным интерфейсом. Практически, любой учительпредметник, даже владеющий компьютером на начальном уровне, может легко составить свои тесты для программы MyTestX и использовать их на уроках.

В программе имеются богатые возможности **форматирования текста вопросов и вариантов ответа.** Вы можете определить шрифт, цвет символов и фона, использовать верхний и нижний индекс, разбивать текст на абзацы и применять к ним расширенное форматирование, использовать списки, вставлять рисунки и формулы... Для большего удобства в программе имеется собственный текстовый редактор.

К каждому заданию можно задать сложность (количество баллов за верный ответ), прикрепить подсказку (показ может быть за штрафные баллы) и объяснение верного ответа (выводится в случае ошибки в обучающем режиме), настроить другие параметры...

Имеется возможность использовать несколько вариантов вопроса задания, удобно создавать $\mu$ выборку перемешивать задания и варианты ответов. Это значительно уменьшает возможность списывания при прохождении одного и того же теста несколькими тестируемыми или повторном прохождении теста.

В MyTestX можно использовать любую систему оценивания от 2-х до 100-бальной. Систему оценки и ее настройки можно задать или изменить в редакторе теста.

При наличии компьютерной сети можно, используя модуль журнала MyTestX. можно легко:

- Организовать централизированный сбор и обработку результатов тестирования. Результаты выполнения заданий выводятся учащемуся и отправляются учителю. Учитель может оценить или проанализировать их в любое удобное для него время.
- Организовать раздачу тестов учащимся через сеть, тогда отпадает необходимость каждый раз копировать файлы тестов на все компьютеры. Раздавать можно сразу несколько разных тестов.
- Непосредственно следить за процессом тестирования. Вы можете видеть кто и какой тест выполняет, сколько заданий уже выполнено и какова их результативность.

### Задания

### Этап №1. Знакомство с интерфейсом программы MyTest.

1. Зайдите на сайт http://mytest.klyaksa.net/htm/download, чтобы скачать программу тестирования.

2. В предложенных списках, Вы можете выбрать расширенную версию программы MyTestXPro, но мы с вами выберем MyTestX версии 10 (см. рис. 24.1, данная версия является бесплатной для некоммерческого применения).

### Рис. 24.1.

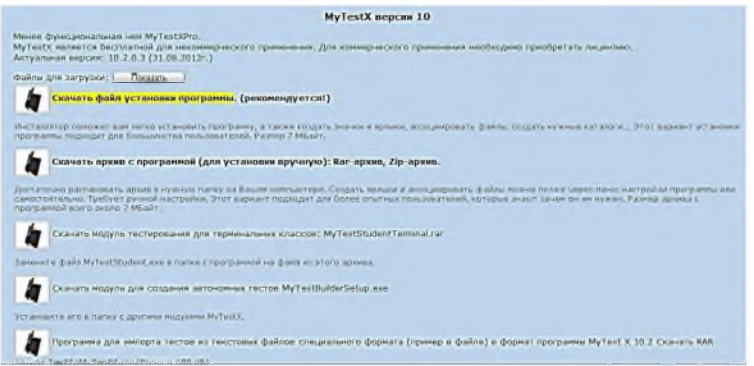

 $3<sub>1</sub>$ Используя указанную ссылку, скачайте версию программы MvTestX.

4. Запустите исполняемый файл, и выполните все рекомендации установки.

5. И так, первый этап пройден, программа установлена. Основные моменты запуска программы рассмотрены. Приступим к знакомству с интерфейсом программы.

Этап №2. Знакомство с интерфейсом программы MyTest. Создание теста.

1. Рассмотрим первый модуль - Редактор тестов (MyTestEditor, Рис 24.2.). Модуль Редактор тестов - это модуль, в котором создается Tect.

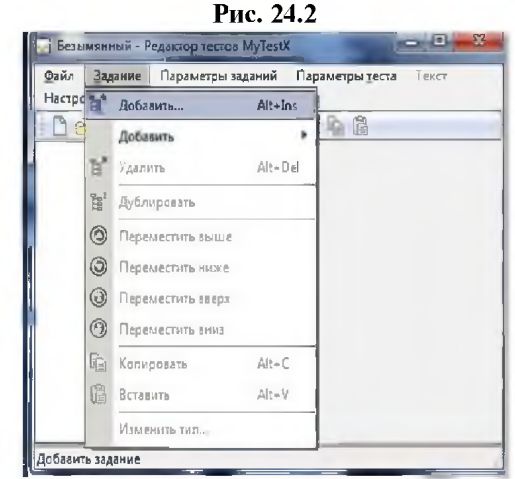

6. Запустите первый модуль - MyTestEditor.

7. В данном модуле вы можете редактировать задания и сразу же видеть их почти, так как увидит ученик.

8. С помощью вкладки Задание / Добавить..., вы можете добавлять различные виды заданий. Так же, можно менять параметры заданий (ограничения времени для всех заданий, указать сложность заданий), в параметрах теста устанавливать уровень оценки  $(pMC.23.2)$ , необходимый минимум % баллов.

9. Вы можете форматировать текст вопроса и варианты задания.

10. С помощью команды Файл / Импорт / Задания из другого теста, вы можете добавить в создаваемый/редактируемый тест задания из пюбого другого теста.

11. Приступим к созданию теста.

12. Выберите пункт меню Задание / Добавить...

13. Вам будет предложено выбрать тип здания (Рис. 24.3). Мы выберем Одиночный выбор / ОК. P<sub>Hc</sub> $243$ 

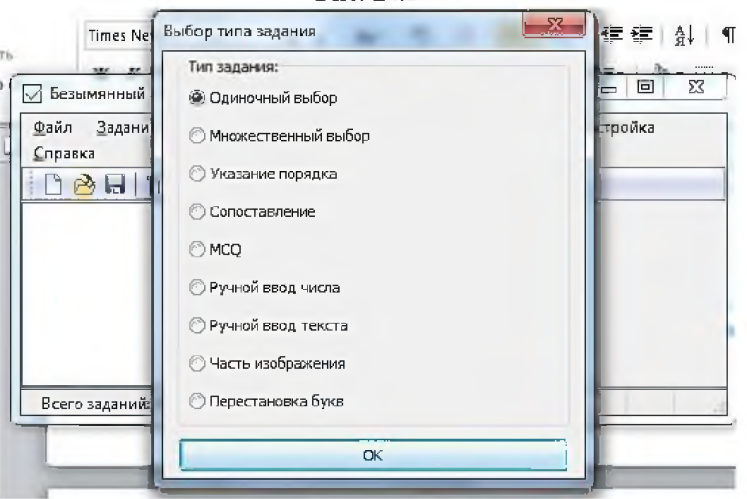

14. На экране появится окно (Рис. 24.4) для редактирования первого вопроса. В поле №1 введем формулировку вопроса.

Рис. 24.4

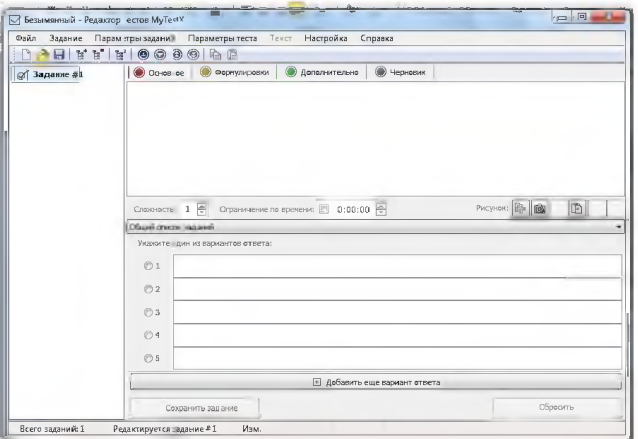

15. В поле №2 введем формулировки ответов на данный вопрос.

16. Выберите правильный ответ на данный вопрос. Первый вопрос выглядит следующим образом (Рис. 24.5).

Рис. 24.5

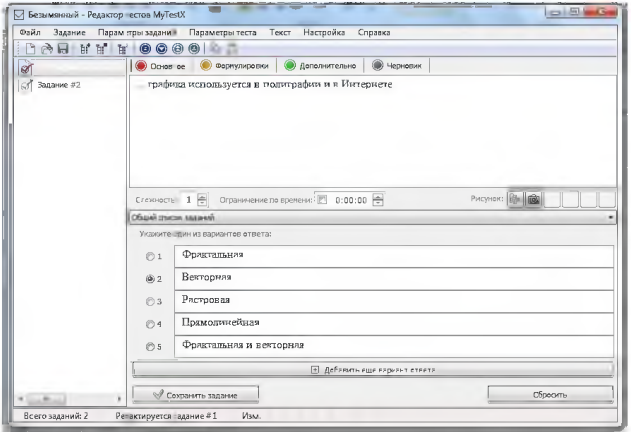

17. Нажмите на кнопку Сохранить задание.

18. Вы можете выбрать тип задания на Сопоставление (Рис. 24.6). Аналогичным образом ввести формулировку вопроса, и в поле №2 ввести формулировки ответов. Возле каждого поля с ответом находится список вариантов ответа, выберите правильный, и нажмите клавишу Сохранить задание.

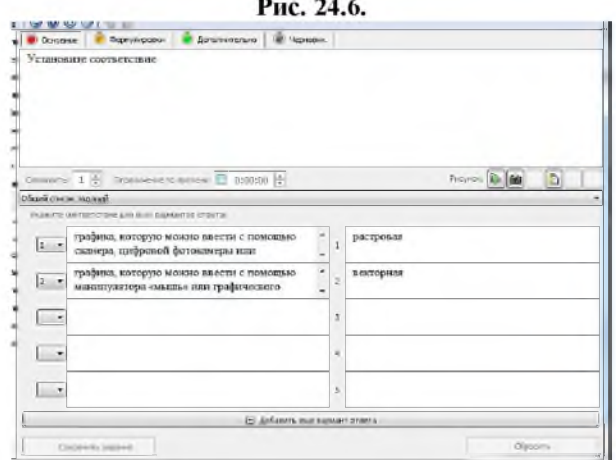

19. Если вам необходимо загрузить рисунок, выберите пиктограмму<br>**W**<sub>...</sub>... и выберите нужный вам файл, нажмите на кнопку **Открыть**.

20. Создайте еще несколько вопросов для вашего теста.

21. Теперь настроим Параметры теста.

22. Для этого выберем пункт меню Параметры теста / Заголовок и

описание. В данном поле введем заголовок теста и автора (Рис. 24.7).

Рис. 24.7

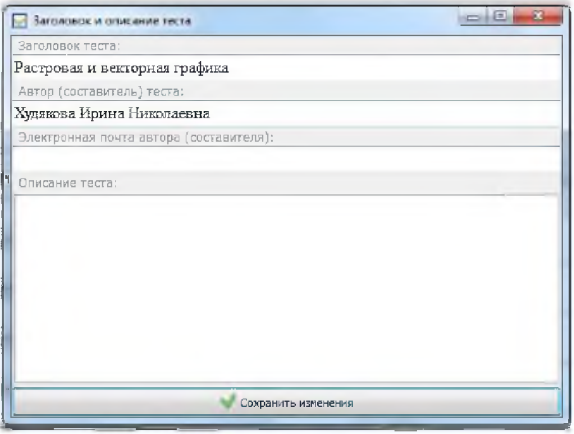

23. Нажмите на кнопку Сохранить изменения.

24. Выберем пункт меню Параметры теста / Инструкция тестируемому.

25. Введем текст инструкции (Рис. 24.8), нажмите кнопку ОК.

Рис. 24.8.

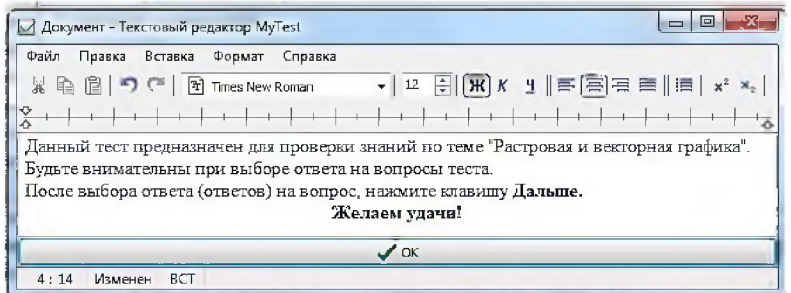

26. Выберем пункт меню Параметры теста / Оценивание... Установим необходимые параметры (см. рис. 24.9).

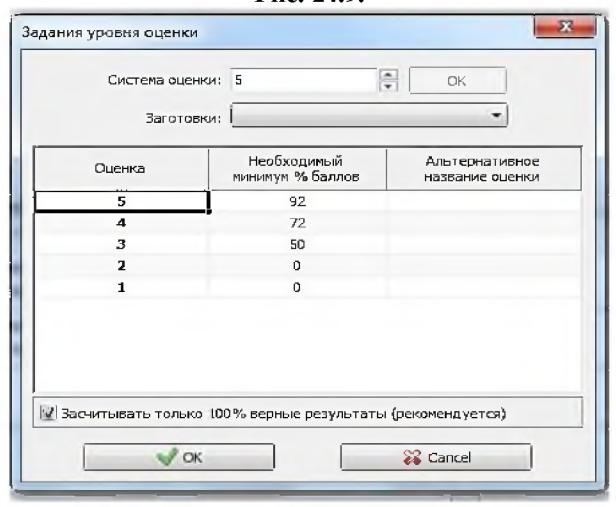

Рис. 24.9

27. Выберем пункт меню Параметры теста / Порядок вопросов. Выберем переключатель Случайный.

28. Аналогичным образом установим параметры для ответов.

29. В параметрах теста Ограничения ... можно установить время для прохождения теста (на ваше усмотрение).

30. Установим режимы тестирования: Параметры теста / Режимы тестирования..., выберем Монопольный (вы можете установить любой, на ваше усмотрение).

31. Сохраним наш тест. Для этого выберем пункт меню **Файл / Сохранить как.../Выберем папку для сохранения / Сохранить.**

32. Закроем модуль для создания теста.

33. Откроем наш тест (модуль тестирования MyTestStudent).

34. На экране появится окно для прохождения теста **(рис. 24.10).**

**Рис.24.10**

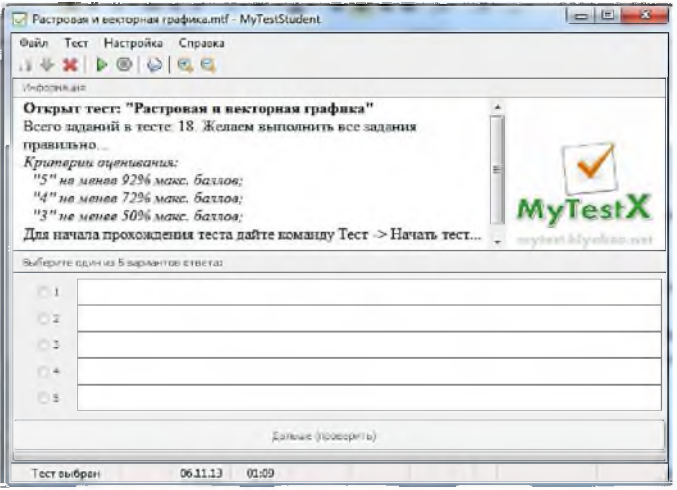

35. Запустите приложение: **Тест** / **Начать тест.**

36. В поле **Фамилия и Имя** введите личные данные, но имейте в виду, что личные данные вводятся с большой буквы и с пробелом.

37. В поле **Класс,** введите 9 А (с пробелом).

38. Нажмите кнопку **ОК,**

39. На экране появится инструкция для учащегося, после чего можно пройти тест.

40. Проверьте работоспособность вашего теста.

### **Задание**

1. Создайте тест по предмету «Информатика и информационные технологии» состоящийся из 15 вопросов, чтобы вариант ответов был одиночный выбор.

2. Создайте тест по предмету «Русский язык и литература» состоящийся из 15 вопросов, чтобы вариант ответов был множественный выбор.

3. Создайте тест по предмету «История» состоящийся из 15 вопросов, чтобы вариант ответов был сопоставление.

4. Создайте тест по предмету «Языковедение» состоящийся из 15 вопросов, чтобы вариант ответов был ручной ввод текста.

#### Литература

- 1. M Aripov, B.Begalov va boshqalar. Axborot texnologiyalari. O'quv qo'llanma- Т.: "Noshir", 2009 y.
- 2. A.R.Azamatov, B.Boltayev. Algoritmlash va dasturlash asoslari. O'quv qo'llanma. T.: "Cho'lpon",  $2013y$ .
- 3. С.С.Еуломов ва бопщалар. Ахботор тизимлари ва технологиялари. Дарслик. Тошкент, "Шарк;", 2000 й.
- 4. Р.Хамдамов, НТайлацов, У.Бетимкулов, Ж.Сайфиев. Электрон университет, электрон вазирлик, масофавий таълим технологиялари. Услубий кулланма. Тошкент, УзМЕ давлат илмий нашриёти. 2011 й.
- 5. M.Mamarajabov, S.Tursunov. Kompyuter grafikasi va Web dizayn. Darslik. Т.: "Cho'lpon", 2013 y.
- 6. U.Yuldashev, M.Mamarajabov, S.Tursunov. Pedagogik Web dizayn. 0 'quv qo'llanma. T.: "Voris", 2013 y.
- 7. M.Aripov, M.Fayziyeva, S.Dottayev. Web texnologiyalar. O'quv qo'llanma. Т.: "Faylasuilar jamiyati", 2013 y.
- 8. M.Aripov, M.Muhammadiyev. Informatika, informasion texnologiyalar. Darslik. T.: TDYuI, 2004 y.
- 9. A.Sattorov. Ma'lumotlar bazasini boshqarish sistemasi Access (Windows 9x/2006). O'quv qo'llanma.  $-$  T.: "Fan va texnologiya", 2006 y.
- 10. Ф.Зокирова и др. Информатика и ИТ. Мет.пос., Т.: "Алоцачи", 2007 г.
- 11. М. Бурлаков. CorelDraw 11. Москва, "BHV-Петербург", 2004 г.
- 12. Меняев Михаил Федорвич. Информационные технология управления. Москва, «Издательский Омегал», 2003 г.
- 13. А.В.Велихов и др. Компьтерные сети. Учеб.пос., Москва, ЗАО «Новый издательский дом», 2005 г.

### Дополнительная литература

- 1. N.V.Makarova. Infonnatika. Darslik. -Т.: 2005 у.
- 2. Компьютерные сети. Учебный курс: Официальное пособие. Microsoft для самостоятельной подготовки. Пер. С. Англ. - -е изд., испр. и доп. -М; «Русская редакция», 1999 г.
- 3. Симонович С, Эвсеев Г, Алексеев А. Специальная информатика. Учебное пособие - М.: Аст-Пресс: Inforkom-Press, 1999 г.
- 4. SH.Nazirov. Dastrurlash tillari. Т.2007 у.
- 5. П.В.Храмсов Основы We6 технологии. Курс лекции. М.:, Интернет. 2003т.
- 6. А.Саратовская, Л.Набиулина. Основы HTML. Ташкент, "Алоцачи", 2007 г.

### Интернет ресурсы:

- 1. http:// [www.tdpu.uz](http://www.tdpu.uz)
- 2. <http://www.tuit.uz>
- 3. <http://www.zivonet.uz>
- 4. <http://www.ozon.ni>
- 5. <http://www.kniga.ni>
- 6. <http://www.infonnatika.ni>